# Samsung GALAXY MEGA

# **4G LTE SMARTPHONE**

**User Manual**

**Please read this manual before operating your phone and keep it for future reference.**

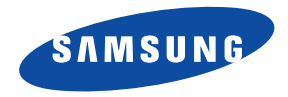

**Warning!** This product contains chemicals known to the State of California to cause cancer and reproductive toxicity.

# Intellectual Property

All Intellectual Property, as defined below, owned by or which is otherwise the property of Samsung or its respective suppliers relating to the SAMSUNG Phone, including but not limited to, accessories, parts, or software relating there to (the "Phone System"), is proprietary to Samsung and protected under federal laws, state laws, and international treaty provisions. Intellectual Property includes, but is not limited to, inventions (patentable or unpatentable), patents, trade secrets, copyrights, software, computer programs, and related documentation and other works of authorship. You may not infringe or otherwise violate the rights secured by the Intellectual Property. Moreover, you agree that you will not (and will not attempt to) modify, prepare derivative works of, reverse engineer, decompile, disassemble, or otherwise attempt to create source code from the software. No title to or ownership in the Intellectual Property is transferred to you. All applicable rights of the Intellectual Property shall remain with SAMSUNG and its suppliers.

#### *Open Source Software*

Some software components of this product incorporate source code covered under GNU General Public License (GPL), GNU Lesser General Public License (LGPL), OpenSSL License, BSD License and other open source licenses. To obtain the source code covered under the open source licenses, please visit:

<http://opensource.samsung.com>.

#### Disclaimer of Warranties; Exclusion of Liability

EXCEPT AS SET FORTH IN THE EXPRESS WARRANTY CONTAINED ON THE WARRANTY PAGE ENCLOSED WITH THE PRODUCT, THE PURCHASER TAKES THE PRODUCT "AS IS", AND SAMSUNG MAKES NO EXPRESS OR IMPLIED WARRANTY OF ANY KIND WHATSOEVER WITH RESPECT TO THE PRODUCT, INCLUDING BUT NOT LIMITED TO THE MERCHANTABILITY OF THE PRODUCT OR

USC\_SCH-R960\_UM\_Eng\_MH2\_CH\_091713\_F4

ITS FITNESS FOR ANY PARTICULAR PURPOSE OR USE; THE DESIGN, CONDITION OR QUALITY OF THE PRODUCT; THE PERFORMANCE OF THE PRODUCT; THE WORKMANSHIP OF THE PRODUCT OR THE COMPONENTS CONTAINED THEREIN; OR COMPLIANCE OF THE PRODUCT WITH THE REQUIREMENTS OF ANY LAW, RULE, SPECIFICATION OR CONTRACT PERTAINING THERETO. NOTHING CONTAINED IN THE INSTRUCTION MANUAL SHALL BE CONSTRUED TO CREATE AN EXPRESS OR IMPLIED WARRANTY OF ANY KIND WHATSOEVER WITH RESPECT TO THE PRODUCT. IN ADDITION, SAMSUNG SHALL NOT BE LIABLE FOR ANY DAMAGES OF ANY KIND RESULTING FROM THE PURCHASE OR USE OF THE PRODUCT OR ARISING FROM THE BREACH OF THE EXPRESS WARRANTY, INCLUDING INCIDENTAL, SPECIAL OR CONSEQUENTIAL DAMAGES, OR LOSS OF ANTICIPATED PROFITS OR BENEFITS.

#### **Modification of Software**

SAMSUNG IS NOT LIABLE FOR PERFORMANCE ISSUES OR INCOMPATIBILITIES CAUSED BY YOUR EDITING OF REGISTRY SETTINGS, OR YOUR MODIFICATION OF OPERATING SYSTEM SOFTWARE.

USING CUSTOM OPERATING SYSTEM SOFTWARE MAY CAUSE YOUR DEVICE AND APPLICATIONS TO WORK IMPROPERLY. YOUR CARRIER MAY NOT PERMIT USERS TO DOWNLOAD CERTAIN SOFTWARE, SUCH AS CUSTOM OS.

#### **SAFE™ (Samsung Approved For Enterprise)**

SAFE™: "SAFE™" (Samsung for Enterprise) is a mark for a Samsung device which has been tested against Samsung's own internal criteria for interoperability with certain third party security-related solutions for MDM and VPN. The testing includes field testing with local network connection and menu tree testing which tests functionality of the solutions in conjunction with the Samsung device. During the testing, the device is tested with the security solutions to see if the solutions work with the device as described by the third party security solution providers. The testing, for example, includes field testing with local network connection and menu tree testing which tests functionality of the solutions in conjunction with the Samsung device. For more information about Samsung's SAFE™ program, please refer to [www.samsung.com/us/safe](http://www.samsung.com/us/safe).

Disclaimer of Warranties: EXCEPT AS OTHERWISE PROVIDED IN THEIR STANDARD END USER LICENSE AND WARRANTY, TO THE FULL EXTENT PERMITTED BY LAW SAMSUNG ELECTRONICS CO., LTD., SAMSUNG TELECOMMUNICATIONS AMERICA, LLC, AND

THEIR AFFILIATES (COLLECTIVELY REFERRED TO HEREIN AS THE "SAMSUNG ENTITIES") EXPRESSLY DISCLAIM ANY AND ALL WARRANTIES, EXPRESS OR IMPLIED, INCLUDING ANY WARRANTY OF MERCHANTABILITY, FITNESS FOR A PARTICULAR PURPOSE, INTEROPERABILITY OR NON-INFRINGEMENT, WITH RESPECT TO INFORMATION TECHNOLOGY SECURITY PROTECTION, SAFE™ DEVICES AND APPLICATIONS TESTED WITH SAFE™ DEVICES. IN NO EVENT SHALL THE SAMSUNG ENTITIES BE LIABLE FOR ANY DIRECT, INDIRECT, INCIDENTAL, PUNITIVE, OR CONSEQUENTIAL DAMAGES OF ANY KIND WHATSOEVER WITH RESPECT TO INFORMATION TECHNOLOGY SECURITY PROTECTION, SAFE™ DEVICES OR APPLICATIONS TESTED WITH SAFE™ DEVICES. In addition, information technology security protection will be affected by features or functionality associated with, among other things the e-mail platform, master data management, and virtual private network solutions selected by the software provider, solution provider or user. Choice of an e-mail, master data management, and virtual private network solution is at the sole discretion of the software provider, solution provider or user and any associated effect on information technology security protection is solely the responsibility of the software provider, solution provider or user. For complete statement of limited warranty, please refer to [www.samsung.com/us/safe](http://www.samsung.com/us/safe), available on the web and where Samsung smartphone and Galaxy Tab™ devices are sold. [101212]

# Samsung Telecommunications America (STA), LLC

Headquarters: 1301 E. Lookout Drive Richardson, TX 75082 Customer Care Center: 1000 Klein Rd. Plano, TX 75074 Toll Free Tel: 1.888.987.HELP (4357)

Internet Address: <http://www.samsung.com>

#### **©2013 Samsung Telecommunications America, LLC. Samsung is a registered trademark of Samsung Electronics Co., Ltd.**

Do you have questions about your Samsung Mobile Phone? For 24 hour information and assistance, we offer a new FAQ/ARS System (Automated Response System) at: [http://www.samsung.com/us/support.](http://www.samsung.com/us/support)

The actual available capacity of the internal memory is less than the specified capacity because the operating system and default applications occupy part of the memory. The available capacity may change when you upgrade the device.

Nuance<sup>®</sup>. VSuite™, T9<sup>®</sup> Text Input, and the Nuance logo are trademarks or registered trademarks of Nuance Communications, Inc., or its affiliates in the United States and/or other countries.

The Bluetooth® word mark, figure mark (stylized "B Design"), and combination mark (Bluetooth word mark and "B Design") are registered trademarks and are wholly owned by the Bluetooth SIG.

microSD<sup>™</sup>, microSDHC<sup>™</sup> and the microSD logo are Trademarks of the SD Card Association.

Openwave® is a registered Trademark of Openwave, Inc.

LTE is a trademark of ETSI.

SFSO and SFSO are trademarks of SRS Labs, Inc. CS Headphone and WOW HD technologies are incorporated under license from SRS Labs, Inc.

Google, the Google logo, Android, the Android logo, Google Play, Gmail, Google Hangouts, Google Local, Google Maps, Google Play Books, Google Play Magazines, Google Play Movies & TV, Google Play Music, Picasa, and YouTube and other marks are trademarks of Google Inc.

Wi-Fi is a registered trademark of the Wireless Fidelity Alliance, Inc.

Swype and the Swype logos are trademarks of Swype, Inc. © 2010 Swype, Inc. All rights reserved.

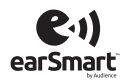

Your phone features earSmart™, an intelligent voice processor that delivers a clear voice experience, allowing you to **hear and be heard**™ in nearly any environment. earSmart technology uses the science of human hearing to distinguish sounds, identify your voice and suppress surrounding noise, for clear conversations just about anywhere.

#### **How Does It Work?**

- The earSmart voice processor in your phone captures your voice and all the sounds around you.
- Working like the human ear, it processes and distinguishes these sounds, isolates your voice conversation, and removes background noise from both ends of a call.
- It also automatically equalizes and adjusts voice volume so you can hear and talk naturally, even in the noisiest places.
- With earSmart technology, you can talk where you want, and have clear conversations for mobile calls, video chats, even speakerphone calls, without worrying about surrounding noise.

# Table of Contents

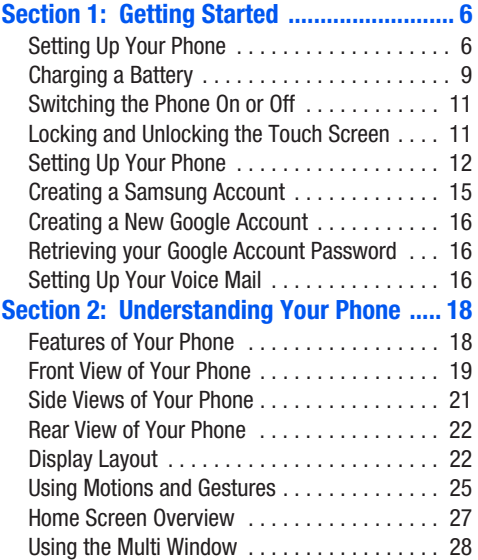

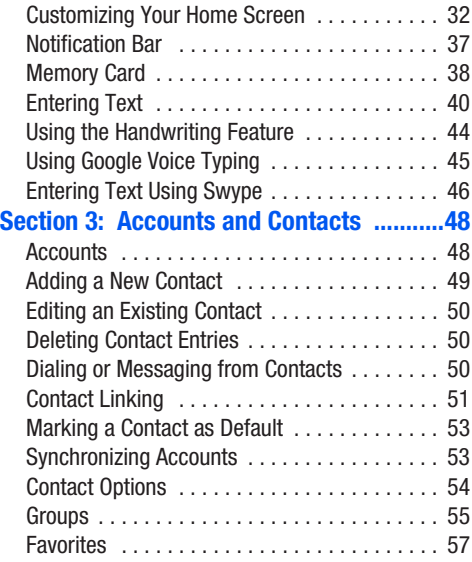

# **[Section 4: Call Functions ..........................58](#page-64-0)**

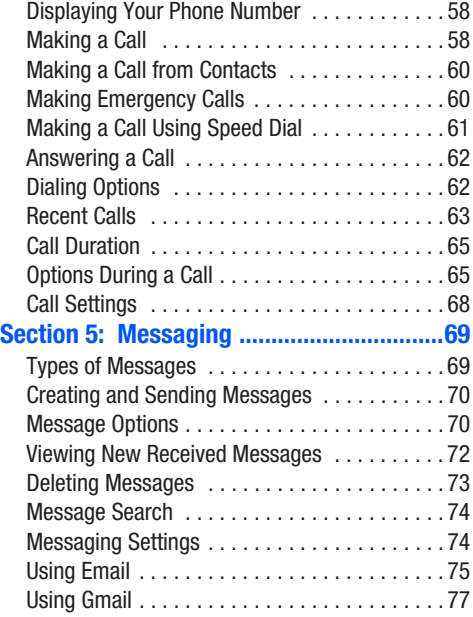

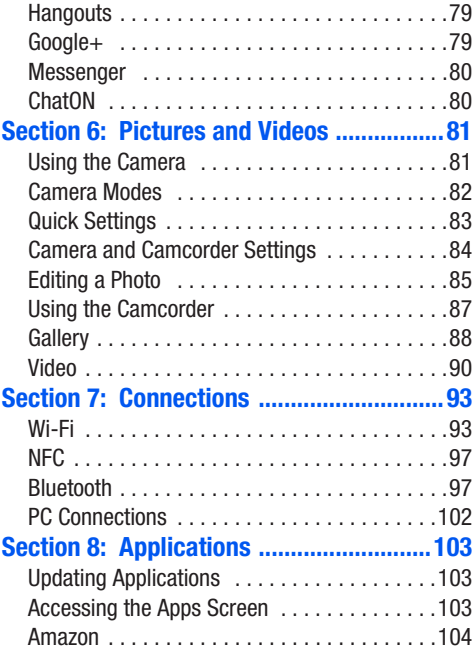

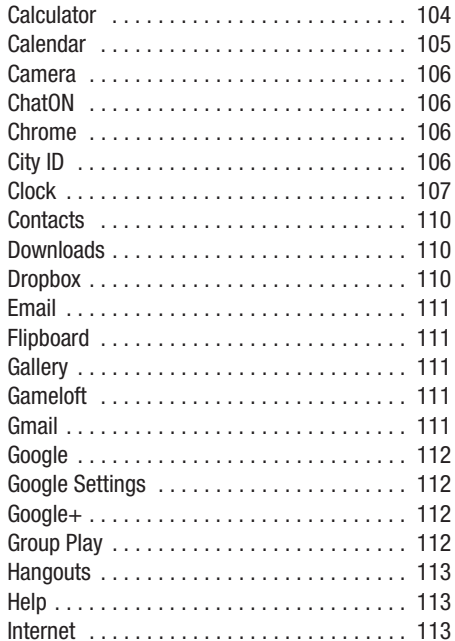

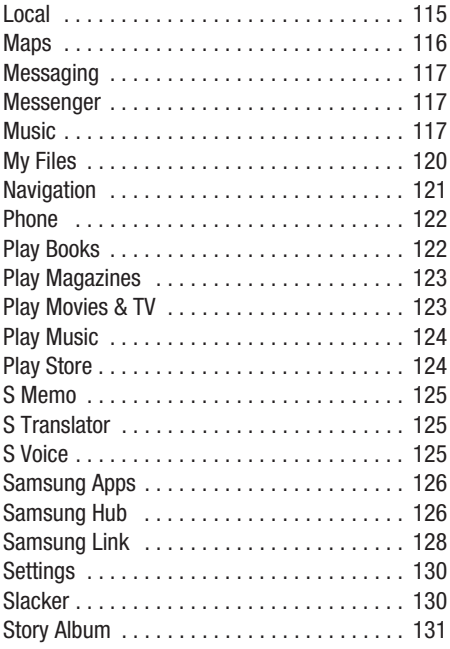

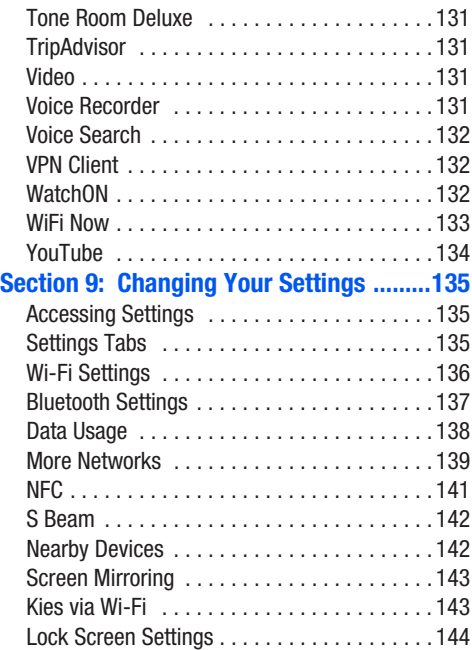

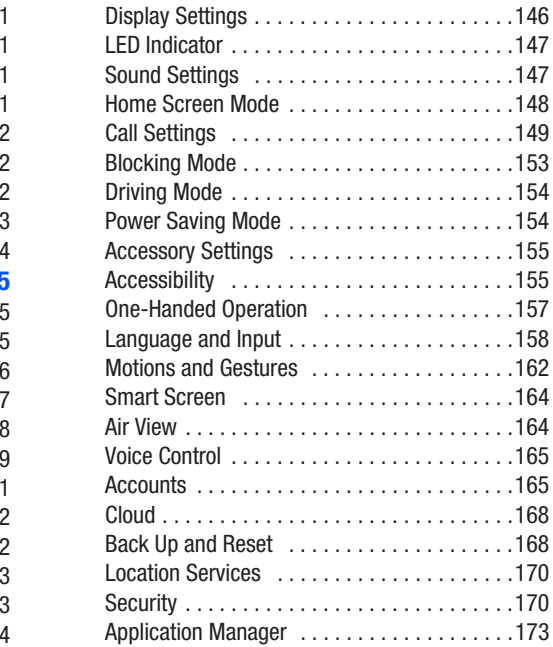

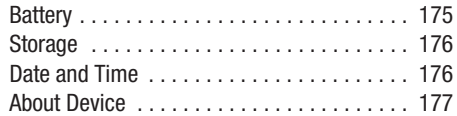

# **Section 10: Health and Safety**

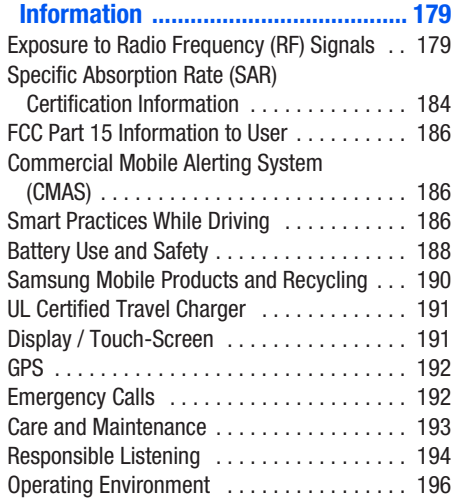

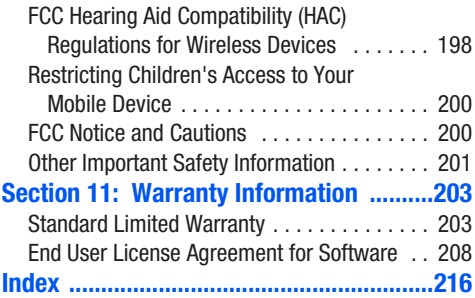

# Section 1: Getting Started

This section explains how to start using your phone by configuring your hardware, setting up accounts, and setting up your voice mail.

# <span id="page-12-0"></span>Setting Up Your Phone

Prior to use it is necessary to install both the battery and SIM into their corresponding internal compartments. The microSD™ card slot is also located in this same internal area.

# *Removing the Back Cover*

- **1.** Remove the back cover by placing your fingernail into the slot in the side of the cover (1). If you have fragile nails, use a pointed object.
- **2.** Pull the cover up and then lift up and away from the phone (2).

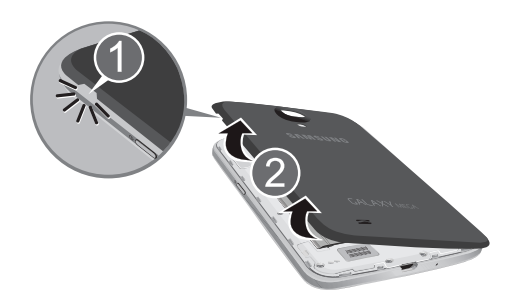

**Caution!** Do not bend or twist the back cover excessively. Doing so may damage the cover.

#### <span id="page-13-0"></span>*Installing the SIM Card and MicroSD Card*

When you subscribe to a cellular network, you are provided with a plug-in SIM card loaded with your subscription details, such as your PIN, available optional services, and many others features. You can also install a MicroSD card (memory card) to hold additional media (optional).

**Important!** The plug-in SIM card information and its contacts can be easily damaged by scratching or bending, so be careful when handling, inserting, or removing the card. Keep all SIM cards out of reach of small children.

- **1.** Carefully slide the SIM card under the bottom metal plate into the SIM card socket, as shown (1), until the card locks into place.
	- Make sure that the card's gold contacts face into the phone and that the upper-left angled corner of the card is positioned as shown.

**Note:** If the card is not inserted correctly, the phone will not detect the SIM card. Re-orient the card back into the slot if the SIM is not detected.

**2.** To insert a MicroSD card, which is optional, carefully slide the MicroSD card under the top metal plate into the MicroSD card socket, as shown (2), until the card locks into place.

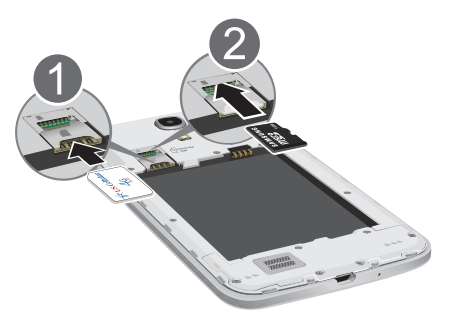

#### *Installing the Battery*

- **1.** Insert the battery into the opening on the back of the phone, making sure the connectors align (1).
- **2.** Gently press down to secure the battery (2).

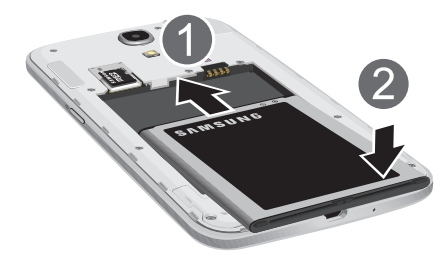

# *Replacing the Back Cover*

**1.** Place the battery cover onto the back of the phone (1) and press down (2).

**Note:** Make sure the battery is properly installed before switching on the phone.

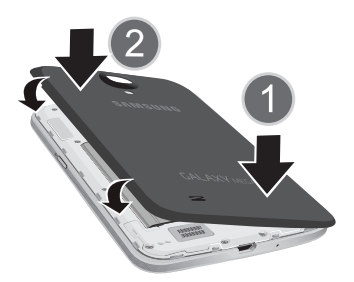

**2.** Press along the edge of the back cover (3) until you have a secure seal.

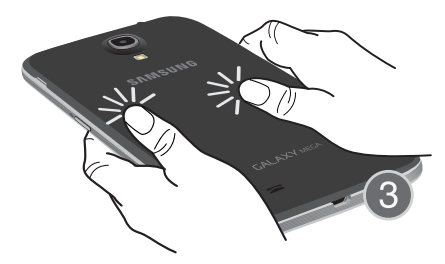

# <span id="page-15-0"></span>Charging a Battery

Your device is powered by a rechargeable Li-ion battery. The Travel Charger that is used to charge the battery, is included with your device. Use only Samsung-approved batteries and chargers.

**Note:** You must fully charge the battery before using your phone for the first time. A discharged battery recharges fully in approximately 4 hours.

**Note:** Long backlight settings, searching for service, vibrate mode, web browser use, and other variables may reduce the battery's talk and standby times.

Although you can use the phone while the battery is charging, doing so will require additional charging time.

# *Using the Travel Charger*

**Important!** Verify that the handset battery is installed prior to connection. If the battery is not properly installed and the wall charger is connected, the handset may power off and on continuously, preventing proper operation.

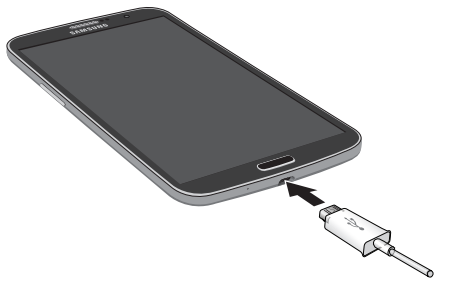

- **1.** Plug the flat end of the Travel Charger into the phone's interface connector jack and the other end into a standard AC wall outlet.
- **2.** When charging is finished, remove the flat end from the interface connector jack on the phone.

**Warning!** If your handset has a touch screen display, please note that a touch screen responds best to a light touch from the pad of your finger. Using excessive force or a metallic object when pressing on the touch screen may damage the tempered glass surface and void the warranty. [For more information, refer to](#page-209-2)  *["Standard Limited Warranty"](#page-209-2)* on page 203.

**Note:** Failure to unplug the wall charger before you remove the battery, can cause damage to the phone.

#### *Low Battery Indicator*

When the battery is weak and only a few minutes of talk time remain, the battery icon ( $\Box$ ) blinks and the device sounds a warning tone at regular intervals. In this condition, your phone conserves its remaining battery power, not by turning off the backlight, but by entering the dimming mode. For a quick check of your battery level, glance at the battery charge indicator located in the upper-right corner of your device's display. Solid color  $\begin{pmatrix} 1 \\ 1 \end{pmatrix}$  indicates a full charge. When the battery level becomes too low, the phone automatically turns off.

You can also choose to display a percentage value. Having a percentage value on-screen can provide a better idea of the remaining charge on the battery.

■ From a Home screen, touch **| Apps → Settings** ➔ **My device** ➔ **Display** ➔ My device**Show battery percentage**.

# <span id="page-17-0"></span>Switching the Phone On or Off

**1.** Press and hold **in the phone** switches on.

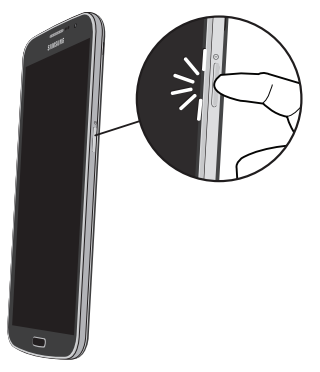

**2.** Swipe your finger across the screen to unlock the phone.

- **Note:** The display language is preset to English at the factory. To change the language, use the Language menu. [For more information, refer to](#page-141-3) *"Changing Your Settings"* [on page 135.](#page-141-3)
	- **3.** To switch off the phone, press and hold  $\blacksquare$ until the **Device options** screen displays.
	- **4.** Touch **Power off** to switch off the phone.
	- **5.** At the **Power off** prompt, touch **OK**.

# <span id="page-17-2"></span><span id="page-17-1"></span>Locking and Unlocking the Touch **Screen**

- **1.** Press  $\Box$  **0** to lock the touch screen.
- **2.** Press  $\blacksquare$  **0** again to display the lock screen then swipe your finger across the screen to unlock.

**Note:** Swipe is the default screen locking method. To change your screen lock, see *["Lock Screen Settings"](#page-150-1)* on [page 144.](#page-150-1)

# <span id="page-18-0"></span>Setting Up Your Phone

When you first turn on your phone, you are asked to set up a few things. To do that, the following screens display. Some screens can be skipped (touch **Next**) or re-displayed (touch **Back**). Some screens display depending on the options you choose.

#### *Welcome!*

- **1.** Touch the **Select language** field, scroll through the list, and touch the language you want your device to use, such as, English (United States).
- **2.** If required, touch **Accessibility** to change the accessibility settings. [For more information, refer to](#page-161-2)  *["Accessibility"](#page-161-2)* on page 155.
- **3.** Touch **Next**.

# *Activate Device*

- **1.** If no SIM card is detected, **No SIM card in device** displays. Turn off your device and carefully insert your SIM card. [For more information, refer to](#page-13-0) *"Installing the [SIM Card and MicroSD Card"](#page-13-0)* on page 7.
- **2.** Contact your Wireless Provider and follow their instructions for obtaining service, if necessary.
- **3.** Once your phone is activated, **Your device is already activated** displays.
- **4.** Touch **Next**.

#### *Wi-Fi*

Make sure the Wi-Fi OFF / ON icon is set to ON **Figure** and choose one of the following options:

- - Touch **Add Wi-Fi network** to enter a Network SSID that is not listed.
- - Touch **Scan** to make sure you have an accurate list of Wi-Fi networks.
- - Touch one of the Wi-Fi networks in the list, enter the password, and touch **Connect**. Touch and connect to another Wi-Fi network or touch **Next** to continue.
- - Touch **Next** to perform this task later. [For more](#page-99-2)  [information, refer to](#page-99-2) *"Wi-Fi"* on page 93.

#### *Date and Time*

- **1. Automatic date and time**: Allow the network to set the date and time. Deactivate **Automatic date and time** to use the **Set date** and **Set time** options.
- **2. Set date**: Touch the up and down arrows to set the month, day, and year, and then touch **Set**.
- **3. Set time**: Touch the up and down arrows to set the hour, minute, and AM or PM, and then touch **Set**.
- **4. Select time zone**: Choose your local time zone.
- **5.** Touch **Next**.

# *Samsung Account*

Sign in to your Samsung account to use Samsung services.

- **1.** Touch **variety of services** to learn more.
- **2.** Touch **Create new account** to create a Samsung account.

 $-$  or  $-$ 

Touch **Sign in** if you already have a Samsung account. Touch **Restore** and **Auto backup**, if desired. Touch **Next**.

 $-$  or  $-$ 

Touch **Skip** to perform this task later. [For more](#page-173-0)  information, refer to *["Signing In to Your Samsung](#page-173-0)  Account"* [on page 167.](#page-173-0)

# *Got Google?*

Your new device uses your Google account to fully use its Android features, such as Gmail, Maps, and Google Play. The Got Google? screen allows you to sign in, if you already have a Google account.

- Touch **Yes** and then enter the email address and password of your existing account. Touch  $\triangleright$  to continue.

 $-$  or  $-$ 

-Touch **No** to proceed to the next screen.

# *Make it Google*

This screen displays if you did not sign in to your Google account.

The Make it Google screen allows you to create a new Google account.

**Note:** If you skipped Wi-Fi setup, the Wi-Fi setup screen displays and you must connect through a Wi-Fi network.

- Touch **Get an account** or enter the email address and password of your existing account.

 $-$  or  $-$ 

Touch **Not now** to perform this task later. [For more](#page-22-2)  information, refer to *["Creating a New Google Account"](#page-22-2)* [on page 16.](#page-22-2)

#### *Entertainment*

This screen displays if you signed in to your Google account.

- Touch **Set up a credit card**, enter credit card information for your Google Play account, and touch **Save**.  $-$  or  $-$ 

Touch **Not now**.

#### *Backup and Restore*

This screen also displays if you signed in to your Google account.

- **1.** Read the backup and restore information.
- **2.** Enable either or both options.
- **3.** Touch **to continue.**

The Restoring screen displays while your information is being restored.

# *Google & Location*

- **1.** Read the information on the screen and enable either or both of the Google location services.
- **2.** Touch **to continue.**

# *This Phone Belongs To ...*

This screen displays if you did not sign in to your Google account.

To personalize the tablet with your name:

- **1.** Touch the First and Last fields and use the on-screen keyboard to enter you first and last name.
- **2.** Touch **to continue.**

#### *Free Dropbox Account*

To get a free 50 GB Dropbox account for two years:

**1.** Touch **Create account**, enter the required fields, touch **Create**, and follow the on-screen instructions.  $-$  or  $-$ 

Touch **Sign in** to sign in to Dropbox.

 $-$  or  $-$ 

Touch **Skip** to skip this offer.

#### *Learn About Key Features*

- **1.** Touch **S Beam**, **Air view**, **Voice control**, **Smart stay**, **Easy mode**, or **Adapt display** to see more details about the selected function.
- **2.** Touch the **Figure 0FF** / **ON** icon next to a function to turn the function on or off.
- **3.** Touch **Next**.

# *Setup Complete*

Congratulations! Your device is set up and ready to use.

-Touch **Finish**.

The main Home screen displays.

# <span id="page-21-0"></span>Creating a Samsung Account

An active Samsung account is required to begin accessing applications such as ChatON and Samsung Hub.

If you did not create a Samsung account when you first set up your phone, see *["Signing In to Your Samsung Account"](#page-173-0)* on [page 167](#page-173-0)

# <span id="page-22-2"></span>Creating a New Google Account

In order to utilize your device to the fullest extent, you will need to create a Google Account when you first use your device. With a Google Account, Google applications will always be in sync between your phone and computer.

If you did not create a new account during the setup procedure when you first turned your phone on, follow these steps:

- **1.** From a Home screen, touch  $\frac{1}{2}$  Apps  $\rightarrow \infty$  Gmail. The **Add a Google Account** screen displays.
- **2.** Touch **New** to create a new Google account.  $-$  or  $-$

If you already have a Google account, touch **Existing** to sign in and add the account to your phone.

**3.** Follow the on-screen instructions to add a Google Account.

**Note:** Once you have created a Google account, you only need to sign in.

# <span id="page-22-0"></span>Retrieving your Google Account Password

A Google account password is required for Google applications. If you misplace or forget your Google Account password, follow these instructions to retrieve it:

- **1.** From your computer, use an Internet browser and navigate to [http://google.com/accounts.](http://google.com/accounts)
- **2.** Follow the password recovery procedure.

# <span id="page-22-1"></span>Setting Up Your Voice Mail

- **1.** From a Home screen, touch **R** Phone.
- **2.** Touch  $\boxed{1}$   $\infty$  **Voicemail** on the keypad.
- **3.** Follow the tutorial to create a password, record a greeting, and record your name.

**Note:** These steps may be different depending on your network.

#### *Accessing Your Voice Mail*

- **1.** From a Home screen, touch **Phone**.
- **2.** Touch  $\boxed{1}$   $\infty$  **Voicemail** on the keypad. You may be prompted to enter a password.
- **3.** When connected, follow the voice prompts from the voice mail center.

# *Accessing Your Voice Mail From Another Phone*

- **1.** Dial your wireless phone number.
- **2.** When you hear your voicemail greeting, press the asterisk key on the phone you are using.
- **3.** Enter your password.

# <span id="page-24-0"></span>Section 2: Understanding Your Phone

This section outlines some key features of your phone and describes the screen and the icons that appear when the phone is in use. It also shows how to navigate through the phone and provides information on using a memory card.

# <span id="page-24-1"></span>Features of Your Phone

Your phone is lightweight, easy-to-use and offers many useful features. The following list outlines a few of the features included in your phone.

- LTE network with 1.7 gigahertz dual-core processor
- Android Version 4.2.2
- Brilliant 6.3-inch HD PLS TFT display
- Touch screen provides quick response to a variety of in-phone menus and options including applications, multi windows and up to seven home screens.
- Smart Switch™ compliant. For more information, see [www.samsungsmartswitch.com.](http://www.samsungsmartswitch.com)
- Ready access to the Internet
- Built-in Bluetooth and advanced Wi-Fi technology
- Mobile Hotspot and USB Tethering capability
- 8 Megapixel camera and camcorder with 1.9 megapixel Front Facing camera
- Smart Remote using WatchON
- GPS Navigation functionality provides real-time navigation
- Delivers data faster using 4G LTE and High Speed Packet Access Plus (HSPA+).
- Up to 64GB expandable memory slot
- Microsoft Exchange ActiveSync and Personal Email
- Sync and update social network applications
- Over 750,000 Apps available to download from Google Play Store and Samsung Hub
- Full Integration of Google Mobile™ Services (Gmail, YouTube, Google Maps, Google Voice Search)
- Multiple Messaging Options: Text/Picture/Video Messaging, and Instant Messaging with Google Hangouts
- Samsung Link to share your media content across DLNA certified devices

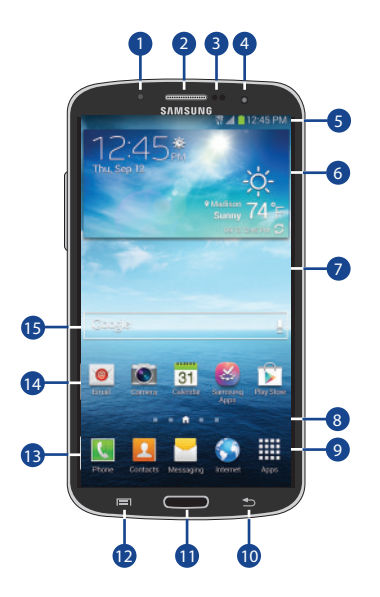

- <span id="page-25-0"></span>**Front View of Your Phone** 1. Status light: Displays red when charging, green when fully charged, blue when powering up, and orange when a notification has arrived.
	- **2. External speaker**: Allows you to hear the caller.
	- **3. Proximity and Light sensors**: Uses the ambient light level to adjust keypad access. If the light path is blocked, for example, when holding the phone close to your ear, the touch screen will turn off.
	- **4. Front facing camera**: Take pictures of yourself when you set the camera shooting mode to Self shot.
	- **5. Notification Bar**: Shows the information needed to operate your phone, such as the received signal strength, phone battery level, time, unread Email, missed calls, and so on.
	- **6. Widgets**: Applications that run on the Home screen. Some widgets are found on the Home screen by default. [For more information, refer to](#page-40-0) *"Adding and [Removing Widgets"](#page-40-0)* on page 34.
- **7. Display Screen**: The orientation of the display screen rotates with the tablet as you turn it. You can turn this feature on and off. [For more information, refer to](#page-152-1)  *["Display Settings"](#page-152-1)* on page 146.
- **8. Current screen indicator**: Shows which Home screen is presently displayed.
- **9. Apps**: Display the Apps screen.
- **10. Back**: Step backwards when navigating a menu or web page.
- **11. Home**: Return to the main Home screen from any Home screen or menu. Press and hold to display Recent apps, Task Manager, and Google Search. Quickly press twice to activate the S Voice application.
- **12. Menu**: Access sub-menus with additional options for different features and applications such as Home screen, Phone, Contacts, Messaging, and Web.
- **13. Primary shortcuts**: Allows quick access to important features such as Phone, Email, Internet, Camera, and Apps. [For more information, refer to](#page-40-1) *"Adding and [Removing Primary Shortcuts"](#page-40-1)* on page 34.
- **14. Application icons**: You can place shortcuts to your favorite applications on the Home screen.
- **15. Google Search**: Search the web by typing or speaking. [For more information, refer to](#page-31-1) *"Google Search Bar"* on [page 25.](#page-31-1)

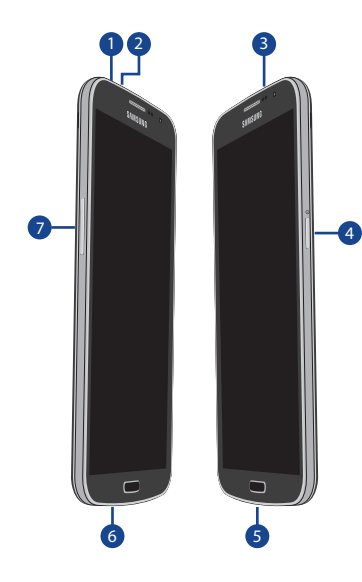

- <span id="page-27-0"></span>**Side Views of Your Phone** 1. 3.5mm Headset jack: Plug in jack for headphones.
	- **2. Microphone**: Used for noise cancellation and stereo recording.
	- **3. Infrared Blaster**: Used to emit infrared signals used for controlling external devices.
	- **4. Power/Lock key**: Used to power your phone on and off. Also used to lock or unlock the touch screen. [For](#page-17-2)  more information, refer to *["Locking and Unlocking the](#page-17-2)  [Touch Screen"](#page-17-2)* on page 11.
	- **5. Power/Accessory Interface connector**: Used to connect a Travel Charger or other optional accessories such as a USB/data cable or a hands-free headset for convenient, hands-free conversations.
	- **6. Microphone**: Allows other callers to hear you when you are speaking to them. It is also used for the Speakerphone.
	- **7. Volume keys**: Adjust the ringer volume while in standby mode or adjust the voice volume during a call. When receiving an incoming call, briefly press down either volume key to mute the ring tone. Adjusts text size when reading a message.

# <span id="page-28-0"></span>Rear View of Your Phone

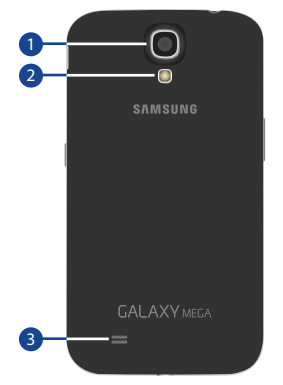

- **1. Camera lens**: Used to take pictures and shoot videos.
- **2. Flash**: Provides adequate light when taking pictures in dark places.
- **3. External speaker**: Allows you to hear when the Speakerphone is turned on.

# <span id="page-28-1"></span>Display Layout

Your display screen provides a wealth of information about the phone's status and options, as well as providing access to application icons. [For more information, refer to](#page-25-0) *"Front [View of Your Phone"](#page-25-0)* on page 19.

#### *Indicator Icons*

This list identifies the symbols you'll see on your phone's display and Indicator area:

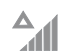

Current signal strength. The greater the number of bars, the stronger the signal.

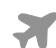

Indicates that the Airplane Mode is active. You cannot send or receive any calls or access online information.

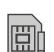

There is no SIM card in the phone.

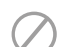

There is no network available.

Your phone is in Blocking mode.

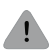

#### There is a system error or alert.

 $\breve{\bullet}$ 

The Smart stay feature is activated. The screen stays on as long as you are looking at it.

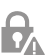

Indicates a security warning. You are prompted to set a screen lock password.

A call is in progress.

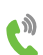

The speakerphone is on.

A call has been missed.

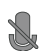

K

A call has been muted.

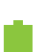

Battery charge level. Icon shown is fully charged.

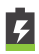

The battery is charging. Also displays battery charge level.

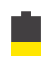

Device Power Low – Shows your current battery only has between 15 and 28 percent power remaining.

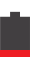

Device Power Very Low – Shows your current battery only has between 5 and 15 percent power remaining.

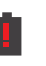

 $3G$ 

1Ť

뗥

Device Power Critical – Shows your current battery only has less than 5 percent power remaining and will immediately shutdown.

Your phone is actively connected to a 3G network.

Your phone is actively connected to a 4G LTE network.

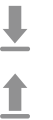

Your phone is downloading or has downloaded a file. It will blink green when it is installing. An outbound file transfer is in progress.

A Play Store download has completed.

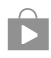

Updates are available for download.

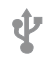

The phone is connected to a computer via a supported USB cable connection.

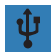

 $\mathord{\times}$ 

- The phone is tethered via a supported USB cable connection.
- A new text or multimedia message is received.

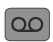

A new voice mail has been received.

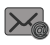

Email has been received.

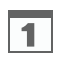

The time and date for a Calendar Event has arrived.

[For more information, refer to](#page-111-1) *"Calendar"* on [page 105.](#page-111-1)

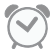

An alarm is set to ring at a specified time. [For more information, refer to](#page-113-1) *"Clock"* on [page 107.](#page-113-1)

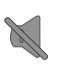

The Sound profile is set to Mute.

The Sound profile is set to Vibrate.

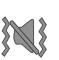

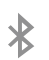

Bluetooth is activated.

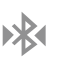

A Bluetooth device has been paired with the phone.

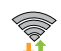

Wi-Fi is connected, active, and communicating with a Wireless Access Point (WAP).

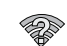

There is a Wi-Fi access point available, but your device is not connected to it. May also display if there is a communication issue with the target Wireless Access Point (WAP).

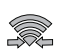

Wi-Fi Direct is active and your phone is connected to another device.

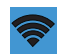

Your phone as been configured as a portable Wi-Fi hotspot.

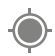

GPS is active and acquiring a signal.

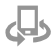

The Nearby devices setting is enabled. [For more information, refer to](#page-148-2) *"Nearby Devices"* [on page 142.](#page-148-2)

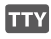

A TTY device has been inserted.

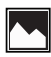

A screen capture has been taken.

**SEE** 

The keypad is active.

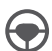

Driving mode is active.

For more details on configuring your phone's settings, [see](#page-141-3)  *["Changing Your Settings"](#page-141-3)* on page 135.

# <span id="page-31-1"></span>*Google Search Bar*

The Google Search Bar provides you an on-screen Internet search engine powered by Google.

- **1.** From the main Home screen, touch the Google Search widget **Coogle**
- **2.** Use the on-screen keyboard to enter the item you want to search for, then touch  $\overline{Q}$ .
- **3.** Touch **the use Google Voice Search. Follow the** on-screen instructions.

# <span id="page-31-0"></span>Using Motions and Gestures

By activating the various motion and gesture features, you can access a variety of time saving functions.

# *Terms Used in This User Manual*

#### Touch

Lightly touch items to select or launch them. For example:

- Touch the on-screen keyboard to enter characters or text.
- Touch a menu item to select it.
- Touch an application's icon to launch the application.

#### Touch and Hold

Activate on-screen items by a touch and hold gesture. For example:

- Touch and hold a widget on the home screen to move it.
- Touch and hold on a field to display a pop-up menu of options.

#### Swipe and Palm Swipe

To swipe, lightly drag your finger vertically or horizontally across the screen. Use swipe when:

- Unlocking the screen
- Scrolling through the Home screen or a menu

To palm swipe, swipe the side of your hand horizontally across the screen. Use palm swipe when:

• Capturing the screen

#### **Panning**

To pan, touch and hold a selected icon, then move the device to the left or right to reposition it to another page. You must first activate Motion on your device. Use panning to:

• Move icons on your Home screens or Application Menus to another page.

#### Tilt

To activate the tilt feature, touch and hold two points on the screen then tilt the device back and forth to reduce or enlarge the screen. Use tilt to:

• Reduce or enlarge the screen in the Gallery or Browser.

#### Turn Over

Turn your phone over so that the screen faces downward. For example:

• Mute incoming calls and playing sounds by turning your phone over.

# *Activating Motions and Gestures*

Your phone includes motion and gesture settings that allow you to control your device with natural movements.

**Caution!** Excessive shaking or impact to the device may cause unintended results.

To learn how to properly control motions:

- - From a Home screen, touch **Apps** ➔ **Settings**
	- $\rightarrow \Box$  My device → Motions and gestures.

The following options are available:

- **Motion**: Control your device using natural movements (on the screen).
- **Palm motion**: Control your device by touching the screen with your entire hand.

Each of these options display additional settings. When you touch a setting, an on-screen tutorial demonstrates the motion or gesture.

[For more information, refer to](#page-168-1) *"Motions and Gestures"* [on page 162.](#page-168-1)

# <span id="page-33-0"></span>Home Screen Overview

The main Home screen is the starting point for many applications and functions, and it allows you to add items like application icons, shortcuts, folders, or Google widgets to give you instant access to information and applications. This is the default page and accessible from any menu by pressing **Home**.

# *Navigating Through the Home Screens*

Your phone originally has five active Home screens, but you can add more for a total of seven Home screens. If you like, you can place different applications on each of the Home screens.

- From a Home screen, sweep the screen with your finger in either direction. As you scroll, the current screen indicator at the bottom of the display shows your current position.

**Note:** The center panel displays when you touch **Home**.

**Tip:** The main Home screen is usually the center Home screen.

# *Navigating Through the Application Menus*

Your phone initially has three Application Menus available. Follow these steps to navigate through the Application Menus:

- **1.** At the Home screen, touch **Apps**. The first Application Menu will be displayed.
- **2.** Sweep the screen left or right to access the other two menus.
- **3.** Touch one of the application icons.

**Note:** As you add applications, the number of Application menus that you have available will increase.

# *Navigating Using Sub-Menus*

Sub-menus are available when you are at any Home screen or have selected a feature or application such as Phone, Contacts, Messaging, or Internet.

To access a sub-menu:

**1.** Touch  $\equiv$  **Menu.** 

A sub-menu will display at the bottom of the phone screen.

**2.** Touch an option.

# *Accessing Recently-Used Apps*

- **1.** Press and hold **Home** from any screen to open the recently-used applications window.
- **2.** Touch an icon to open the selected application.  $-$  or  $-$

Touch  $\leq$  to go to the Task manager.

 $-$  or  $-$ 

Touch  $\boxed{8}$  to go to Google Search.

 $-$  or  $-$ 

Touch  $\overline{\rightarrow}$  to delete the record of all recently used applications.

# <span id="page-34-0"></span>Using the Multi Window

This feature allows you to run multiple applications on the current screen at the same time.

**Note:** Only applications found within the Multi window panel can be active atop another current application on the screen. When launching applications that contain multimedia files (music or video), audio from both files will be played simultaneously.

#### *Activating and Deactivating Multi Window*

**To activate Multi window:**

**1.** From a Home screen, touch **HI Apps → Settings** ➔ **My device** ➔ **Display** ➔ **Multi window**. My device

A check mark will appear.

- **2.** Touch **Home** to return to the Home screen.
- Touch the Multi window tab  $\ket{}$  to open the application panel showing all the available Multi window apps.

**Note:** Initially upon activation, the entire apps panel is briefly displayed, then minimized to only show the tab.

#### **To deactivate Multi window:**

- Touch and hold **Back**. This action hides the Multi window tab from view.

**Note:** Once you have set the Multi window option On in step 1, you only need to touch and hold **Back** to re-activate the Multi window feature.

# *Repositioning the Multi Window*

The Multi window is made up of two components: the tab and the apps panel. The tab can be manually moved up or down the left or right edge of the screen. The Apps panel, which contains the scrollable apps, and the tab can be relocated to lock onto the left or right side of the screen.

To move the tab and relocate the apps panel:

- **1.** Activate the Multi window feature.
- **2.** In a single motion, touch and hold the Multi window tab  $\ket{\psi}$  for approximately one-second.
- **3.** Slowly drag up or down the current side of the screen.

**Note:** This is a quick way to get the tab out of the way if you cannot get to a button or option behind it.

#### $-$  or  $-$

In a single motion, touch and hold the tab  $\ket{\ }$  for approximately one-second to detach it from the screen, then slowly drag it to the opposite screen edge.
#### *Customizing the Multi Window Apps*

The applications found within the apps panel of the Multi window can be organized by either being rearranged or removed.

To rearrange the Multi window applications:

- **1.** Activate the Multi window feature.
- **2.** Touch the tab to display the apps panel and the scrollable apps.
- **3.** In a single motion, touch and hold a desired app icon until it detaches from the panel, then carefully drag it to a new location in the list of apps.
- **4.** Lift your finger or stylus off the screen to let go of the app and drop it into its new location.

To remove or restore a Multi window application:

- **1.** Activate the Multi window feature.
- **2.** Touch the Multi window tab  $\ket{}$  to display the apps panel and the scrollable apps.
- **3.** Touch the **Edit** button, which is located at the bottom of the list, to reveal a staging area that can house any removed applications from the Multi window panel.
- **4.** In a single motion, touch and hold a desired app icon until it detaches from the panel, then carefully drag it out of the apps panel and onto the staging area.

 $-$  or  $-$ 

In a single motion, touch and hold a desired app until it detaches from the staging area, then carefully drag it to a new location in the current list of apps.

**5.** Touch **Done** once you have completed the removal process. The staging area is removed.

### *Using Multi Window to Run Multiple Apps on the Same Screen*

Any of the apps found within the Multi window panel can be run at the same time as a current on-screen app.

Once multiple apps are running on the same screen, you can then choose to either swap their positions or maximize a desired app.

**Note:** Only applications found within the Multi window panel can be active atop another current application on the screen.

When launching applications that contain multimedia files (music/video), audio from both files will be played simultaneously.

In the following example, we will be launching both the Internet and Maps applications, but any two apps listed in the Multi window apps panel will work the same way.

- **1.** From a Home screen, touch **Internet**.
- **2.** Activate the Multi window feature.
- **3.** Touch the tab to display the apps panel.
- **4.** Touch and hold the **Maps** icon until it detaches from the panel.
- **5.** In a single motion, drag it over the current **Internet** screen and drop it over either the top or bottom area of the screen.
- **Note:** Once the two applications are running, the device displays a split screen view containing both the initial Multi window app and the second Multi window app. Each application is still independent of the other.

To switch the arrangement of the applications:

- **1.** With the two applications shown in a split screen, touch the Border bar to show the on-screen icons.
- **2.** Touch the desired application area (top or bottom).
- **3.** Locate and touch  $\boxed{\mathbf{G}^{\mathbf{C}}}$  **Switch Positions.** The current apps are switched.

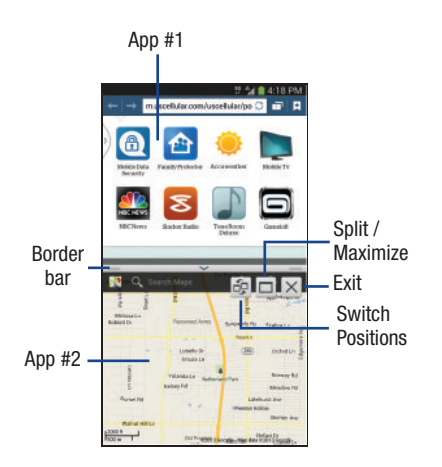

To increase the size of a desired application window:

- **1.** With the two applications shown in a split screen, locate the Border bar indicating the edge of the app window.
- **2.** In a single motion, touch and hold the Border bar then drag it to resize the desired window.

To split the current applications:

- **1.** With the two applications shown in a split screen, touch the Border bar to show the on-screen icons.
- **2.** Touch the desired application area (top or bottom).
- **3.** Locate and touch **Split / Maximize**. The current apps are the both maximized.

To exit the Multi window app:

-Touch  $|\times|$  **Exit.** 

# Customizing Your Home Screen

You can customize your Home screen by doing the following:

- Creating Shortcuts
- Adding and Removing Primary Shortcuts
- Adding and Removing Widgets
- Moving Icons in the Apps Menu
- Creating Application Folders
- Adding a New Page to the Application Menu
- Changing the Wallpaper
- Adding and Deleting Home Screens
- Moving Home Screens

#### *Creating Shortcuts*

Shortcuts are different than the current Home screen Widgets that only launch an application. Shortcuts activate a feature, action, or launch an application.

**Note:** To move a shortcut from one screen to another, it must first be deleted from its current screen. Navigate to the new screen, then add the shortcut.

#### Adding a Shortcut from the Apps Menu

- **1.** Press **Home** to activate the main Home screen.
- **2.** Navigate to the desired Home Page.
- **3.** Touch **Hill Apps** to display your current applications.
- **4.** Scroll through the list and locate your desired application.
- **5.** Touch and hold the application icon. This creates an immediate shortcut of the selected icon and closes the **Apps** tab.
- **6.** While still holding the on-screen icon, position it on the current page. Once complete, release the screen to lock the new shortcut into its new position on the current screen.

#### Adding a Shortcut via the Add to Home Screen

- **1.** Press **Home** to activate the main Home screen.
- **2.** Navigate to the desired Home screen.
- **3.** Touch and hold on an empty area of the Home screen.
- **4.** Touch **Apps and widgets**, **Folder**, or **Page**.
- **5.** Touch and hold a shortcut from the available list and position it on the current screen.

#### Deleting a Shortcut

- **Press <b>I.** Home to activate the main Home screen.
- **2.** Touch and hold the desired shortcut. This unlocks it from its location on the current screen.
- **3.** Drag the icon over the **Remove** icon  $\overline{III}$  and release it. As you place the shortcut into the Trash, both items turn red.

**Note:** This action does not delete the shortcut, it just removes it from the current screen.

### *Adding and Removing Primary Shortcuts*

You can change any of your primary shortcuts with the exception of the **Apps** shortcut.

- **1.** Press **Home** to activate the main Home screen
- **2.** Touch and hold the primary shortcut you want to replace, then drag it to an empty space on any Home screen.
- **3.** Scroll through the App menu to find the shortcut you want to add as the new primary short cut.
- **4.** Touch and hold the new shortcut, then drag it to the empty space in the row of primary shortcuts. The new primary shortcut will now appear on all Home screens.

## *Adding and Removing Widgets*

Widgets are self-contained applications that reside in either your Widgets tab or on the main or extended Home screens. Unlike a shortcut, the Widget appears as an on-screen application.

#### Adding a Widget

- **Press <b>I.** Home to activate the main Home screen.
- **2.** Navigate to the desired Home Page.
- **3.** Touch and hold on an empty area of the screen.
- **4.** Touch **Apps and widgets**.
- **5.** Touch the **Widgets** tab at the top of the screen.
- **6.** Touch and hold an available Widget to position it on the current screen, then release the Widget.

#### Removing a Widget

- **1.** Touch and hold a Widget until you can move it around on the screen.
- **2.** Drag the Widget to **III** Remove and release it. As you place the Widget into the Trash, both items turn red.

**Note:** This action does not actually delete the Widget, it just removes it from the current Home screen.

### *Moving Icons in the Apps Menu*

- **1.** Press **Home** to activate the main Home screen.
- **2.** Touch **Apps** to display your current applications.
- **3.** Touch the **Apps** tab at the top of the screen if it is not already selected.
- **4.** Touch **Menu** and then touch **View type**.
- **5.** Touch **Customizable grid**. A green circle will appear next to the option.
- **6.** Touch  $\equiv$  **Menu** and then touch **Edit**.
- **7.** Scroll through the list and locate the icon you want to move.
- **8.** Touch and drag the icon to the position that you want. To move to a different page, drag the icon to the edge of the page until the page scrolls to the desired page.
- **9.** Touch **Save**.

**10.** Press **Home** to return to the Home screen.

### *Creating Application Folders*

To create application folders to hold similar applications: To create a folder follow these steps:

**1.** Press **Home** to activate the main Home screen.

- **2.** Touch **Apps** to display your current applications.
- **3.** Touch the **Apps** tab at the top of the screen if it is not already selected.
- **4.** Touch **Menu** and then touch **Edit**.
- **5.** Touch and hold the first application that you would like to move to a folder.
- **6.** Drag the icon to the **Create folder** icon.
- **7.** Enter a folder name and touch **OK**.

A folder is displayed in the original place of the application icon with the application icon displayed on top of it. You can now drag other Apps into the folder.

- **8.** To view information on an App, drag the App icon to the **App info** icon to view information on the application.
- **9.** Touch **Save**.

### *Adding a New Page to the Application Menu*

To add a new page to your application menu, follow these steps:

- **1.** Press **Home** to activate the main Home screen
- **2.** Touch **Apps** to display your current applications.
- **3.** Touch the **Apps** tab at the top of the screen if it is not already selected.
- **4.** Touch **Menu** and then touch **Edit**.
- **5.** Touch and hold the first application that you would like to move to a new page.
- **6.** Drag the icon down to the **C** | **Create page** icon.
- **7.** Touch **Save**.

The app will display on a new page.

### *Changing the Wallpaper*

To change the Wallpaper (background) of your home screens, follow these steps:

**1.** From any Home screen, touch and hold on an empty area of the screen.

The **Home screen** window is displayed.

- **2.** Touch **Set wallpaper**.
- **3.** Select the location where you would like to change the wallpaper. Touch **Home screen**, **Lock screen**, or **Home and lock screens**.
- **4.** Touch one of the following options:
	- **Gallery**: Select a wallpaper from photographs you have taken with your camera.
	- **Live wallpapers**: Select an animated wallpaper. This option is not available for the Lock screen option.
	- **Wallpapers**: Select from many still-life wallpapers.
- **5.** Select a wallpaper and touch **Set wallpaper**, **Done**, or **Cancel**.

### *Adding, Deleting, and Moving Home Screens*

Your device can display up to seven Home screens.

- **1.** Press **Home** to activate the main Home screen.
- **2.** Touch  $\equiv$  **Menu**  $\rightarrow$  **Edit page.**
- **3.** To add a new Home screen, touch the Home screen that contains  $\frac{1}{\sqrt{1}}$ .

A new screen is added and you can add items to it.

- **4.** To move a Home screen, and hold the Home screen you want to move and drag it to a different location. When you move a Home screen, the other Home screens are re-ordered automatically.
- **5.** To delete a Home screen, touch and hold the Home screen you want to delete. Drag it to **III** Remove and release it.

The page will turn red.

If there are items on the Home screen, the **Remove home screen page** prompt is displayed. Touch **OK** to delete the page and its contents, otherwise touch **Cancel**.

**6.** Press **b Back** to return to the main Home screen.

# Notification Bar

The Notification Bar includes a pull-down list to show information about processes that are running, recent notifications, and alerts.

- On the Home screen, touch and hold the Notification Bar at the top of your screen until the pull-down displays, then drag downward.

### *Clearing Notifications*

To clear all notifications from the Notification panel:

- **1.** From a Home screen, touch and hold the Notification Bar until the pull-down displays, then drag downward.
- **2.** Touch the **Clear** button.

The notifications are cleared and the panel closes.

### *Notification Panel Functions*

In addition to notifications, the Notification panel also provides quick and ready access to separate device functions. These can be quickly activated or deactivated by toggling them on or off. You can choose the functions that will be displayed.

**1.** From the notification panel, touch  $\mathbb{R}$  to display additional options.

The following functions (default) can either be activated (green) or deactivated (gray): Wi-Fi, GPS, Sound/Vibrate/Mute, Screen rotation, Bluetooth, Mobile data, Blocking mode, Power saving, Multi window, Screen Mirroring, S Beam, NFC, Air view, Driving mode, Smart stay, Sync, and Airplane mode.

- **2.** Touch **a** and locate the Notifications panel area located at the bottom of the Notifications panel screen.
- **3.** In a single motion, touch and hold a desired function then drag it to the top two rows. Additional functions are S Beam, NFC, Air view, Driving mode, Smart stay, Sync, and Airplane mode.
- **4.** Touch **Brightness adjustment** to create a check mark if you want to be able to adjust the screen brightness via the Notification panel.
- **5.** Touch  $\Rightarrow$  **Back** and then touch  $\equiv$  to display only your primary functions.

# Memory Card

Your device lets you use a microSD (SD) or microSDHC card to expand available memory space. This secure digital card enables you to exchange images, music, and data between SD-compatible devices. This section addresses the features and options of your device's SD functionality. The device has a USB SD card mode.

### <span id="page-44-0"></span>*Mounting the SD Card*

To store additional photos, music, videos, and other applications, you must mount (install) the SD card prior to use. Mounting the SD card establishes a USB connection with your computer.

- **1.** Insert the SD card into the external, SD card slot. [For](#page-13-0)  more information, refer to *["Installing the SIM Card and](#page-13-0)  [MicroSD Card"](#page-13-0)* on page 7.
- **2.** Your SD card is scanned to see the available information on it.

### *Unmounting the SD card*

Unmounting the SD card prevents corruption and damage to the SD card while removing it from the slot.

- **1.** From a Home screen, touch **HApps → Settings** 
	- ➔ **More** ➔ **Storage**.
- **2.** Scroll to the bottom of the display and touch **Unmount SD card**.
- **3.** Touch **OK**.

[For more information, refer to](#page-13-0) *"Installing the SIM Card [and MicroSD Card"](#page-13-0)* on page 7.

# *SD card Available Memory Status*

To view the memory allocation for your external SD card:

- **1.** From a Home screen, touch **HI Apps → Settings** 
	- ➔ **More** ➔ **Storage**.
- **2.** The available memory for Device and SD card displays under the **Total space** and **Available space** headings.

## *Erasing Files from the SD card*

You can erase files from the SD card using the phone.

- **1.** Ensure the SD card is mounted. [For more information,](#page-44-0)  refer to *["Mounting the SD Card"](#page-44-0)* on page 38.
- **2.** From a Home screen, touch **HI Apps → is Settings** ➔ **More** ➔ **Storage**.
- **3.** Touch **Format SD card**.
- **4.** At the Format SD card confirmation screen, touch **Format SD card**.

#### **Warning!** Performing the next step erases all data stored on the SD card.

**5.** Touch **Delete all** to format or touch **b Back** to cancel.

# <span id="page-46-0"></span>Entering Text

This section describes how to select the text input method to be used when entering characters into your phone. This section also describes the predictive text entry system that reduces the amount of key strokes associated with entering text.

Your phone comes equipped with an orientation detector that can tell if the phone is being held in an upright (Portrait) or sideways (Landscape) orientation, which is useful when entering text.

## *Text Input Methods*

Your phone offers the following text input methods:

- Samsung keyboard
- Handwriting
- Google voice typing and
- Swype

You can set a default text entry method in Settings. [For more](#page-164-0)  information, refer to *["Keyboards and Input Methods"](#page-164-0)* on [page 158.](#page-164-0)

To choose a text input method while entering text:

- **1.** Touch and hold the Notification Bar until the pull-down displays, then drag downward. The Notifications panel displays.
- **2.** Touch **Select input method.** The Select input method pop-up displays.
- **3.** Touch an input method to activate it.

[For more information, refer to](#page-164-0) *"Keyboards and Input Methods"* [on page 158.](#page-164-0)

# *Using the Samsung Keyboard*

The Samsung keyboard is a custom virtual QWERTY keyboard, featuring optional predictive text or continuous input. Input characters by touching the on-screen keys with your finger or use speech recognition.

You can enable predictive text, to have the Samsung keyboard match your key touches to common words and displays them. The Personalization option learns from Gmail, Facebook, and Twitter. Log into these applications to enable the Samsung keyboard to learn from your text input.

#### Keyboard Types

In addition to the default QWERTY keyboard, there is also a *Floating* keyboard.

To change the keyboard type:

- **1.** Access the QWERTY keyboard.
- **2.** Touch and hold  $\mathbb{B}^n$  on the keyboard and then select from the pop-up menu.
- **3.** Touch the tab at the top of the Floating keyboard to move it.

### Configuring the Samsung Keyboard

You can configure the Samsung keyboard to your preferences. While entering text:

■ Touch and hold *D***<sup>n</sup> Options** on the keyboard and then touch **Settings**.

The Samsung keyboard settings screen displays.

[For more information, refer to](#page-165-0) *"Samsung Keyboard"* on [page 159.](#page-165-0)

#### Entering Upper and Lower Case Letters

The default case is lower case (abc). Enter upper and lower case alphabet letters by touching the Shift key  $\leftarrow$  to toggle the case, before touching the letter keys.

- Touch once to switch from abc to Abc mode.
- Touch twice to switch to ABC mode. When ABC mode is enabled, the Shift key background turns blue.

#### Entering Symbols and Numbers

The number keys are displayed at the top of the keyboard and are always available.

To enter common symbols, touch sym to switch to symbol mode, then touch the corresponding key.

There are two pages of symbols. Touch  $|v_2|$  to switch to the next page.

Touch and hold a vowel key (A, E, I, O, U, or Y) or the C, N, or S key to open a small window where you can chose an accented vowel or other alternate letter. Slide to the letter until it is highlighted, and release.

Touch and hold the Period key ( . ) to open a small window with a set of common symbols.

#### *Using Predictive Text*

By using Predictive text, you can have next-letter prediction and regional error correction, which compensates for touching the wrong keys on the QWERTY keyboard.

**Note:** Enable Predictive text in Samsung keyboard settings. [For more information, refer to](#page-165-0) *"Samsung Keyboard"* on [page 159.](#page-165-0)

While entering characters, potential word matches display in the Predictive text area above the keyboard.

-Touch a word to insert it into your text.

**Tip:** Touch  $\vee$  to display more words.

### *Using Google Voice Typing from the Samsung Keyboard*

When you enable the Google voice typing setting, you can use your voice to enter text instead of the keyboard.

For more information about enabling Voice input, see *["Using](#page-51-0)  [Google Voice Typing"](#page-51-0)* on page 45

#### *Editing Text*

You can edit the text you enter in text fields by cutting, copying, or pasting text. These operations can be performed within and across apps. However, some apps do not support editing some or all of the text displayed while others may offer their own way to select text.

#### Editing Existing Text

To edit text that you have entered:

- **1.** Touch the text at the point you want to edit. The **Cursor** displays at the point you touched.
- **2.** Touch and drag the **Cursor** to a better position, if necessary.
- **3.** Enter additional text or delete text by repeatedly touching the  $\overline{\mathbf{x}}$  **Delete** key.

### Copying, Deleting, or Replacing Text

To select and copy, delete, or replace text:

- **1.** Touch and hold the text or word you want to select. The selected text is highlighted with a  $\mathbb{R}$  tab at each end of the selection.
- **2.** Touch and drag either tab to select more or less text.
- **Tip:** Touch **Select all** in the pop-up to select all text in the field. Touch on another area of the screen or touch **Done** to deselect the text.
- **3.** Depending on the action you want to take for the selected text, in the pop-up touch:
	- **Select all** to highlight all text in the field.
	- **Cut** to remove the selected text.
	- **Copy** to save the selected text to the clipboard.
	- **Paste** to paste previously copied text.
	- **Clipboard** to display the text saved to the clipboard.
	- **Translate** to translate the highlighted word. [For more](#page-131-0)  [information, refer to](#page-131-0) *"S Translator"* on page 125.

 $-$  or  $-$ 

Enter text by typing or speaking to replace the selection with what you type.

 $-$  or  $-$ 

Touch the  $\overline{\mathbf{x}}$  **Delete** key to delete the selected text.

#### Pasting Text

To paste previously copied text:

**1.** Touch the text at the point you want to paste the copied text.

The **Cursor** displays at the point you touched.

**2.** Touch the Cursor.

A pop-up displays.

**3.** Touch **Paste** in the pop-up.

To paste text directly from the clipboard:

- **1.** Touch and hold  $\overline{6}$  on the keyboard and then select  $\boxed{=}$  from the pop-up menu to display the text saved to the clipboard.
- **2.** Touch a text block to paste that text where the **Cursor** is positioned.

# *Closing the Keyboard*

To close the keyboard:

-Touch **Back** to close the keyboard.

# Using the Handwriting Feature

You can enter text simply by using your finger to handwrite letters on your screen.

- **1.** From a screen where you can enter text, activate the keyboard by touching a text input field on the screen.
- **2.** Touch and hold  $\mathbb{B}^{\infty}$  on the keyboard and then touch  $\mathbb{T}$  in the pop-up menu. The handwriting pad displays.
- **3.** Use your finger tip to write out each character.

**Note:** To properly recognize the written characters and to prevent scratching of the LCD, do not use script.

As you write, suggestions are offered in the word options area in case the correct letters were not recognized.

### *Handwriting Tips*

- For uppercase letters, write the letter larger than the lowercase letters.
- Write a dash (horizontal line) to add a space.
- Delete words by sweeping backward across them.
- To display numbers and symbols, touch  $\frac{128}{5000}$  and then touch a number or symbol key. Touch the button marked 1/2 or 2/2 to see more symbols and emoticons. Touch  $\Box$  to exit the numbers and symbols keyboard.
- To return to the Samsung keyboard, touch and hold  $\boxed{\cdots}$  and then select  $\boxed{=}$  from the pop-up menu.

### *Handwriting Settings*

To change the Handwriting settings:

**1.** Touch and hold **Options** on the keyboard and then touch **Foll** Settings.

The Samsung keyboard settings screen displays.

- **2.** Touch **Handwriting**.
- **3.** Press  $\text{I}$  repeatedly to return to your message.

# <span id="page-51-0"></span>Using Google Voice Typing

You can use your voice to enter text using the Google voice typing feature.

While entering text:

- **1.** Touch  $\mathbb{C}^{\infty}$  on the keyboard. [For more information, refer to](#page-165-0) *"Samsung Keyboard"* on [page 159.](#page-165-0)
- **2.** At the **Tap to speak** prompt, touch  $\left( \cdot \right)$  and speak clearly and distinctly into the microphone. The software converts your voice to text, which is displayed in the message.
- **3.** Keep speaking to add more text.
- Touch **the standard to display the Samsung keyboard.**

**Note:** The feature works best when you break your message down into smaller segments.

# Entering Text Using Swype

Swype is a new way to enter text on touch screens. Instead of touching each key, use your finger to trace over each letter of a word. For each word, place your finger on the first letter and glide to the subsequent letters, lifting on the last letter.

### *Enabling and Configuring Swype*

To enable the Swype keyboard:

- **1.** Touch and hold the Notification Bar until the pull-down displays, then drag downward. The Notifications panel displays.
- **2.** Touch **Select input method.** The Select input method pop-up displays.
- **3.** Touch **Swype**.

The Welcome to Swype! pop-up displays.

**4.** Touch **Continue**.

The Backup & Sync pop-up displays.

- **5.** Follow the on-screen instructions and touch **Register** or **Skip**.
- **6.** Touch **How to Swype**, **Gestures**, or **Swype**, or touch **Start Swyping** to use Swype. The Swype keyboard displays.

## *Swipe Tips*

This example shows how to enter the word "this". Put your finger down on the "t" and, without lifting, glide it to the "h", then to the "i", then over to the "s".

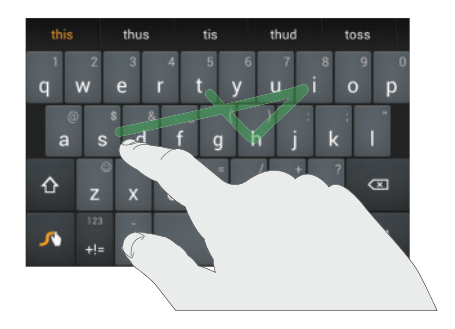

Here are a few tips to get you started:

- **Auto-spacing**: When you finish a word, just lift your finger and start the next word.
- **Double letters**: Just "scribble" on the key.
- **Auto-capitalization**: Swype recognizes and capitalizes the first word of sentences. If you want to capitalize a word that is not at the beginning of a sentence, just glide above the keyboard before gliding over the next letter.
- **Contractions**: Swype recognizes most words that include an apostrophe, just swype the letters of the word, including the apostrophe.
- **Punctuation**: Touch and hold a key to view a punctuation menu and make a selection.
- **Accented characters**: Just glide through the letters of the word. Swype usually recognizes the word and correctly accents the letters.
- **Error correction**: If you make a mistake, double-tap on the word you want to change.

## *Swype Settings*

To configure Swype to your preferences.

-While entering text, touch and hold the **Swype Key** to display the Settings screen. [For more information,](#page-167-0)  refer to *["Swype Keypad"](#page-167-0)* on page 161.

This section explains how to manage contacts and accounts.

## **Accounts**

Your phone provides the ability to synchronize information, from a variety of accounts, including your Samsung account, ChatON, Dropbox, Email, Google, LDAP, Microsoft Exchange ActiveSync, and Facebook. Depending on the account, you can choose to synchronize your calendar, contacts, and other types of content.

Contacts from your accounts appear in your phone's Contacts.

With synchronization, you can ensure that information on your phone is updated with any information that changes in your accounts.

#### *Accessing Your Accounts*

Your device can Accessing Your Accounts

■ From a Home screen, touch **HII Apps → Settings** ➔ **Accounts**. The **Accounts** menu displays.

### *Adding an Account*

- **1.** From a Home screen, touch  $\frac{1}{2}$  Apps  $\rightarrow$ **Settings** ➔ **Accounts** ➔ **Add account**.
- **2.** Touch one of the account types.
- **3.** Use the keyboard and follow the prompts to enter your credentials and set up the account.

A green circle will appear next to the account type once you have created an account. Your account will also be displayed in the **My accounts** section of the main Accounts menu.

# <span id="page-55-1"></span>Adding a New Contact

Use the following procedure to add a new contact.

### *Saving a Number from the Home screen*

- **1.** From a Home screen, touch **C Contacts**  $\rightarrow$  **.**
- **2.** At the **Save contact to** prompt, touch **Device** or an Account name.
- **3.** Touch the Contact photo to set up a photo to identify the contact.
- **4.** Touch contact fields to display the keyboard and enter information:
	- **•** Some fields have preset values. Touch the field and touch the desired value. For example, touch the Label tab and touch a label for the field.
	- **•** Other fields have to be input. Touch the field and use the on-screen keyboard to input information.
	- **•** Touching the check box next to some fields may make additional fields available.
	- Touch  $\leftarrow$  to add additional fields. Touch  $\leftarrow$  to remove an unused field. Also, touch **Add another field** to add other fields.
	- **•** Touch the screen and swipe up or down to display additional fields or touch **Next** on the keyboard to move to the next field.
- **5.** Touch **b** Back to remove the keyboard.
- **6.** When you finish entering information, touch **Save**.  $-$  or  $-$

Touch **Cancel** ➔ **OK** to cancel and discard changes.

**Tip:** Display a contact's record and touch the **Email** field to send an email, the **Address** field to display the address on a map, or the **Website** field to link to the website.

## <span id="page-55-0"></span>*Adding Pauses to Contact Numbers*

When you call automated systems, you are often required to enter a password or account number. Instead of manually entering the numbers each time, you can store the numbers in your Contacts along with special characters called pauses and waits. A pause will stop the calling sequence for two seconds and a wait will pause the calling sequence until you enter a number or touch a key.

To add a pause or a wait to an existing Contact:

- **1.** From a Home screen, touch **Q Contacts**.
- **2.** Touch the name or number to open the Contact.
- **3.** Touch  $\rightarrow$  to edit.
- **4.** Touch the phone number field.
- **5.** Touch the screen at the position where the pause or wait needs to be added.
- **6.** Touch sym.
- **7.** Touch **Pause(,)** to add a two-second pause or touch **Wait(;)** to add a wait, and use the keypad to enter the additional numbers.

A pause will be displayed as a comma (,) and a wait will be displayed as a semicolon (:).

**8.** Touch **Save** to save your changes or touch **Cancel** to discard.

# Editing an Existing Contact

When editing an existing contact, you can touch a field and change or delete the information, or you can add additional fields to the contact's list of information.

- **1.** From a Home screen, touch **Q** Contacts.
- **2.** Touch and hold the Contact that you want to edit.
- **3.** Touch **Edit**.
- **4.** Touch any of the fields to add, change, or delete information.
- **5.** Touch **Save** to save the edited information.

# Deleting Contact Entries

To delete a Contact entry from your phone's memory:

- **1.** From a Home screen, touch **Q** Contacts.
- **2.** Within the Contacts list, touch and hold a contact that you want to delete.
- **3.** Touch **Delete** on the displayed list.
- **4.** At the **Delete** prompt, touch **OK** to delete the contact or **Cancel** to exit.

# <span id="page-56-0"></span>Dialing or Messaging from Contacts

Once you have stored phone numbers for contacts, you can dial them easily and quickly by either using their phone number or by using the Search field to locate the Contacts entry. It is also possible to send messages from Contacts.

To find, call, or message a contact:

- **1.** From a Home screen, touch **Q** Contacts.
- **2.** Within the Contacts list (sorted alphabetically), touch a letter on the right side of the display to quickly jump to the contacts beginning with that letter.
- **3.** Touch the contact you want to call or message.
- **4.** Touch the phone icon to make a phone call or touch the message icon to send a message.

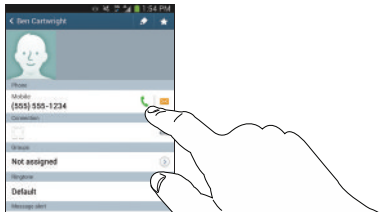

[For more information, refer to](#page-76-0) *"Creating and Sending Messages"* [on page 70.](#page-76-0)

**Tip:** From the Contact list, sweep right over a listing to make a call. Sweep left over a listing to send a message.

## Contact Linking

Many people now maintain multiple email accounts, social networking logins, and other similar account information. For example, a Facebook account login name might differ from a corporate email account login because they are maintained separately and for different groups of people.

This device can synchronize with multiple accounts such as Facebook, Twitter, MySpace, Corporate email, and Google. When you synchronize your phone with these accounts, each account creates a separate contact entry in the Contacts list.

If one of your contacts (Amy Smith, for example) has a regular email account that you maintain in Gmail, but also has a Facebook account under her maiden and married name, as well as a Yahoo! chat account, when you merge these accounts into your Contacts list you can link all of her entries and view the information in one record.

The next time you synchronize your phone with your accounts, any updates that contacts make to email account names, email addresses, etc. automatically update in your contacts list.

For more information about synchronizing accounts, [see](#page-59-0)  *["Synchronizing Accounts"](#page-59-0)* on page 53.

#### *Linking Contacts*

- **1.** From a Home screen, touch **C Contacts**.
- **2.** Touch a contact name (the name you want to link to another entry). Typically this is the same contact with a different name or account information.
- **3.** Touch **Menu** ➔ **Link contact**.

The contact list is displayed.

**Note:** Only contacts stored on your phone can be linked.

- **4.** Touch the second contact entry (the entry in which to link). The second contact is now linked with the first and the account information is merged into one screen.
- **Note:** The information is still maintained in both entries, but displays in one record for easier viewing when you link the contacts.

**5.** Touch  $\infty$  under the **Connection** bar to view the contact information you linked. The contacts and information displays with an icon next to the contact name to indicate what type of account information is contained in the entry.

#### *Unlinking a Contact*

- **1.** From a Home screen, touch **Q Contacts**.
- **2.** Touch a contact name (the account name from which you want to unlink an entry). **Note**: typically this is the same contact with a different name or account information.
- **3.** Touch  $\infty$  under the **Connection** bar.
- **4.** Touch the minus sign  $\left(\frac{1}{1}\right)$  next to entry in which you want to unlink.
- **5.** At the **Separate contact** prompt, touch **OK**.

The contact is now separated and no longer displays in the merged record screen.

## <span id="page-59-1"></span>Marking a Contact as Default

When you use messaging type applications, the application needs to know which information is primary (default) in a contact entry list. For example, you may have three different contact records for John Smith, so the application will be looking for the "default" number or entry.

- **1.** From a Home screen, touch **Q** Contacts.
- **2.** Touch a Contact name.
- **3.** Touch  $\equiv$  **Menu**  $\rightarrow$  **Mark as default**. The Mark as default screen displays radio buttons next to the contact names or phone numbers of all the linked contacts. The radio button next to the default contact will be green.
- **4.** To change the default contact, touch the radio button next to another entry that you want to be the default. The radio button will turn green, then touch **Done**.

# <span id="page-59-0"></span>Synchronizing Accounts

From the Accounts menu you decide if you want applications to synchronize, send, and receive data at any given time, or if you want the applications to synchronize automatically.

After determining how you want the accounts to synchronize, indicate which account to synchronize with your Contacts list.

- **1.** From a Home screen, touch **Q Contacts**.
- **2.** Touch  $\equiv$  **Menu**  $\rightarrow$  **Settings**  $\rightarrow$  **Accounts**. If you have previously added any accounts, the **Sync settings** pop-up is displayed with your current accounts listed.
- **3.** Touch an account that you would like to synchronize.
- **4.** At the **Sync settings** screen, touch the options that you would like to synchronize for that account.
- **5.** Touch **Sync now** to synchronize the account. The account is synchronized.
- **6.** Touch **D** Back to return to the Contacts list.

**Note:** You can also synchronize your accounts using the Settings menu. [For more information, refer to](#page-172-0)  *["Synchronizing Accounts"](#page-172-0)* on page 166.

## Contact Options

You can access general contact options or individual contact options.

### *General Contact Options*

- **1.** From a Home screen, touch **C Contacts** and then touch **Menu**.
- **2.** The following options are displayed:
	- **Delete:** Delete one or more of your contacts.
	- **Import/Export**: Move contacts to or from your memory card or USB storage.
	- **Share namecard via**: Send send all or individual contact's information using Bluetooth, Email, and so on.
	- **Merge accounts**: Merge your phone contacts with your Google or Samsung account contacts.
	- **Speed dial setting**: Set up speed-dialing. [For more](#page-67-0)  information, refer to *["Making a Call Using Speed Dial"](#page-67-0)* on [page 61.](#page-67-0)
	- **Send message/email**: Send a text or message to one or more of your contacts.
- **Contacts to display**: You can choose to display all of your contacts, only contacts on your Phone, or contacts stored to other accounts. You can also touch **Customized list** to change other options on how your contacts are displayed.
- **Settings**
	- **Only contacts with phones**: Only display contacts that have phone numbers.
	- **List by**: Sort by First name or Last name.
	- **Display contacts by**: Sort by First name or Last name first.
	- **Contact sharing settings**: Send all or individual contacts using Bluetooth in the form of namecards.
	- **Accounts**: Touch an account to edit sync settings for that account. Touch **Add account** and then follow the on-screen instructions to add a new account.
- **Help**: Provides additional information on using your contacts.

### *Individual Contact Options*

- **1.** From a Home screen, touch **Q Contacts**.
- **2.** Touch a contact and at the contact's display screen, touch **Menu**.
- **3.** The following options are displayed:
	- **History**: View the phone and message history for the contact.
	- **Edit**: Touch any of the fields to add, change, or delete information.
	- **Delete**: Delete the contact.
	- **Link contact**: Link contacts with other contacts.
	- **Separate contact**: Separate contacts that have been linked. This option only appears if the contact has been linked.
	- **Mark as default**: When you have multiple contacts linked together, you can mark one of them as default (only displays when contact is saved to the phone). [For more information,](#page-59-1)  refer to *["Marking a Contact as Default"](#page-59-1)* on page 53.
	- **Share namecard via**: Send the contact's information using Bluetooth, Email, and so on.
	- **Add to/Remove from reject list**: Add or remove the contact from your reject list. If they call while being on the reject list, the call will be sent directly to voice mail.
	- **Print contact info**: Print the contact's namecard to a Samsung printer using Wi-Fi.
	- **Place to home screen**: Place a shortcut for this contact on your Home screen.

# **Groups**

Assign contacts to Groups to make searching for contacts faster or to quickly send messages to group members.

#### *Creating a New Group*

- **1.** From a Home screen, touch  $\boxed{Q}$  **Contacts**  $\rightarrow$ **Groups** ➔ **Menu** ➔ **Create**. Groups
- **2.** Touch the **Group name** field and use the on-screen keypad to enter a new group name. [For more](#page-46-0)  [information, refer to](#page-46-0) *"Entering Text"* on page 40.
- **3.** Touch **Group ringtone** to choose a ringtone for assignment to this new group. Touch a ringtone to hear how it sounds, then touch **OK**.  $-$  or  $-$

Touch **Add** to select a ringtone from your music files.

- **4.** Touch **Message alert** to choose an alert tone for assignment to this new group, then touch **OK**.
- **5.** Touch **Vibration pattern** to choose a vibration audio file for assignment to this new group, then touch **OK**.  $-$  or  $-$

Touch **Create** and follow the on-screen instructions to create your own vibration pattern.

- **6.** Touch **Add member** to add contacts to the new group.
- **7.** Touch each contact you want to add to create a check mark. You can also touch **Select all**.
- **8.** Touch **Done**.
- **9.** Touch **Save** to save the new Group category.

#### *Adding a Contact to a Group*

- **1.** From a Home screen, touch **Q** Contacts.
- **2.** Touch and hold a contact that you would like to add to a group.
- **3.** Touch **Add to group**.
- **4.** Touch a group entry.
- **5.** Touch **Save**.

The contact is added to the group.

### *Editing a Caller Group*

To edit a Group entry, there must be at least one member as part of the selected group.

- **1.** From a Home screen, touch  $\begin{bmatrix} 0 \\ 1 \end{bmatrix}$  **Contacts**  $\rightarrow$ **Groups**. Groups
- **2.** Touch a group entry.
- **3.** Touch **Menu** ➔ **Edit**.
- **4.** Make modifications to the **Group name**, **Group ringtone**, **Message alert** or **Vibration pattern** fields.
- **5.** Touch **Add member** to add more contacts to this group.
- **6.** Touch **Done**.
- **7.** Touch **Save** to save the edited Group category.

### *Removing a Contact From a Group*

- **1.** From a Home screen, touch  $\begin{bmatrix} 0 \\ 1 \end{bmatrix}$  **Contacts**  $\rightarrow$ Groups **Reparation**
- **2.** Touch a group entry.
- **3.** Touch  $\equiv$  **Menu**  $\rightarrow$  **Remove member.**
- **4.** Touch all of the contacts you want to remove from this group. A green check mark will appear next to their name.
- **5.** Touch **Done**.

The contacts are now removed from the group.

## **Favorites**

Once you have created contact entries, you can add them to your Favorites list.

To view your Favorites list:

■ From a Home screen, touch **Q** Contacts → **Favorites**.  $\star$ 

## *Adding Favorites*

- **1.** From a Home screen, touch **Q** Contacts.
- **2.** Within the Contacts list, touch and hold a contact that you want to add to your favorites list.
- **3.** Touch **Add to favorites** on the displayed list.
- **4.** A gold star will appear next to the contact in the Contacts list.

### *Removing Favorites*

- **1.** From a Home screen, touch **Q** Contacts.
- **2.** Within the Contacts list, touch and hold a contact that you want to remove from your favorites list. Contacts in your Favorites list will have a gold star.
- **3.** Touch **Remove from favorites** on the displayed list.
- **4.** The gold star will no longer appear next to the contact in the Contacts list.

# Section 4: Call Functions

This section describes how to make or answer a call. It also includes the features and functionality associated with making or answering a call.

[For more information, refer to](#page-155-0) *"Call Settings"* on page 149.

# Displaying Your Phone Number

■ From a Home screen, touch **Apps → Settings** ➔ **More** ➔ **About device** ➔ **Status**.

Your phone number is displayed in the **My phone number** field.

# Making a Call

- **1.** From a Home screen, touch **Phone** and use the on-screen keypad to enter the number you want to dial.
- **2.** Touch **Call** to make the call.

## *Dialing a Recent Number*

All incoming, outgoing and missed calls are recorded in the **Call log**. If the number or caller is listed in your Contacts, the associated name is also displayed.

- **1.** From a Home screen, touch **Phone.**
- **2.** Touch **Recent**. Recent

A list of recent calls is displayed.

**3.** Touch the desired Contact to enter the **Details** page, then touch  $\vert \mathbf{t} \vert$  to make a call.

### *Correcting an Entered Number*

Use the following steps to correct a mis-typed entry when dialing.

After entering a number using the keypad:

- **1.** If you make a mistake, touch  $\bullet$  to erase a single character.
- **2.** Touch and hold **to erase the entire string of** numbers.

### *Making an International Call*

- **1.** From a Home screen, touch **Phone**, then touch and hold  $\boxed{0 +}$ . The  $+$  character appears.
- **2.** Use the on-screen keypad to enter the country code, area code, and phone number.
- **3.** Touch **Call** to make the call.

### *Manual Pause Dialing*

To manually call a number with pauses without storing them in your Contacts list:

- **1.** From a Home screen, touch **Phone** and use the on-screen keypad to enter the phone number.
- **2.** Touch **Fig. Menu** to display the dialer sub-menu.
- **3.** Touch **Add 2-sec pause** to add a three second pause, and use the keypad to enter the additional numbers.
- **Tip:** You can create pauses longer than three seconds by entering multiple three second pauses.
	- **4.** Select **Add wait** to add a wait. A wait will pause the calling sequence until you enter a number or touch a key.
	- **5.** Touch **Call** to make the call.

[For more information, refer to](#page-55-0) *"Adding Pauses to Contact Numbers"* [on page 49.](#page-55-0)

### *Ending a Call*

To end a call:

-Touch the **End call** key.

# Making a Call from Contacts

You can store phone numbers that you use regularly in the phone's memory. [For more information, refer to](#page-56-0) *"Dialing or [Messaging from Contacts"](#page-56-0)* on page 50.

# Making Emergency Calls

If you do not have a SIM card installed the first time you turn on the phone, the **No SIM card in device**.

Without a SIM card, you can only make an emergency call with the phone; normal cell phone service is not available.

#### Making an Emergency Call without a SIM Card

- **1.** If the mobile device is not on, switch it on.
- **2.** From a Home screen, touch **A** Phone to launch the Phone Dialer.
- **3.** Key in the emergency number for your present location (for example, 911 or other official emergency number). Emergency numbers vary by location.
- **4.** Touch **Call** to place the call.
- **5.** Complete your call.

During this type of call, you will have access to the Speaker mode, Keypad, and End Call features.

**6.** Touch **E End call** to exit this calling mode.

### Making an Emergency Call with a SIM Card

The Emergency calling mode makes redialing an emergency number a 1-touch process. Before you can resume normal calling operations, you should first exit this mode.

- **1.** From a Home screen, touch **Phone.**
- **2.** Enter the emergency number (example: 911) and then touch **Call**.
- **3.** Complete your call. During this type of call, you will have access to the Speaker mode, Keypad, and End Call features.

**Note:** This mode can drain your battery power more rapidly than normal calling mode.

# <span id="page-67-0"></span>Making a Call Using Speed Dial

You can assign a short cut number to a phone number in your Contacts List for speed dialing.

- **1.** From a Home screen, touch **C Contacts** to display your Contacts List.
- **2.** Touch  $\equiv$  **Menu** to display the Contacts List sub-menu.
- **3.** Touch **Speed dial setting**.

The **Speed dial setting** screen displays showing the numbers 1 through 100. The number 1 is reserved for Voicemail.

**4.** Touch an unused number.

The **Select contact** screen displays.

**5.** Touch a contact to assign to the number. The selected contact displays in the speed dial number box.

To remove a speed dial number or change the order:

- **1.** From the Speed dial setting screen, touch  $\equiv$  **Menu.**
- **2.** In the pop-up menu, touch **Change order** or **Remove**.

To make a call using Speed Dial:

- **1.** Touch **Phone.**
- **2.** Touch **H Keypad**, if necessary. Keypad
- **3.** From the on-screen keypad, touch and hold the speed dial number.

If the speed dial number is more than 1 digit long, enter the first digits, then hold the last digit.

# Answering a Call

When a call is received the phone rings and displays the caller's phone number, or name if stored in the Contacts.

- **1.** At the incoming call screen:
	- To answer the call, touch and drag  $\bigodot$  in any direction.
	- **•** To reject the call and send it to your voicemail, touch and drag  $\left(\bigwedge_{n=1}^{\infty}\right)$  in any direction.
	- **•** To send a predefined text message to the caller, touch and drag the **Reject call with message** tab upward and touch one of the following messages:
		- I'm driving
		- I'm at the movie theater
		- I'm in class
		- I'm in a meeting
		- Sorry, I'm busy. Call back later.
	- $-$  or  $-$ 
		- Touch **Create new message** to compose a new message.
- **2.** Touch **End call** to end the call.

**Note:** You can answer a call while using another feature such as Contacts. After ending the call, the phone returns to the previously active function screen.

# Dialing Options

From the Home screen and Application menus, you have the option to access the Dialer and initiate a call:

-Touch **R** Phone → **Keypad**, if necessary.

From the Dialer and the Contacts screen, the following tabs are located at the top of your screen:

- **Keypad**: Dials the current number entered using the on-screen keypad.
- **Recent**: Displays a list of all dialed, received, and missed calls.
- **Favorites**: Displays your contacts that you have marked as Favorites.
- **Contacts**: Takes you to your Contacts where you can select a contact to call.

After you begin to enter numbers, the **Add to Contacts** option appears so you can save the Contact if needed.

### Recent Calls

The phone stores the numbers of the calls you have dialed, received, or missed in the Call log. The Call log displays the details of the call.

- **1.** From a Home screen, touch **R** Phone.
- **2.** Touch **Recent**.

A list of recent calls is displayed. If the number or caller is listed in your Contacts, the associated name is displayed.

All calls made, received, and missed are listed. Types of calls are identified by the following icons:

 $\boxtimes$ 

- **Incoming Calls**:
- **Outgoing Calls**:
- **Missed Calls**:
- **Rejected Calls**:
- **Auto Rejected Calls**:

## *Calling Back a Missed Call*

To call back a missed call number:

**1.** From a Home screen, touch  $\blacksquare$  **Phone**  $\rightarrow$  $\mathcal{G}$ 

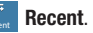

A list of recent calls is displayed. If the number or caller is listed in your Contacts, the associated name is displayed.

**2.** Swipe the desired missed call to the right to call.  $-$  or  $-$ 

Swipe the desired missed call to the left to message. [For more information, refer to](#page-76-0) *"Creating and Sending Messages"* [on page 70.](#page-76-0)

## *Saving a Recent Call to Your Contacts*

**1.** From a Home screen, touch  $\blacksquare$  **Phone**  $\rightarrow$ **Recent**.  $\mathbf{G}$ 

A list of recent calls is displayed.

**2.** Touch the call you want to save to your Contacts. The call detail page is displayed.

**3.** Touch **Create contact** to add the call to your Contacts. The Create contact screen is displayed.

 $-$  or  $-$ 

If you want to replace the number for an existing contact, touch **Update existing**.

- **4.** Enter information into the various fields using the keypad.
- **5.** Touch **Save** to save when you are finished.

For further details about the **Contacts** feature, see *["Adding a](#page-55-1)  [New Contact"](#page-55-1)* on page 49.

### *Deleting a Recent Call Entry*

**1.** From a Home screen, touch  $\sqrt{\phantom{a}}$  **Phone**  $\rightarrow$ **Recent**. Recent Recent. More recent and the contract of the contract of the contract of the contract of the contract of the contract of the contract of the contract of the contract of the contract of the contract of the contract of

A list of recent calls is displayed.

- **2.** Touch and hold the call you want to delete from the Call log.
- **3.** Touch **Delete**.
- **4.** At the Delete log prompt, touch **Delete**.

The call is deleted from the Call log.

## *Adding a Call to the Reject List*

**1.** From a Home screen, touch  $\blacktriangleright$  **Phone**  $\rightarrow$ Recent.

A list of recent calls is displayed.

- **2.** Touch and hold the call you want to add to the Reject List.
- **3.** Touch **Add to reject list**.
- **4.** At the Add to reject list prompt, touch **OK**. Future calls from this number will be rejected and sent to your voicemail.
- **Tip:** Once a number has been added to the Reject list, **Remove from reject list** displays and can be used to remove the

## Call Duration

- **1.** From a Home screen, touch  $\blacksquare$  **Phone**  $\rightarrow$ **Recent**.  $\mathbf{G}$
- **2.** Touch  $\equiv$  **Menu**  $\rightarrow$  **Call duration**.
- **3.** The following times are displayed for Voice and Data:
	- **Last call**: shows the length of time for the last call.
	- **Dialed calls**: shows the total length of time for all calls made.
	- **Received calls**: shows the total length of time for all calls received.
	- **All calls**: shows the total length of time for all calls made and received.
- **4.** You may reset these times to zero by touching **Menu** ➔ **Reset**.

# Options During a Call

Your phone provides a number of control functions that you can use during a call.

### *Adjusting the Call Volume*

During a call, to adjust the volume, use the **Volume** keys on the left side of the phone.

- Press the **Up** key to increase the volume level. Press the **Down** key to decrease the volume level.  $-$  or  $-$ 

Quickly add more volume to the incoming audio by touching the on-screen **Extra volume** button .

From a Home screen, you can also adjust the ringer volume using these same keys.
### *In-Call Options*

During an active call there are several functions available by touching a corresponding on-screen button.

- **Add call**: Display the dialer so you can call another person.
- **Keypad**: Display the on-screen keypad, where you can enter a number using DTMF (Dual Tone Multi-Frequency).
- **End call**: Terminate the call.
- **Speaker**: Route the phone's audio through either the speaker or through the earpiece.
	- Touch **Speaker** to route the audio through the speaker. (You can adjust the speaker volume using the volume keys.) A green line appears under the Speaker button.
	- Touch **Speaker** again to use the phone's earpiece (see *["Using](#page-73-0)  [the Speakerphone During an Active Call"](#page-73-0)* on page 67). The green line disappears when Speaker is not activated.
- **Mute/Unmute** Turn the onboard microphone either on or off.
	- Touch **Mute** during a call to mute the microphone. A green line will appear under the Mute button.
	- Touch **Mute** again to unmute the microphone. The green line will disappear when Mute is not activated.
- **Headset** Connect to a Bluetooth headset.
	- Touch **Headset** during a call to activate a Bluetooth headset. A green line appears under the Headset button.
	- Touch **Headset** again to de-activate the Bluetooth headset. The green line disappears when the Headset is not activated.
- Touch **I Menu** for more options:
	- **Contacts**: Go to your Contact list.
	- **Memo**: Write a memo.
	- **Message**: Write a message during a call.
	- **One-handed operation on / off**: The One-handed operation settings help you to use your phone keypads easily with only one hand. [For more information, refer to](#page-163-0) *"One-Handed Operation"* [on page 157.](#page-163-0)

## *Personalizing the Call Sound Setting*

During a call, it may be necessary to adjust the sound of the incoming call by selecting an audio equalizer setting for the current call.

- **1.** From the call screen, touch **the feature**. displays when the feature is enabled.
- **2.** Select an available option. Choose from: Off. Soft sound, Clear sound, Adapt Sound Left, and Adapt Sound right.

#### *Activating Noise Reduction*

During a call it may be necessary to activate the noise reduction feature. Activating this feature can improve the quality of your conversation by reducing ambient noise. Noise reduction in on by default.

- **1.** Touch **Not** to turn **Noise reduction off.**
- **2.** Touch **the set of turn Noise reduction on.**

### <span id="page-73-0"></span>*Using the Speakerphone During an Active Call*

While in an active call, it is possible to enable the speakerphone feature.

**1.** Touch **Speaker.** Speaker

> The **Speaker** button now appears as  $\frac{1}{s_{\text{power}}}$  and the speakerphone is activated.

- **2.** Use the **Volume** keys (located on the left side of your phone) to adjust the volume.
- **3.** To deactivate the speakerphone, touch  $\frac{1}{s_{\text{polar}}}$  Speaker. Speaker

**Important!** [For more information, refer to](#page-200-0) *"Responsible Listening"* [on page 194.](#page-200-0)

### *Switching off the Microphone (Mute)*

You can temporarily switch your phone's microphone off, so that the other person cannot hear you.

**Example:** You want to say something to someone in the room, but do not want the person on the phone to hear you.

#### Muting Your Phone During a Call

To mute your phone during a call:

- **1.** Touch  $\frac{36}{\text{Mn}}$  **Mute**. The **Mute** button now appears as  $\frac{1}{2}$  and Mute is activated. Mute
- **2.** Touch  $\frac{1}{2}$  **Mute** to deactivate the Mute function and reactivate the microphone. Touch  $|\mathcal{L}|$

#### Bluetooth Headset

- **1.** Touch **Headset**. Headset
- **2.** The phone will scan for your Bluetooth headset. When found, connect to the headset.

The **Headset** button now appears as  $\boxed{a}$  and the Bluetooth headset is activated.

**3.** Touch **Headset the lightle unit of the Bluetooth** headset and reactivate the phone speaker.

## *Searching for a Number in Contacts*

- **1.** During an active call, touch  $\equiv$  **Menu** then touch **Contacts**.
- **2.** Touch the Contacts entry.

[For more information, refer to](#page-56-0) *"Dialing or Messaging from Contacts"* [on page 50.](#page-56-0)

# Call Settings

To access the Call settings menu:

■ From a Home screen, touch **Phone → <del>■</del> Menu** ➔ **Call settings**.

 $-$  or  $-$ 

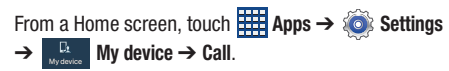

For detailed information on all of the call settings, see *["Call](#page-155-0)  Settings"* [on page 149.](#page-155-0)

# Section 5: Messaging

This section describes how to send and receive different types of messages. It also includes the features and functionality associated with messaging.

### Types of Messages

Your phone provides the following message types:

- Text Messages
- Multimedia (Picture, Video, and Audio) Messages
- Email and Gmail Messages
- Hangouts
- Google+ and Messenger Messages
- ChatON

The Short Message Service (SMS) lets you send and receive text messages to and from other mobile phones or email addresses. To use this feature, you may need to subscribe to your service provider's message service.

The Multimedia Messaging Service (MMS) lets you send and receive multimedia messages (such as picture, video, and audio messages) to and from other mobile phones or email addresses. To use this feature, you may need to subscribe to your service provider's multimedia message service.

**Important!** When creating a message, adding an image, a sound file, or a video clip to a text message changes the message from a text message to a multimedia message.

Messaging icons are displayed at the top of the screen and indicate when messages are received and their type. [For](#page-28-0)  [more information, refer to](#page-28-0) *"Indicator Icons"* on page 22.

### Creating and Sending Messages

- **1.** From the main Home screen, touch  $\sim$  **Messaging**  $\rightarrow$ **Compose**.
- **2.** Touch the **Enter recipient** field to manually enter a recipient or touch  $\Omega$  to select a recipient from your Contacts. You can also select the recipient based on Groups, Favorites, or Recent.
- **3.** If adding a recipient from your Contacts, touch the contact to place a check mark then touch **Done**. The contact will be placed in the recipient field.
- **Note:** For the Group option, if the number of recipients is less than 10, all members in the group will be added. You will need to delete any unnecessary members in the list by selecting the trash can icon and deleting unwanted entries.

**Note:** Enter additional recipients by separating each entry with a semicolon (;) then using the previous procedure.

- **4.** Touch the **Enter message** field and use the on-screen keyboard to enter a message. [For more information,](#page-46-0)  refer to *["Entering Text"](#page-46-0)* on page 40.
- **5.** Add more recipients by touching the recipient field.
- **6.** Review your message and touch **Send**.

**Note:** If you exit a message before you send it, it will be automatically saved as a draft.

## Message Options

### *Options Before Composing a Message*

- **1.** From the main Home screen, touch  $\sim$  **Messaging.**
- **2.** Before composing a message, touch  $\equiv$  **Menu** to reveal additional messaging options:
	- **Search**: Search through all of your messages for a certain word or string of words. Enter a search string in the Messaging Search window and touch  $\boxed{\mathsf{Q}}$ .
	- **Delete threads**: Delete any message thread. Select the messages to delete and a green check mark will appear next to the message. Touch **Delete**.
	- **Draft messages**: Display the draft messages folder and its contents.
- **Locked messages**: Display the locked messages folder and its contents.
- **Scheduled messages**: Display the scheduled messages folder and ite contente
- **Spam messages**: Display the spam messages folder and its contents.
- **Settings**: Access Messaging settings. [For more information,](#page-80-0)  refer to *["Messaging Settings"](#page-80-0)* on page 74.

### *Options While Composing a Message*

**1.** While composing a message, touch  $\equiv$  **Menu** to reveal additional messaging options.

**Note:** Available options will slightly differ between new messages and messages composed within a thread.

- **Insert smiley**: Add emoticons, such as a happy face to your message.
- **Add text**: Copy text from your contacts, calendar, or from a memo to add to your message. This is a convenient feature for adding names, phone numbers, events, and so on, to your message.
- **Add to Contacts**: Add the recipient to your Contacts list. This option only appears if the recipient is not already in your Contacts list.
- **View contact**: See information on the recipient. This option only appears if the recipient is in your Contacts list.
- **Add slide**: Add a new page to a message.
- **Add subject**: Add a subject to a message.
- **Scheduling**: Assign the current message for scheduled delivery at a designated time.
- **Discard**: Delete the current message.
- **Translate**: Launches a Translate popup menu. Here you can both assign the sender's original language and assign a target language for the recipient (they will receive your message in the designated language). Other options include, Check Incoming messages only, and Include original text in outgoing message. Touch to create a check mark.

### *Adding Attachments to a Message*

To add an attachment to your message, touch  $\mathscr D$  and select one of the following options: Image, Take a picture, and so on.

### Viewing New Received Messages

- **1.** When you receive a new message, the new message  $\bowtie$  icon will appear at the top of your screen.
- **2.** Open the Notification panel and select the message. [For more information, refer to](#page-43-0) *"Notification Bar"* on [page 37.](#page-43-0)

 $-$  or  $-$ 

From the main Home screen, touch **Messaging** and then touch the new message to view it.

The selected message appears in the display.

- **3.** To play a multimedia message, touch  $\circled{)}$ . To pause playback of the multimedia message, touch  $(\mathbb{I})$ .
- **4.** To scroll through the message (if additional text pages have been added), touch the screen and in a single motion, scroll up or down the page.

#### *Message Threads*

Sent and received text and picture messages are grouped into message threads. Threaded messages allow you to see all the messages exchanged (similar to a chat program) and displays a contact on the screen. Message threads are listed in the order in which they were received, with the latest message displayed at the top.

To access message thread options:

- - From the main Messaging screen, touch and hold the message to display the following options:
	- **View contact**: Display the Contact's Overview page.
	- **Add to contact**: Adds a new number to your Contacts list. This option is only displayed if the number in not already in your Contacts list.
	- **Delete thread**: Deletes the currently selected message thread.
	- **Add to spam numbers**: Adds the current sender to a spam list. ny new texts from this sender are automatically blocked.

To access additional Bubble options:

- - Touch and hold the message bubble within an active message conversation to display the following options:
	- **Delete message**: Delete any currently selected message bubble from the thread.
	- **Copy message text**: Copy the currently selected message bubble from the thread.
	- **Lock/Unlock message**: Locks or unlocks the currently selected message bubble from being accidentally deleted.
	- **Forward**: Forward the currently selected message bubble to an external recipient.
	- **View message details**: Display details for the currently selected message bubble.
	- **Translate**: Translate the text from the currently selected bubble into a desired language.

## Deleting Messages

To delete a single message thread:

- **1.** From the main Home screen, touch  $\sim$  **Messaging**.
- **2.** Touch and hold a message, then touch **Delete thread**.
- **3.** At the Delete prompt, touch **OK** to delete or **Cancel** to cancel.

To delete multiple message threads:

- **1.** From the main Home screen, touch  $\sim$  **Messaging.**
- **2.** Touch  $\equiv$  **Menu**  $\rightarrow$  **Delete threads**.
- **3.** Touch each message you want to delete. A check mark appears beside each message you select.
- **4.** Touch **Delete**.
- **5.** At the Delete prompt, touch **OK** to delete or **Cancel** to cancel.

## Message Search

You can search through your messages by using the Message Search feature.

- **1.** From the main Home screen, touch **Messaging**.
- **2.** Touch  $\equiv$  **Menu**  $\rightarrow$  **Search**.
- **3.** Use the on-screen keypad to enter a word or phrase to search for, then touch  $\overline{Q}$
- **4.** All messages that contain the search string you entered are displayed.

# <span id="page-80-0"></span>Messaging Settings

To configure the settings for text messages, multimedia messages, Voice mails, and Push messages.

**1.** From the main Home screen, touch  $\sim$  **Messaging**  $\rightarrow$ **Menu** ➔ **Settings**.

General settings, Text message (SMS) settings, Multimedia message (MMS) settings:, Display, Notification settings, Emergency message settings, Signature settings, and Spam message settings are listed.

**2.** Options are described on the screen.

Touch the check box to create a check mark  $\blacktriangledown$ , which indicates that an option is enabled. Checking some options causes other options to become available to set.

Touch  $\circledcirc$  to set some options.

Touch other options, such as Emergency alerts, to display additional instructions for setting the option.

**3.** Touch <del>■</del> Menu → Restore default settings to restore all Messaging settings to their original state.

#### *Emergency Alerts*

This device is designed to receive wireless emergency alerts from the Commercial Mobile Alerting System (CMAS) which may also be known as the Personal Localized Alerting Network (PLAN). If your wireless provider has chosen to participate in CMAS/PLAN, alerts are available while in the provider's coverage area. If you travel outside your provider's coverage area, wireless emergency alerts may not be available. For more information, please contact your wireless provider.

Emergency Alerts allows customers to receive geographically-targeted messages. Alert messages are provided by the US Department of Homeland Security and will alert customers of imminent threats to their safety within their area. There is no charge for receiving an Emergency Alert message.

There are three types of Emergency Alerts:

- Alerts issued by the President
- Alerts involving imminent threats to safety of life (Extreme and Severe)
- AMBER Alerts (missing child alert)

Customers may choose not to receive Imminent Threats (Extreme and Severe) and AMBER Alerts. Alerts issued by the President cannot be disabled. To disable Imminent Threats and AMBER Alerts, follow the instructions below:

- **1.** From the main Home screen, touch **Messaging**.
- **2.** Touch  $\equiv$  **Menu**  $\rightarrow$  **Settings**.
- **3.** Scroll downward and touch **Emergency alerts**.
- **4.** All alerts are enabled by default (check mark showing). Touch an alert option to disable the alert and remove the check mark.

## Using Email

Email enables you to review and create email using various email services. You can also receive text message alerts when you receive an important email.

#### <span id="page-81-0"></span>*Creating an Email Account*

- **1.** From a Home screen, touch  $\frac{1}{\sqrt{2}}$  Apps  $\rightarrow \infty$  Email. The Set up email screen displays.
- **2.** Enter your email address in the **Email address** field.
- **3.** Enter your password in the **Password** field. If you want to see your password as it is being typed, touch **Show password** to create a check mark.
- **4.** Touch **Next**.
- **5.** At the **Account options** screen, review and configure the settings.
- **6.** Touch **Next**.
- **7.** Enter a name for this email account (optional).
- **8.** Touch **Done**.

#### *Creating a Corporate Email Account*

Use the following procedure to configure your phone to synchronize with a corporate email account.

**1.** Touch **e** Email.

The Set up email screen displays.

[For more information, refer to](#page-81-0) *"Creating an Email Account"* [on page 75.](#page-81-0)

- **2.** Touch **Manual setup**.
- **3.** Touch the **Microsoft Exchange ActiveSync** field.
- **4.** Enter all the Exchange server information, Domain, User name and Password, then touch **Next**.
- **5.** At the **Activation** prompt, touch **OK**. The **Account options** screen is displayed.
- **6.** Enter the desired information in the different fields, then touch **Next**.
- **7.** Enter an Account name for this account (Optional) and touch **Done**.

Wait for the Inbox to synchronize before use.

**8.** Touch <del>■</del> Menu → Settings to change the account settings.

#### *Creating Additional Email Accounts*

To create additional email accounts after setting up your first account, follow these steps:

**1.** Touch **e** Email.

Your Email screen displays showing your emails from the active account.

- **2.** Touch  $\equiv$  **Menu**  $\rightarrow$  **Settings**.
- **3.** Touch **Add account** to add another email account.
- **4.** Enter the information required to set up another account.

Touch **Send email from this account by default** if you want to enable the option. Touch the check box to create a check mark.

[For more information, refer to](#page-81-0) *"Creating an Email Account"* [on page 75.](#page-81-0)

#### *Switching Between Email Accounts*

**1.** Touch **e** Email.

Your Email screen displays showing your emails from the active account.

- **2.** Touch the Inbox button  $\overline{z}$  **at the top of the screen.** Your Email accounts screen is displayed.
- **3.** Touch the Email account **Inbox** you would like to switch to. You can also select **Combined inbox** which will display email messages from all accounts.
- **4.** The new Email account is displayed.

## Using Gmail

Gmail is Google's web-based email. When you first setup the phone, Gmail is configured. Depending on the synchronization settings, Gmail is automatically synchronized with your Gmail account.

### *Signing into Your Gmail*

**Note:** You must sign in to your Google account in order to access Gmail.

- **1.** Sign in to your Google account, if you are not already signed in. [For more information, refer to](#page-22-0) *"Creating a [New Google Account"](#page-22-0)* on page 16.
- **2.** From a Home screen, touch  $\frac{1}{2}$  Apps  $\rightarrow \infty$  Gmail.
- **3.** Follow the on-screen instructions. The Inbox loads conversations and email.

### *Creating a Gmail Message*

- **1.** Touch  $\bullet$  **Gmail** and then touch  $\bullet$  to create a new message.
- **2.** Enter the recipients Email address in the **To** field. Separate multiple recipient email addresses with a comma.
- **3.** Touch **<del>e</del> Menu** and select **Add Cc/Bcc** to add a carbon or blind copy.
- **4.** Enter the subject of this message in the **Subject** field.
- **5.** Touch the **Compose email** field and begin composing your message.
- **6.** Touch **SEND** to send.

### *Viewing a Gmail Message*

- 1. Touch **M** Gmail.
- **2.** Touch a message to view it.

The following options are available after a message has been selected:

- **Archive <b>D**: Archive the selected message.
- **Delete in**: Delete the message.
- **Labels** : Attach labels to a message. This is similar to putting it in a folder.
- Mark Unread  $\sim$  (Landscape mode only): After reading a message, marks as unread.
- **Newer**: Swipe your screen to the right to see newer messages.
- **Older**: Swipe your screen to the left to see older messages.
- **3.** Touch  $\equiv$  **Menu** to select one of the following additional options:
	- Mark Unread  $\sim$  (Portrait mode only): After reading a message, marks as unread.
	- **Mark important/not important**: Set the importance of a message.
	- **Mute**: Mute the sound in a message if applicable.
- **Report spam**: Report a message as spam. Touch the UNDO option if you change your mind.
- **Report phishing**: Report a message that you feel is trying to improperly get information from you.
- **Settings**: Display Email settings that you can modify.
- **Send feedback**: Send feedback or report a problem.
- **Help**: Display the Google.com webpage so you can search the web for help.

### *Other Gmail Options*

The following options are available on the main Gmail screen:

- **1.** Touch  $\mathbb{Q}$  to search through your Gmail messages.
- **2.** Touch  $\mathcal{D}$  to set up and manage Labels for your Gmail messages.
- **3.** Touch (Landscape mode only) to refresh the screen, send and receive new emails, and synchronize your email with the Gmail account.

### **Hangouts**

Hangouts is a free web-based application for instant messaging offered by Google. You can connect with your friends across computers and various Android devices. You can have conversations or video calls with up to 10 friends.

**Note:** The first time you use Hangouts, you will need to download the updated application from the Play Store. When the Play Store page displays, touch **Update**. [For](#page-130-0)  [more information, refer to](#page-130-0) *"Play Store"* on page 124.

- **1.** Log on to your Google account if you have not already done so. [For more information, refer to](#page-22-0) *"Creating a [New Google Account"](#page-22-0)* on page 16.
- **2.** From a Home screen, touch  $\overline{H}$  Apps  $\rightarrow$  $\bf \bf \bm \bm \omega$ **Hangouts**.
- **3.** The first time you access Hangouts, touch **Confirm** to confirm your mobile number. If the number is not correct, touch **Edit Number** to change it.
- **4.** Begin using Hangouts.
- **5.** Touch <del>■</del> Menu → Help for more information on using Hangouts.

## Google+

Google+ makes messaging and sharing with your friends a lot easier. You can set up Circles of friends, visit the Stream to get updates from your Circles, use Messenger for fast messaging with everyone in your Circles, or use Instant Upload to automatically upload videos and photos to your own private album on Google+.

- **1.** Sign on to your Google account. [For more information,](#page-22-0)  refer to *["Creating a New Google Account"](#page-22-0)* on page 16.
- **2.** From a Home screen, touch  $\frac{1}{2}$  Apps  $\rightarrow$ **Google+**.
- **3.** Select the account you want to use to sign in to Google+.

 $-$  or  $-$ 

Touch **Add account** to create another account.

- **4.** Follow the on-screen instructions to use Google+.
- **5.** [Visit w](http://www.google.com/mobile/+/)ww.google.com/mobile/+/ for more information.

### Messenger

Messenger allows you to bring groups of friends together into a simple group conversation. When you get a new conversation in Messenger, Google+ sends an update to your phone.

- **1.** Sign on to your Google account. [For more information,](#page-22-0)  refer to *["Creating a New Google Account"](#page-22-0)* on page 16.
- **2.** From a Home screen, touch  $\frac{1}{2}$  Apps  $\rightarrow$

**Messenger**.

 $-$  or  $-$ 

From the Google+ application, select **Messenger**.

**3.** Select the account you want to use to sign in to Google+ and touch **OK**.

 $-$  or  $-$ 

Touch **Add account** to create another account.

- **4.** Follow the on-screen instructions to add or follow people.
- **5.** Touch **Next**.
- **6.** From the **Messenger** screen, touch **Learn more** for more detailed information.

# ChatON

Provides a global mobile communication service where you can chat with more than 2 buddies via a group chat. Share things such as pictures, videos, animation messages (Scribbles), audio, Contacts, Calendar entries, and Location information.

For more information, visit: <https://web.samsungchaton.com>.

- **1.** From a Home screen, touch  $\frac{1}{2}$  Apps  $\rightarrow$  ChatON.
- **2.** The first time you access ChatON read the Terms and Privacy agreements and touch **Accept**.
- **3.** At the ChatON display, touch **Sign in** to sign in to your Samsung account if you have not already done so. [For](#page-173-0)  more information, refer to *["Signing In to Your Samsung](#page-173-0)  Account"* [on page 167.](#page-173-0)

 $-$  or  $-$ 

Touch **Skip** if you have already signed in to your Samsung account.

- **4.** Enter your real name and touch **OK**.
- **5.** Follow the on-screen instructions to add a buddy and begin your chat session.

# Section 6: Pictures and Videos

This section explains features related to the use of the camera and camcorder on your phone. You can take photographs and shoot video by using the built-in camera functionality. Your 8 megapixel camera produces photos in JPEG format.

**Important!** Do not take photos of people without their permission. Do not take photos in places where cameras are not allowed.

Do not take photos in places where you may interfere with another person's privacy.

### Using the Camera

#### *Taking Photos*

Taking pictures with your device's built-in camera is as simple as choosing a subject, pointing the camera, then touching the Camera key.

**Note:** When taking a photo in direct sunlight or in bright conditions, shadows may appear on the photo.

- **1.** From a Home screen, touch  $\frac{1}{2}$  Apps  $\rightarrow \infty$  Camera to activate the camera mode.
- **2.** Using the phone's main display screen as a viewfinder, adjust the image by aiming the camera at the subject.
- **3.** Before you take a picture, use the **Up** and **Down** Volume keys to zoom in or out. You can magnify the picture up to x4 (400 percent).

 $-$  or  $-$ 

Use two fingers to make an inward pinch motion on the screen to zoom out or an outward motion by sweeping your fingers out to zoom in.

**4.** If desired, before taking the photo, you can touch on-screen icons to access various camera options and settings.

- **5.** You can also touch the screen to move the focus to the area you touch.
- **6.** Touch the Camera button  $(|\bullet|)$  until the shutter sounds.

The picture is automatically stored within your designated storage location. If no microSD is installed, all pictures are stored on the Phone.

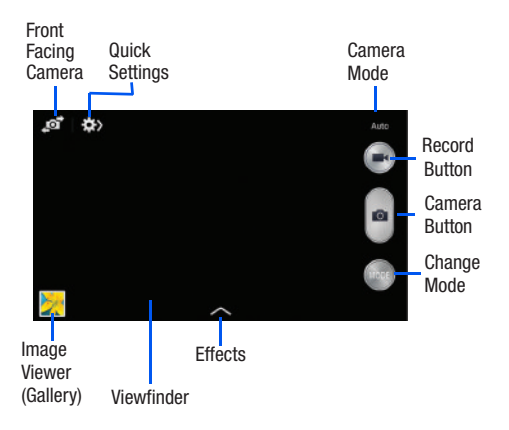

**7.** While viewing a picture, after you have taken it, pinch the screen outwards to zoom in or pinch the screen inwards to zoom out.

You can magnify the picture up to x4.

**8.** Touch ← **Back** to return to the viewfinder.

### Camera Modes

There are many different camera modes that you can use to help optimize your photos depending on the conditions and your experience.

- **1.** From the camera viewfinder, touch the Mode button to change the mode to one of the following:
	- **Auto**: Automatically adjusts your camera to optimize color and brightness. This is the default setting
	- **Beauty face**: Use this to take photos with lightened faces for gentler images.
	- **Best photo**: Use this to take multiple photos in a short time, and then choose the best photos among them. Touch the Camera button to take multiple photos. When Gallery opens, touch and hold thumbnails of photos to save, and then touch **Done**.
- **Continuous shot**: Use this to take pictures continuously at a rate of 3 per second. You can take up to 20 continuous pictures at a time.
- **Best face**: Use this to take multiple group shots at the same time and combine them to create the best possible image. Touch the Camera button to take multiple photos. When Gallery opens, touch the yellow frame on each face, and choose the best individual face for the subject. After choosing a pose for each individual, touch **Done** to merge the images into a single photo, and touch **Save**.
- **Sound & shot**: Use this mode to enrich pictures by adding background sounds for a few seconds. The background sound is recorded for up to 9 seconds after taking the photo.
- **Rich tone (HDR)**: Use this to take photos with richer colors and contrasts.
- **Panorama**: Use this to take wide panoramic photos. Touch the Camera button to take a photo, and then move the camera in any direction. When the blue frame aligns with the preview screen, the camera automatically takes another shot in the panoramic sequence. To stop shooting, touch the Camera button again.
- **Sports**: Use this to take fast action photos.
- **Night:** Use this to take photos in low-light conditions, without using the flash. Touch the Camera button to take multiple photos. Photos are automatically merged into a single photo.

# Quick Settings

Touch  $\blacktriangleright$  at the top of the display to quickly change Camera settings. Not all of the following options are available in both still camera and video camera modes. The available options vary by mode.

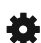

Configure Camera settings.

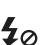

Activate or deactivate the flash.

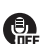

Activate or deactivate the voice control to take photos.

Set a timer.

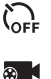

 $\leq$ 

Select a resolution for videos.

Activate or deactivate the sharing options.

Hide Quick settings.

### Camera and Camcorder Settings

This section describes the different settings that you can configure on your camera. Not all of the following options are available in both still camera and video camera modes. The available options vary by mode.

- **1.** From the viewfinder, touch  $\bullet$  **Quick Settings**  $\rightarrow$ **Camera Settings.**
- **2.** The follow settings are located under the Camera, Camcorder, Share, and General tabs. The settings that are displayed will depend on what camera mode you are in.

#### **Camera**:

- **Photo size**: Select a resolution for photos. Use higher resolution for higher quality. Higher resolution photos take up more memory.
- **Face detection**: Adjust the camera focus based on face detection technology.
- **Metering**: Set how the camera measures or meters the light source: Center-weighted, Matrix, or Spot.
- **ISO:** Determine how sensitive the light meter is on your digital camera. Choose from Auto, 100, 200, 400, or 800. Use a lower ISO number to make your camera less sensitive to light, a higher ISO number to take photos with less light, or Auto to let the camera automatically adjust the ISO for each of your shots.
- **Anti-Shake**: Compensates for camera movement.
- **Save as**: Assign rich tone usage to an image.

**Camcorder**:

**• Video size**: Select a resolution for videos. Use higher resolution for higher quality. Higher resolution videos take up more memory.

#### **Settings**:

- **GPS tag**: Attach a GPS location tag to the photo. To improve GPS signals, avoid shooting in locations where the signal may be obstructed, such as between buildings or in low-lying areas, or in poor weather conditions. Your location may appear on your photos when you upload them to the Internet. To avoid this, deactivate the GPS tag setting.
- **Review**: Set this option if you want to view each picture after you take it. Select a time value.
- **Volume key**: Assign a function to the volume key. Choose from The zoom key, The camera key, or The record key.
- **Timer**: Use this for delayed-time shots. You can set the timer to Off, 2 sec, 5 sec, or 10 sec.
- **White balance**: Select an appropriate white balance, so images have a true-to-life colour range. The settings are designed for specific lighting situations. These settings are similar to the heat range for white-balance exposure in professional cameras.
- **Exposure value**: Adjust the brightness level by moving the slider.
- **Guidelines**: Display viewfinder guides to help composition when selecting subjects.
- **Flash**: Activate or deactivate the flash.
- **Voice control**: Activate/deactivate the voice control feature that allows you to verbally take a photo.
- **Contextual filename**: Add your location as part of the filename. You must first activate GPS tag described above.
- **Storage**: Select the memory location for storage.
- **Reset**: Reset the camera settings.

### Editing a Photo

You can edit your photos using the built-in Photo editor application on your device. The photo editor application provides basic editing functions for pictures that you take on your phone. Along with basic image tuning like brightness, contrast, and color it also provides a wide variety of effects used for editing the picture.

- **1.** From a Home screen, touch  $\frac{1}{2}$  Apps  $\rightarrow$  **Gallery.**
- **2.** Select a folder location and touch a file to open it.
- **3.** With the image displayed, touch  $\equiv$  **Menu**  $\rightarrow$  **Edit** to launch the Photo editor.

**Note:** To select the picture area, touch and hold the picture.

- **4.** Select an image area by touching and holding the image and then selecting an available option:
	- **Selection mode**: Provide several on-screen selection options such as: Select area, Inverse selection, Selection size, and Selection mode (Magnetic, Lasso, Brush, Round, and Square).
	- **Select all**: Select the entire area of the current image.
	- **Clipboard**: Copy the currently selected area to your device's clipboard.

**5.** Use the following editor controls to edit your picture:

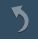

**Previous**: Move to previous photo project.

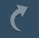

**Next**: Move to next photo project.

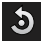

- **Rotate**: Rotate a photo in all 4 directions. You can also mirror image a photo.
- 每
- **Crop**: Crop (cut-out) an area of a photo.
- **Color**: Auto adjust color, Brightness, Contrast, Saturation, Adjust RGB, Temperature, Exposure, and Hue of a photo.

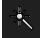

 $\mathbf{r}^{\mathbf{k}}$ 

- **Effects**: Add various effects to your photo.
- **Portrait**: Apply various face correction effects such as: Red-eye fix, Airbrush face, Face brightness, Out-of-focus, Beauty face, Face reshaping, or Spot healing.

⊡

**Sticker**: Place various pre-created on-screen stickers atop your current image.

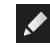

**Drawing**: Draw directly on your current picture by using either a brush/pen or eraser.

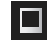

- **Frame**: Place a pre-created border style atop your current image.
- **6.** Touch  $\equiv$  **Menu** to access the following options:
	- **Save as**: Rename your current image and save it to your gallery.
	- **Select image**: Select a new image for editing.
	- **Take picture**: Activate the camera and take a new image for editing.
	- **Share via**: Share your saved photo via Add to Dropbox, Bluetooth, ChatON, Email, Flipboard, Gmail, Google+, Group Play, Hangouts, Messaging, Picasa, S Memo, or Wi-Fi Direct.
	- **Set as**: Assign the currently saved image as either a Contact photo, Home and lock screens, Home screen, or Lock screen.

### Using the Camcorder

In addition to taking photos, the camera also doubles as a camcorder that also allows you to record, view, and send videos.

**Note:** The camera may not be able to properly record videos to a memory card with a slow transfer speed.

### *Shooting Video*

- **Tip:** When shooting video in direct sunlight or in bright conditions, it is recommended that you provide your subject with sufficient light by having the light source behind you.
	- **1.** From the main Home screen, touch **C Camera** to activate the camera mode.
	- **2.** Using the camera's main display screen as a viewfinder, adjust the image by aiming the camcorder at the subject.
	- **3.** Before you take a video, use the Volume control buttons to zoom in or out. You can magnify the video up to x4 (400 percent).
- **4.** Touch the Video key ( $\rightarrow$ ) to begin shooting video. The red light will blink while recording.
- **5.** You can touch the screen to move the focus to the area you touch.
- **6.** Target area.
- **7.** To capture an image from the video while recording, touch  $\left(\bullet\right)$ . This feature is not available while the anti-shake feature is activated.
- **8.** Touch the Pause key  $(\bullet)$  to stop the recording and save the video file to your Camera folder.
- **9.** Touch the Stop key  $(\bullet)$  to stop the recording and save the video file to your Camera folder.
- **10.** Once the file has been saved, touch the image vie[wer,](#page-137-0)  [then touch](#page-137-0)  $(\triangleright)$  to play your video.
- **11.** Touch  $\Rightarrow$  **Back** to return to the viewer.

#### *Viewing Your Videos*

After you take a video, you can access various options from the Image Viewer. The Image Viewer uses your Gallery and the Video Player. For more information on viewing video, see *"Video"* on page 131.

### **Gallery**

The Gallery can be used to view photos and play back videos. For photos, you can also perform basic editing tasks, view a slideshow, set photos as wallpaper or contact image, and share as a picture message.

To access the Gallery:

**1.** Touch  $\frac{1}{\sqrt{2}}$  Apps  $\rightarrow$  Sallery.

All of the Albums that hold your pictures and videos [display with folder name and number of files.](#page-126-0)

**2.** Touch an Album.

Thumbnails of the contents display.

**Note:** If your device displays that the memory is full when you access Gallery, delete some of the files by using **My Files** or another file management application and try again. For more information, refer to *"My Files"* on page 120.

### *Viewing Pictures*

To view pictures:

**1.** Touch a thumbnail to view a single picture.

**Note:** If no control icons are displayed on the screen in addition to the picture, touch anywhere on the screen to display them.

> The following options are available at the top of the screen:

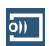

**Change player**: Select a DLNA-enabled device.

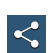

**Share via**: Share the picture via Add to Dropbox, Bluetooth, ChatON, Email, Flipboard, Gmail, Google+, Group Play, Hangouts, Messaging, Picasa, S Memo, or Wi-Fi Direct.

**Delete**: Delete the picture.

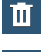

**Camera**: Activate the camera.

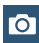

**2.** Touch  $\equiv$  **Menu** for additional options.

#### *Viewing Videos*

- **Note:** If no control icons are displ[ayed on the screen in](#page-96-0)  addition to the picture, touch anywhere on the screen to display them.
	- **1.** Touch a video to select it.
	- **2.** Touch  $\textcircled{r}$  to play the video.
	- **3.** Touch **I**I **Menu** for additional options. For video player controls, see *"Video"* on page 90.

### *Using S Beam to Share Pictures*

When this feature is activated via NFC, it allows you to beam large files directly to another compatible device that is in direct contact. For example, these large files can be Videos or HD pictures. You can beam images and videos from your gallery, music files from your Music, and more.

- **1.** From a Home screen, touch  $\frac{1}{\pm}$  Apps  $\rightarrow$ **Settings.**
- **2.** If not already active, touch the ON/OFF slider, located to the right of the NFC field, to turn NFC ON  $\Box$  on  $\Box$
- **3.** Touch **S Beam** and make sure the feature is turned on.
- **4.** If not already active, touch the ON/OFF slider to turn S Beam ON **CON**
- **5.** On the source device, which contains the desired image or video, touch  $\frac{1}{2}$  **Apps**  $\rightarrow$  **3** Gallery.
- **6.** Locate and touch the selected image to open it in the preview window.
- **Important!** Neither device must be in Lock mode or displaying the Lock screen. They must both be active and unlocked. It is recommended that the target device be on the Home screen.
	- **7.** Place the two active NFC-enabled devices back to back to begin.

**Note:** If the **Touch to beam** screen does not display on the source device:

- **•** Pull them apart.
- **•** Verify the image is visible in the preview window on the source device (providing the file).
- **•** Place them together again.
- **8.** From the **Touch to beam** screen, touch the reduced image preview to begin the transfer.
- **9.** When prompted, separate the two devices. After a few seconds (depending on file size) the recipient with then see the transferred file displayed on their screen.

To share multiple pictures with S Beam:

- **1.** On the source device (containing the desired image or video), touch **H**Apps → **Gallery**.
- **2.** Locate the selected folder.
- **3.** Touch and hold the first image and place a check mark on it and all desired images.
- **4.** Place the two active NFC-enabled devices back to back to begin.
- **5.** From the **Touch to beam** screen, touch the reduced image preview to begin the transfer.
- **6.** When prompted, separate the two devices.
- **7.** The pictures are transferred to the other device.

## <span id="page-96-0"></span>Video

The Video application identifies and plays video files (3GP or MP4) stored on your phone or on an optional microSD memory card.

- **1.** From a Home screen, touch  $\frac{1}{\sqrt{11}}$  Apps  $\rightarrow \frac{1}{\sqrt{11}}$  Video. All videos that you have on your phone and memory card display.
- **2.** Touch the video that you want to play. The video begins playing.
- **3.** The following video controls are available:

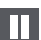

Pause the video.

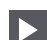

Start the video after being paused.

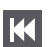

Press and hold to rewind the video. Touch to go to previous video.

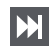

Press and hold to fast-forward the video. Touch to go to next video.

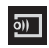

Streams the current music file to another device via Samsung Link.

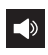

#### Volume control.

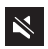

Volume control showing volume muted.

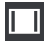

Full-screen in ratio view. The video is enlarged as much as possible without becoming distorted.

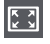

Full-screen view. The entire screen is used, which may cause some minor distortion.

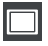

Original size view. The video will be played in its original size.

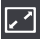

Stretch to fit. The video is enlarged to fit the screen without becoming distorted.

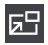

Play a video as a small pop-up while viewing another screen. Touch and drag the pop-up video to the desired location on the screen. Double-tap the pop-up to return to full screen mode.

**Note:** The screen view icons are a four-way toggle. The icon that is displayed, is the mode that will display after the icon is touched.

- **4.** While viewing the list, touch **III Menu** for options:
	- **Sign in**: Sign in to your Samsung Account.
	- **Scan for nearby devices**: Discover and connect directly to nearby devices.
	- **Sort by**: Display videos by Title (default), Date, Size, or Type.
	- **View as**: View videos in a list, thumbnail, or folder format.
	- **Share via**: Share the video. Touch an option, such as Bluetooth, and follow the on-screen instructions.
	- **Delete**: Touch videos to select them for deletion or touch **Select all** to delete all videos.
	- **Auto play next**: Touch to enable or disable automatic playing of videos in the order they appear.
	- **Information**: Display legal information about the Video app.
	- **Settings**: Indicate where videos should be stored by default and display Samsung Hub version information.
	- **Help**: View additional Samsung Hub information.
- **5.** During playback, touch **III Menu** for options:
	- **Share via**: Share the video. Touch an option, such as Bluetooth, and follow the on-screen instructions.
	- **Chapter preview**: If chapter information is recorded in the video file, display the chapters. Touch a chapter to begin playing the video at that point.
	- **Trim**: Use the sliders at the bottom of the screen to trim the video.
	- **Via Bluetooth**: Turn Bluetooth on to use Bluetooth services.
	- **Video auto off**: Set the option Off or set your video to turn off automatically by touching one of the time values.
	- **Settings**: View additional video settings.
	- **Details**: Provides details about the video, such as Name, Size, Resolution, and so on.

# Section 7: Connections

This section describes the various connections your phone can make including accessing Wi-Fi, Bluetooth, and Connecting your PC.

### Wi-Fi

### *About Wi-Fi*

Wi-Fi (short for "wireless fidelity" and sometimes referred to as wifi) is a term used for certain types of Wireless Local Area Networks (WLAN). These device types use an 802.11 wireless specification to transmit and receive wireless data. Wi-Fi communication requires access to an existing and accessible Wireless Access Point (WAP). These WAPs can either be Open (unsecured) as within most Hot Spots, or Secured (requiring knowledge of the Router name and password).

### *Turning Wi-Fi On*

By default, your device's Wi-Fi feature is turned off. Turning Wi-Fi on makes your device able to discover and connect to compatible in-range WAPs.

- **1.** From a Home screen, touch **HH** Apps → **Settings** 
	- ➔ **Connections** ➔ **Wi-Fi**.
- **2.** Touch the ON/OFF slider, located to the right of the Wi-Fi field, to turn Wi-Fi  $ON \Box$  on  $\Box$

### *Connect to a Wi-Fi Network*

- **1.** From a Home screen, touch **HH** Apps → **i** Settings
	- ➔ **Connections** ➔ **Wi-Fi**.

The network names and security settings (Open network or Secured with WEP) of detected Wi-Fi networks are displayed in the Wi-Fi networks section.

**2.** Touch the network you want to connect to.

**Note:** When you select an open network, you will be automatically connected to the network.

**3.** Enter a wireless password if necessary.

#### *Manually Add Your New Network Connection*

- **1.** From a Home screen, touch **HII Apps → ios Settings** 
	- ➔ **Connections** ➔ **Wi-Fi**.
- **2.** Touch **Add Wi-Fi network**.
- **3.** Enter the **Network SSID**. This is the name of your Wireless Access Point.
- **4.** Touch the **Security** field and select a security option. This must match the current security setting on your target WAP.
- **5.** If secured, you will also need to enter your WAP's password.
- **6.** Touch **Show advanced options**, if you need to add advanced options such as Proxy settings, IP settings, or Key management.
- **7.** touch **Connect** to store the new information and connect to your target WAP.

**Note:** The next time your device connects to a previously accessed or secured wireless network, you are not prompted to enter the WAP key again, unless you reset your device back to its factory default settings.

### *Turning Wi-Fi Off*

**1.** From a Home screen, touch **HI Apps → is Settings** 

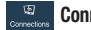

➔ **Connections** ➔ **Wi-Fi**.

- **2.** Touch the ON/OFF slider, located to the right of the Wi-Fi field, to turn Wi-Fi OFF oFF
- **Note:** Use of wireless data connections such as Wi-Fi and Bluetooth can cause an added drain to your battery and reduce your use times.

### *Manually Scan for a Wi-Fi Network*

- **1.** From a Home screen, touch **HIII** Apps → **Settings** ➔ **Connections** ➔ **Wi-Fi**.
- **2.** Touch **Scan**.

All available Wi-Fi networks are displayed.

#### *Wi-Fi Status Indicators*

The following icons show your Wi-Fi connection status at a glance:

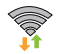

 Displays when Wi-Fi is connected, active, and communicating with a Wireless Access Point (WAP).

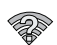

Displays when there is a Wi-Fi access point available but you are not connected to it. May also display if there is a communication issue with the target Wireless Access Point (WAP).

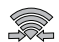

 Displays when connected to another device using Wi-Fi Direct. [For more information, refer to](#page-102-0)  *["Wi-Fi Direct"](#page-102-0)* on page 96.

#### *Wi-Fi Advanced Settings*

The Advanced Wi-Fi menu allows you to set up many of your device's advanced Wi-Fi services.

- **1.** From a Home screen, touch **HI Apps → is Settings** 
	- ➔ **Connections** ➔ **Wi-Fi**.
- **2.** Touch  $\equiv$  **Menu**  $\rightarrow$  **Advanced**. The following options are available:
	- **Network notification**: Alerts you when a new WAP is available.
	- **Passpoint**: Connect to passpoint-enabled Wi-Fi Access Points automatically. Touch and slide the slider to the right to  $t$ um it on  $\sqrt{8}$
	- **Keep Wi-Fi on during sleep**: Specify when to disconnect from Wi-Fi.
	- **MAC address**: View your device's MAC address, required when connecting to some secured networks (not configurable).
	- **IP address**: View your device's IP address.

#### <span id="page-102-0"></span>*Wi-Fi Direct*

Wi-Fi Direct allows device-to-device connections so you can transfer large amounts of data over a Wi-Fi connection.

**Note:** See your service plan for applicable charges for Wi-Fi Direct.

- **1.** From a Home screen, touch **HII Apps → io** Settings
	- ➔ **Connections** ➔ **Wi-Fi**.
- **2.** Touch the ON/OFF slider, located to the right of the Wi-Fi field, to turn Wi-Fi  $ON \Box$   $ON$ .
- **3.** At the bottom of the Wi-Fi screen, touch the **Wi-Fi Direct** button.
- **4.** Repeat **steps 1 3** on the other device you want to connect with. The steps on a different model of phone, may be different.
- **5.** On your phone, touch **Scan**.

The device scans for other Wi-Fi Direct devices.

- **6.** Once the device you want to connect to is displayed, touch it.
- **7.** The other device has 2 minutes to touch **Accept** for the connection to be made.
- **8.** Once connected, the other device will show as **Connected** in your list of Wi-Fi Direct devices and the **icon will display at the top of your screen.**
- **9.** For additional information about Wi-Fi Direct, touch  $\equiv$  Menu  $\rightarrow$  Help.

#### Sharing Information with Connected Device

To share Videos, Photos, or other information with the connected device, follow these steps:

- **1.** View the information that you want to share. For example, if you want to share a photo, find the photo in your camera viewer or **My Files** folder, then touch the **Share, Share via,** or **Send via** option.
- **2.** Touch the **Wi-Fi Direct** option.
- **3.** Touch the connected device name. For example, Android\_49ba.
- **4.** Touch **Done**.
- **5.** The file is transferred and the other device will receive a screen notification that a Wi-Fi file has been received. The file can be found in **My Files** ➔ **All files**  ➔ **Device storage** in the **ShareViaWifi** folder.

**Note:** Depending on the other device model, the prompts and shared folder information may differ.

## NFC

NFC (Near Field Communication) allows data exchange when you touch your device with another compatible device. This is used for applications such as S Beam. To activate NFC on your device, see *"NFC"* [on page 141](#page-147-0).

## **Bluetooth**

#### *About Bluetooth*

Bluetooth is a short-range communications technology that allows you to connect wirelessly to a number of Bluetooth devices, such as headsets and hands-free car kits, and Bluetooth-enabled handhelds, computers, printers, and wireless devices. The Bluetooth communication range is usually up to approximately 30 feet.

### *Turning Bluetooth On and Off*

To turn Bluetooth on:

- **1.** From a Home screen, touch **HH** Apps → **i** Settings
	- ➔ **Connections**.
- **2.** Touch the ON/OFF slider, located to the right of the Bluetooth field, to turn Bluetooth ON  $\Box$   $\Box$   $\Box$ When active,  $\gg$  appears within the Status area.

To turn Bluetooth off:

- **1.** From a Home screen, touch  $\frac{1}{2}$  Apps  $\rightarrow \odot$  Settings
	- ➔ **Connections**.
- **2.** Touch the ON/OFF slider, located to the right of the Bluetooth field, to turn Bluetooth OFF **OFF**

## *Bluetooth Status Indicators*

The following icons show your Bluetooth connection status at a glance:

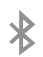

Displays when Bluetooth is active.

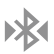

Displays when Bluetooth is connected (paired) and communicating.

## *Bluetooth Settings*

The Bluetooth settings menu allows you to set up many of the characteristics of your device's Bluetooth service, including:

- Entering or changing the name your device uses for Bluetooth communication and description
- Setting your device's visibility (or "discoverability") for other Bluetooth devices

To access the Bluetooth Settings menu:

- **1.** From a Home screen, touch  $\frac{1}{2}$  Apps  $\rightarrow \circ$  Settings
	- ➔ **Connections**.
- **2.** Verify your Bluetooth is ON **NADA**
- **3.** Touch **Bluetooth**.

To change your Bluetooth name:

- **1.** From a Home screen, touch **APPS** → Settings
	- ➔ **More** ➔ **About device** ➔ **Device name**.
- **2.** Use the keyboard to modify your device name and touch **OK**.

To make your device visible:

- **1.** From the Bluetooth settings page, touch  $\equiv$  **Menu**  $\rightarrow$ **Visibility time out**.
	- **•** Making your device visible allows it to be detected by other devices for pairing and communication.
- **2.** Select a time that you would like your device visibility to time-out.

To show received files:

-From the Bluetooth settings page, touch  $\equiv$  **Menu**  $\rightarrow$ **Received files**.

A list of all files received from Bluetooth is displayed.

To scan for Bluetooth devices:

- **1.** Verify your Bluetooth is active.
- **2.** From the Bluetooth settings page, touch **Scan** to search for visible external Bluetooth-compatible devices such as headsets, devices, printers, and computers.

## *Pairing Bluetooth Devices*

The Bluetooth pairing process allows you to establish trusted connections between your device and another Bluetooth device. When you pair devices, they share a passkey, allowing for fast, secure connections while bypassing the discovery and authentication process.

To pair your device with another Bluetooth device:

- **1.** Verify your Bluetooth is active.
- **2.** Touch **Scan**. Your device will display a list of discovered in-range Bluetooth devices.
- **3.** Touch a device from the list to initiate pairing.
- **4.** Enter the passkey or PIN code, if needed, and touch **OK**.
- **5.** The external device will then have to also accept the connection and enter your device's PIN code. Once successfully paired to an external device, ▶ R appears within the Status area.
- **Note:** Due to different specifications and features of other Bluetooth compatible devices, display and operations may be different, and functions such as transfer or exchange may not be possible with all Bluetooth compatible devices.

**Note:** Pairing between two Bluetooth devices is a one-time process. Once a pairing has been created, the devices will continue to recognize their partnership and exchange information without having to re-enter a passcode again.

#### Disconnecting a Paired Device

Disconnecting a paired device breaks the connection between the device and your phone, but retains the knowledge of the pairing. At a later point when you want to reconnect the device, there is no need to setup the connection information again.

- **1.** Verify your Bluetooth is active.
- **2.** From the Bluetooth settings page, touch the previously paired device (from the bottom of the page).
- **3.** Touch **OK** to confirm disconnection.

**Note:** Disconnections are manually done but often occur automatically if the paired device goes out of range of your phone or it is powered off.

#### Deleting a Paired Device (Unpair)

Deleting a device from your list removes its "connection record" and upon reconnection would require that you re-enter all the previous pairing information.

- **1.** Verify your Bluetooth is active.
- **2.** From the Bluetooth settings page, touch **the linest** to the previously paired device. This opens the connected device's menu options.
- **3.** Touch **Unpair** to delete the paired device.
- **4.** Touch **Rename** to change the name of the paired device.
- **5.** Touch **Call audio** to enable or disable call audio from the paired device.
- **6.** Touch **Media audio** to enable or disable media audio from the paired device.

#### *Sending Contacts via Bluetooth*

Depending on your paired devices' settings and capabilities, you may be able to send pictures, Contact information, or other items using a Bluetooth connection.

**Note:** Prior to using this feature, Bluetooth must first be enabled, and the recipient's device must be visible.

- **1.** Verify your Bluetooth is active.
- **2.** From a Home screen, touch  $\frac{d}{dx}$  Apps  $\rightarrow$ **Contacts** .
- **3.** Touch <del>**<del>Ⅰ</del></del> Menu → Share namecard via**.</del>
- **4.** Touch each contact that you would like to send via Bluetooth. A green check mark will appear next to each entry you select.
- **5.** Touch **Done**.
- **6.** Touch **Bluetooth**.
- **7.** Select the paired device to send the contacts to.

**Note:** The external Bluetooth device must be visible and communicating for the pairing to be successful.

**8.** A Bluetooth share notification will appear in your notifications list.
### PC Connections

You can connect your device to a PC using your PC data cable using various USB connection modes.

**Storage**: Use the onboard storage capacity of the phone to store and upload files. This option allows your computer to detect the phone as a removable storage drive.

**Kies**: Manage music, movies, and photos. You can also backup precious contacts and calendars, download apps and podcasts and automatically upgrade device firmware. Kies conveniently syncs your life across all your devices.

**Note:** [To sync your device to your PC, it is highly](http://www.samsung.com/kies)  [recommended that you install Samsung Kies which is](http://www.samsung.com/kies)  [available at h](http://www.samsung.com/kies)ttp://www.samsung.com/kies (for Windows/ Mac).

**Note:** If you are a Windows XP user, ensure that you have Windows XP Service Pack 3 or higher installed on your computer. Also, ensure that you have Samsung Kies 2.0 or Windows Media Player 10 or higher installed on your computer.

#### *Connecting as a Storage Device*

You can connect your device to a PC as a removable disk and access the file directory. If you insert a memory card in the device, you can also access the files directory from the memory card by using the device as a memory card reader.

**Note:** The file directory of the memory card displays as a removable disk, separate from the internal memory.

- **1.** Connect the USB cable to the device and connect the cable to the computer. After a few seconds, a pop-up window displays on the PC when connected.
- **2.** On the PC pop-up, click **Open device to view files**.
- **3.** Copy files from the PC to the memory card.

# Section 8: Applications

This section contains a description of each application that is available on the Apps screen, its function, and how to navigate through that particular application. If the application is already described in another section of this user manual, then a cross reference to that particular section is provided.

**Note:** This manual only addresses applications that have been loaded on your device as of the date of purchase. Information concerning third party applications that you may choose to download from the Google Play Store or otherwise should be obtained from the application provider directly and not from Samsung.

# Updating Applications

Once you have registered your device (see *["Software](#page-184-0)  Update"* [on page 178\)](#page-184-0) and signed into your Google account (see *["Signing into Your Gmail"](#page-83-0)* on page 77), you may see the **Updates Available** notification in the Status Bar if there is a new version of one or more apps available or, when you open an application that is preloaded on your device, an **Update Available** message may be displayed.

To update the applications:

- **1.** On the Home screen, touch and hold the Notification Bar at the top of your screen until the pull-down displays, then drag downward. The Status Details display.
- **2.** Touch **Updates available**.

[For more information, refer to](#page-130-0) *"Updates to Downloaded Apps"* [on page 124.](#page-130-0)

# Accessing the Apps Screen

To access the **Apps** screen:

-From a Home screen, touch **HI Apps.**  **Tip:** To open applications quickly, add the icons of frequentlyused applications to one of the Home screens, if it is not there by default. For details, see *["Creating Shortcuts"](#page-39-0)* on [page 33.](#page-39-0)

The **Apps** screen displays all applications installed on your wireless device. Applications that you download and install from Google Play or from the web are also added to a Home screen.

This section contains a description of each application the is delivered with your device. If the application is already described in another section of this user manual, then a cross reference to that particular section is provided.

For information on navigating through the Apps icons, [see](#page-34-0)  *["Navigating Through the Application Menus"](#page-34-0)* on page 28.

## Amazon

Shop with Amazon.

-From the **Apps** screen, touch **Amazon**.

# Calculator

The Calculator provides the basic arithmetic functions to solve simple arithmetic problems and advanced operators to solve more complex problems.

- **1.** From the Apps screen, touch **Calculator.**
- **2.** Enter the first number using the on-screen numeric keys.
- **3.** Enter the operation for your calculation by touching the corresponding on-screen arithmetic function key.
- **4.** Enter the second number.
- **5.** To view the result, touch equals (**=**).
- **6.** To view calculator history, touch  $\Box$  **located at the** top of the calculator buttons. A history of your past calculations is displayed. Touch  $\Box$  again to display the calculator keypad.
- **7.** Touch  $\equiv$  **Menu** to display the following options:
	- **Clear history**: Clear the calculator history.
	- **Text size**: Change the text size.
	- **One-handed operation on / off: Display the numeric keypad** for convenient one-handed operation.
- **8.** Turn your phone sideways to the landscape position to display the scientific calculator.

### Calendar

Your device includes a powerful Calendar feature. You can consult the calendar by day, week, or month, create events, and set an alarm to act as a reminder, if necessary.

To access the Calendar:

- **1.** From the Apps screen, touch **Calendar.**
- **2.** The following tabs are available on the right side of the display:
	- **Year**: Display the Year view.
	- **Month**: Display the Month view.
	- **Week**: Display the Week view.
	- **Day**: Display the Day view.
	- **List**: Display the List view.
	- **Task**: Search for tasks.
- **3.** Touch  $\leftarrow$  **Add new** to add a new Calendar event.
- **4.** Touch **Today** to display the current date, which is indicated by a blue box.
- **5.** Touch  $\equiv$  **Menu** and select one of the following options:
	- **Go to**: Use this option to go directly to a different date using the calendar function.
	- **Delete**: Delete All events, All events before today, or an individual event.
	- **Search**: Search within your current events.
	- **Sync**: Synchronize your calendar with one or all of your accounts. This option only appears when an account has been added.
	- **Calendars**: Select the calendar options that you want displayed.
	- **Settings**: Displays a list of configurable settings.

### Camera

Use your 8.0 megapixel camera feature to produce photos in a JPEG format. Your phone also functions as a Camcorder to take videos.

[For more information, refer to](#page-87-0) *"Using the Camera"* on [page 81.](#page-87-0)

**Example 3 From the Apps** screen, touch **Camera.** 

# ChatON

With the ChatON application, you can interact with friends and family with text, images, hand-written notes and video shared instantly. You can chat in groups, while a Web client will allow the easy sharing of content and conversations between your phone and PC.

[For more information, refer to](#page-86-0) *"ChatON"* on page 80.

-From the **Apps** screen, touch **C** ChatON.

## Chrome

The Google Chrome app allows you to use the Google Chrome web browser on your phone.

- **1.** From the Apps screen, touch **C** Chrome.
- **2.** Read the Google Chrome Terms of Service and touch **Accept and Continue**.
- **3.** If you have an existing Chrome account, touch **Sign in** to bring your open tabs, bookmarks, and omnibox data from your computer to your phone, otherwise touch **No thanks**.

Follow the on-screen instructions to use Google Chrome.

# City ID

Subscribe to City ID to display city and state for incoming calls and to look up city and state information for phone numbers.

**Note:** City ID requires a subscription, after a limited free trial.

■ From the Apps screen, touch **City ID**.

# Clock

The Clock application allows you to access alarms, view the World Clock, set a stopwatch, and use a timer.

#### <span id="page-113-0"></span>*Alarm*

This feature allows you to set an alarm to ring at a specific time.

**1.** From the Apps screen, touch  $\leq$  Clock  $\rightarrow$  Alarm  $\rightarrow$ **Create alarm**.

The following options display:

- **Time**: Touch  $\triangle$  (Up) or  $\triangledown$  (Down) to set the new time for the alarm to sound. Touch AM or PM.
- **Alarm repeat**: Use this option to set the repeating status for the alarm by touching on the days that you want the alarm to sound. Touch the **Repeat weekly** check box to have the alarm repeat weekly.
- **Alarm type**: Set the way in which the alarm sounds when activated (Melody, Vibration, Vibration and melody, and Briefing).
- **Alarm tone**: Set the sound file which is played when the alarm is activated. Select an option or touch **Add** for additional options.
- **Alarm volume**: Drag the slider to adjust the alarm's volume.
- **More**: Display the following additional options:
	- **Location alarm**: When activated, the alarm only sounds when you are at a specific location. Touch and slide the slider to the right to turn it on  $\Box$  on then follow the on-screen instructions to enter a location.
	- **Snooze**: Use this option to set a Duration (3, 5, 10, 15, or 30 Minutes) and Snooze repeat (1, 2, 3, 5, or 10 Times). Touch the ON/OFF slider  $\Box$  on to activate.
	- **Smart alarm**: Track body movements and calculate the best time for sounding the alarm. Place the phone somewhere on your bed then the phone's movement sensor (also known as accelerometer) is sensitive enough to work from any part of the bed. Set the Interval and the Tone. Touch the ON/OFF slider  $\Box$  on to activate.
	- **Name**: Use a specific name for the alarm. The name will appear on the display when the alarm activates.
- **2.** Touch **Save** to store the alarm details.

#### Turning Off an Alarm

- To stop an alarm when it sounds, touch and sweep the icon to the right.

#### Setting the Snooze Feature

- To activate the Snooze feature after an alarm sounds, touch and sweep the  $\overline{z}$  icon to the left. Snooze must first be set in the alarm settings. [For more information,](#page-113-0)  refer to *"Alarm"* [on page 107.](#page-113-0)

#### Deleting Alarms

To delete an alarm, follow these steps:

- **1.** From the Apps screen, touch  $\leq$  Clock  $\rightarrow$  Alarm  $\rightarrow$ **Menu** ➔ **Delete**.
- **2.** Touch the alarm or alarms you want to delete. A green check mark will appear next to each selection. Touch **Select all** to delete all alarms.
- **3.** Touch **Delete**.

## *World Clock*

World Clock allows you to view the time of day or night in other parts of the world. World Clock displays time in hundreds of different cities, within all 24 time zones around the world.

**1.** From the Apps screen, touch  $(\leq)$  Clock  $\rightarrow$ **World Clock**.

The clock for your time zone displays.

- **2.** Touch **Add city** to add another city to the World Clock.
- **3.** Scroll through the list of cities to find the city you want to add, or touch the Search bar and use the keypad to enter a city to search for.
- **4.** Touch the city you want to add. The clock for that city will display.
- **5.** To set Daylight Savings time, touch and hold a city, then touch **DST settings**. Select **Automatic**, **Off**, or **1 hour**.
- **6.** If Daylight Savings Time is selected, a sun symbol on the World Clock listing will appear.

#### Deleting a World Clock Entry

- **1.** From the Apps screen, touch  $(\times)$  Clock  $\rightarrow$ **World Clock** ➔ **Menu** ➔ **Delete**.
- **2.** Touch and hold the city clocks you want to delete.
- **3.** Touch **Delete**.

### *Stopwatch*

You can use this option to measure intervals of time.

- **1.** From the Apps screen, touch (**◯** Clock → Stopwatch.
- **2.** Touch **Start** to start the stopwatch and touch **Lap** to mark a unit of time per lap.
- **3.** Touch **Stop** to stop the stopwatch.
- **4.** Touch **Restart** to continue or touch **Reset** to erase all times recorded.

#### *Timer*

You can use this option to set a countdown timer. Use a timer to count down to an event based on a preset time length (hours, minutes, and seconds).

- **1.** From the Apps screen, touch  $\diamondsuit$  Clock → Timer.
- **2.** The **Minutes** field is highlighted and set to 1 minute. Use the keypad to set the number of minutes you want.
- **3.** Touch the **Hours** field to set hours if desired. As you touch different fields, they will become highlighted.
- **4.** Touch the **Seconds** field to set seconds.
- **5.** Touch **Start** to begin the timer and touch **Stop** to pause the timer.
- **6.** After stopping, touch **Restart** to continue or touch **Reset** to set the timer back to the original setting.

### *Desk Clock*

You can use the Desk clock when you have a desk dock and you want your phone to display the time, day, date, location, and weather conditions when it is docked.

- **1.** From the Apps screen, touch  $(\times)$  Clock  $\rightarrow$  Desk clock. The default Desk clock is displayed.
- **2.** To display the Desk clock in full-screen mode, touch  $\boxed{5.1}$ .
- **3.** To make changes, touch  $\equiv$  **Menu**  $\rightarrow$  **Settings**.
- **4.** The following options are displayed while in full-screen mode:
	- **Hide status bar**: Check to hide the status bar from view.
	- **Wallpaper**: Select Desk clock wallpaper from Default, Gallery, or Same as home screen.
	- **Calendar**: Check to display the calendar. Touch to uncheck.
	- **Weather**: Activate to display the location, temperature, and weather conditions. Touch and slide the slider to the right to turn it on **Ligan**.
	- **Dock**: Set your Dock settings such as Dock sound, Audio output mode, Desk home screen display, Automatic unlock, and Audio output.

# **Contacts**

You can manage your daily contacts by storing their name and number. Contact entries can be sorted by name, entry, or group.

You can also synchronize your contacts.

[For more information, refer to](#page-54-0) *"Accounts and Contacts"* on [page 48.](#page-54-0)

-From the **Apps** screen, touch **C Contacts**.

# **Downloads**

Files, apps, and other items you download in Internet, Gmail, Email, or in other ways, are stored on your device's internal storage. Use the Downloads app to view, reopen, or delete what you have downloaded.

- **1.** From the Apps screen, touch **Downloads**. All of your downloads are listed.
- **2.** Touch an available file and select it for use.

**Note:** Choose an available action such as Share via, Delete, Sort by size, or Clear list.

# **Dropbox**

Dropbox is a "cloud" file storage service. The Dropbox app lets you create an account with Dropbox or link with your existing Dropbox account.

For more information, refer to [https://www.dropbox.com/.](https://www.dropbox.com/)

-From the **Apps** screen, touch **CO Dropbox**.

### Email

Email enables you to review and create email using various email services. You can also receive message alerts when you receive an important email.

[For more information, refer to](#page-81-0) *"Using Email"* on page 75.

**Example 3 From the Apps** screen, touch **C** Email.

# Flipboard

This application creates a personalized digital magazine out of everything being shared with you. Access news stories, personal feeds and other related material. Flip through your Facebook newsfeed, tweets from your Twitter account, photos from friends and much more.

- **1.** From the Apps screen, touch **F** Flipboard.
- **2.** Swipe up on the Flipboard screen, select some on-screen categories, and touch **Build Your Flipboard** to create a new profile.

 $-$  or  $-$ 

Touch **Tap to sign In** to log into your previously created profile.

**3.** Follow the on-screen instructions.

# **Gallery**

Use Gallery to view, capture, and manage photos and videos. [For more information, refer to](#page-94-0) *"Gallery"* on page 88.

-From the **Apps** screen, touch **Gallery**.

# Gameloft

This application lets you preview and download great mobile games for your device.

- **1.** From the **Apps** screen, touch **Gameloft**.
- **2.** Follow the on-screen instructions.

# Gmail

Send and receive email with Gmail, Google's web-based email.

[For more information, refer to](#page-83-1) *"Using Gmail"* on page 77.

-From the **Apps** screen, touch **M** Gmail.

# **Google**

Search the internet using the Google search engine. [For more information, refer to](#page-31-0) *"Google Search Bar"* on [page 25.](#page-31-0)

.

0

-From the main Home screen, touch

Coogle  $-$  or  $-$ 

From the **Apps** screen, touch **S Google**.

# Google Settings

As Google has become more intertwined with other applications, this menu provides a quick and ready access point to configure preferences for Google+, Maps & Latitude, Location, and so on. You can also use the Search function to initiate a Google Search from this menu.

- **1.** From the Apps screen, touch **S<sup>8</sup>** Google Settings.
- **2.** Select an on-screen option.

# Google+

Share updates and see what is going on around you with Google+ for mobile.

[For more information, refer to](#page-85-0) *"Google+"* on page 79.

■ From the Apps screen, touch 8<sup>+</sup> Google+.

# Group Play

Using Group Play, you can share documents or photos you are viewing, or music you are listening to, with other devices connected to the same Wi-Fi network with your device.

- **1.** From the Apps screen, touch **GR** Group Play.
- **2.** The first time you access Group Play, read the Disclaimer and touch **Agree**. The Group Play main screen is displayed.
- **3.** Touch **Create group** to create a Group Play session or touch **Join group** to join a Group Play session in progress.
- **4.** For instructions on using Group Play, touch **Fig. Menu** ➔ **Help**.

### **Hangouts**

Hangouts is a free web-based application for instant messaging offered by Google.

[For more information, refer to](#page-85-1) *"Hangouts"* on page 79.

-From the **Apps** screen, touch **Hangouts**.

# **Help**

Use Help to read or view brief instructions or videos on how to use the features and settings available with your phone.

- **1.** From the Apps screen, touch **A** Help. The **Help** screen appears.
- **2.** Select a topic from the menu.
- **3.** Read or view the selected topic information.

### Internet

The Internet application is your access to the mobile web. This section explains how to navigate the browser and introduces you to the basic features.

To access the browser:

-From the **Apps** screen, touch **Internet**. The mobile home page displays.

#### *Navigating with the Browser*

- **1.** To select an item, touch an entry.
- **2.** To scroll through a website, sweep the screen with your finger in an up or down motion.
- **3.** Sweep the screen left to right to move laterally across a web page.
- **4.** To return to a previous page, touch  $\blacksquare$
- **5.** To move forward to a web page, touch

#### *Browser Options*

**From any web page, touch <b>Fig.** Menu to access your browser options.

#### *Enter a URL*

You can access a website quickly by entering the URL. Websites are optimized for viewing on your phone.

To enter a URL and go to a particular website, follow these steps:

- **1.** Touch the **URL** field at the top of the screen.
- **2.** Enter the URL using the on-screen keyboard and touch **Go**.

The website displays.

#### *Search the Internet*

To perform an internet search using keywords, follow these steps:

- **1.** Touch the Search bar at the top of the browser.
- **2.** Use the on-screen keyboard to enter search keywords and then touch  $|Q|$
- **3.** Touch a link to view the website.

### *Adding and Deleting Windows*

You can have up to eight Internet windows open at one time. To add a new window, follow these steps:

- **1.** From your browser, touch  $\equiv$  **Menu**  $\rightarrow$  **New window.** A new browser window displays.
- **2.** Touch **Example 10** Window manager to see thumbnails of all **2.** A new browser window displays. open windows.
- **3.** Touch a thumbnail to open up that Internet window.
- **4.** Touch  $\leftarrow$  at the top right corner of the web page thumbnail to delete the window.

### *Going Incognito*

The incognito feature allows you to view Internet sites outside of normal browsing. Pages viewed in this incognito window will not appear within your browser history or search history, and no traces (such as cookies) are left on your device.

**Note:** Any downloaded files will be preserved and will stay on your device after you exit the incognito mode.

#### **To add a new incognito window:**

- **1.** From your browser, touch  $\equiv$  **Menu**  $\rightarrow$ **Incognito mode**.
- **2.** At the information prompt, touch **OK**.
- 

#### **To exit from the incognito window:**

- **1.** From your browser window, touch **E** Windows.
- **2.** Scroll across the available windows and locate the incognito window. The incognito icon  $\mathbb{R}$  appears in the upper-left of the new browser window while you are in this mode.
- **3.** Touch  $\left(\rightarrow\right)$  next to the incognito listing to delete this window.

#### *Using Bookmarks*

While navigating a website, you can bookmark a site to quickly and easily access it at a future time. The URLs (website addresses) of the bookmarked sites are displayed in the Bookmarks page. From the Bookmarks page you can also view your Most visited websites and view your History.

- **1.** From the Home web page, touch **External Bookmarks**. The Bookmarks page is displayed.
- **2.** Touch  $\equiv$  **Menu** to display the Bookmark options.

## Local

Local is an application that uses Google Maps and your location to help you find Restaurants, Cafes, Bars, Attractions, and other businesses. You can also add your own locations.

- **1.** From the Apps screen, touch **P** Local.
- **2.** Touch one of the business categories to search for a particular business.

All of the business categories that are close to you will be displayed.

- **3.** Touch a business to see the details for it.
- **4.** The business details such as address, phone, website, and location are displayed. You can also see reviews from around the web and from Google users.

# Maps

Depending on your location, you can view basic, custom, and satellite maps and local business information, including locations, contact information, and driving directions. You can also post public messages about a location and track your friends.

**Important!** Before using Google Maps you must have at least an active data (3G) connection. The Maps application does not cover every country or city.

### *Enabling a Location Source*

Before you use Google Maps and find your location or search for places of interest, you must enable a location source. To enable the location source you must enable the wireless network, or enable the GPS satellites.

- **1.** From the Apps screen, touch  $\overrightarrow{O}$  Settings  $\rightarrow$ **More** ➔ **Location services**.
- **2.** Touch the **Access to my location** ON/OFF slider **ON** to activate.
- **3.** Touch the **Use GPS satellites** field, if necessary. A green check mark will display next to the field.

**Note:** Selecting **Use GPS satellites** allows you to locate places of interest at the street-level. However, this also requires a clear view of the sky and uses more battery power.

To receive better GPS signals, avoid using your device in the following conditions:

- inside a building or between buildings
- in a tunnel or underground passage
- in poor weather
- around high-voltage or electromagnetic fields
- in a vehicle with tinted windows

#### *Using Maps*

- **1.** From the Apps screen, touch **Maps**. A map displays with your location marked near the center.
- **2.** Follow the on-screen instructions to use the Maps application.

#### *Maps Menu*

While viewing a map:

-Touch **I Menu** for options.

To configure Maps settings:

- Touch **Menu** ➔ **Settings**. Follow the on-screen instructions.

For more information touch  $\equiv$  **Menu**  $\rightarrow$  **Help**.

# **Messaging**

You can use your device to send and receive different types of messages.

[For more information, refer to](#page-75-0) *"Messaging"* on page 69.

**Example 2 From the Apps** screen, touch **Messaging**.

## **Messenger**

Messenger allows you to bring groups of friends together into a simple group conversation. When you get a new conversation in Messenger, Google+ sends an update to your phone.

[For more information, refer to](#page-86-1) *"Messenger"* on page 80.

-From the **Apps** screen, touch **Messenger.** 

# **Music**

Music is an application that can play music files. Music supports files with extensions AAC, AAC+, eAAC+, MP3, WMA, 3GP, MP4, and M4A. Launching Music allows you to navigate through your music library, play songs, and create playlists (music files bigger than 300 KB are displayed).

# *Playing Music*

- **1.** From the Apps screen, touch **A** Music.
- **2.** Touch a library category at the top of the screen (Songs, Playlists, Albums, Artists, Music square, or Folders) to view the available music files.
- **3.** Scroll through the list of songs and touch an entry to begin playback.
- **4.** The following Music controls are available:

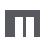

Pause the song.

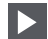

Start the song after pausing.

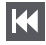

Touch and hold to rewind the song. Touch to go to previous song.

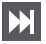

Touch and hold to fast-forward the song. Touch to go to next song. Volume control and SoundAlive sound effects.

 $\rightarrow$ 

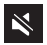

Volume control showing volume muted.

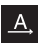

Plays the entire song list once.

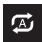

Replays the current list when the list ends.

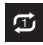

Repeats the currently playing song.

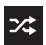

Shuffles the current list of songs randomly.

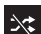

Songs play in order and are not shuffled.

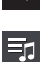

Lists the current playlist songs.

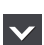

Displays the current song in the player window.

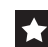

Assign the current song as a Favorite.

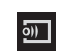

Streams the current music file to another device via Samsung Link.

**5.** Touch  $\equiv$  **Menu** to access additional options. Touch **Settings** to modify your Music settings.

#### *Creating a Playlist*

Playlists are used to assign songs to a list of preferred media which can then be grouped into a list for later playback. These Playlists can be created via either the handset's Music options menu or from within a 3rd party music application (such as Windows Media Player) and then downloaded to the handset.

- **1.** From the Apps screen, touch **A** Music.
- **2.** Touch the **Playlists** tab.
- **3.** Touch  $\equiv$  **Menu**  $\rightarrow$  **Create playlist.**
- **4.** Type a name for this playlist in the field and touch **OK**.

#### *Adding Music to a Playlist*

To add files to the playlist:

- **1.** From the Apps screen, touch **A** Music.
- **2.** Touch the **Playlists** tab.
- **3.** Touch the desired playlist name.
- **4.** Touch  $\leftarrow$  **Add music.**
- **5.** Touch a music file, or touch **Select all** to add all the music tracks to this playlist then touch **OK**.

### *Removing Music from a Playlist*

To remove music files from a playlist:

- **1.** From the Apps screen, touch **Music**.
- **2.** Touch the **Playlists** tab.
- **3.** Touch the desired playlist name.
- **4.** Touch **Menu** ➔ **Remove**.
- **5.** Touch the check box to the left of each track you want to remove from this playlist. Touch **Select all** to remove all the music tracks from this playlist. Touch **Remove**.

## *Editing a Playlist*

Besides adding and removing music files in a playlist, you can also rename the playlist.

To edit a playlist:

- **1.** From the Apps screen, touch **A** Music.
- **2.** Touch **Playlists**.
- **3.** Touch  $\equiv$  **Menu**  $\rightarrow$  **Edit title**.
- **4.** Touch a playlist name to edit.
- **5.** Enter a new name for the playlist then touch **OK**.

For information on downloading music for your phone, [see](#page-130-1)  *"Play Music"* [on page 124.](#page-130-1)

# My Files

Find, view, and manage folders and files, such as music files, photo files, video files, and so on, stored on your tablet. If the file is associated with an application on your device, you can launch the file in the application.

- **1.** From the **Apps** screen, touch **My Files**  $\rightarrow$  **All files**.
- **2.** Touch **Device storage** to see the contents of your internal SD card.

If you have an external SD card inserted, touch **SD memory card** to see the contents of your external SD card.

**3.** Touch a folder and scroll down or up until you locate a file.

**Note:** You may have to touch one or more subfolders before you encounter files.

**4.** Touch a file to launch it in the associated application, if the file is associated with an application.

**5.** While browsing files, use these controls:

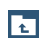

**Up**: Display a higher directory.

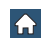

 $\equiv$ 

**Home**: Display the root directory.

**Menu**: Displays the following options:

- **Select all**: Mark all files or folders.
- **Create folder**: Create a new folder.
- **Search**: List files and folders that contain the keywords you enter with the on-screen keyboard.
- **View by**: Set how you want to view files and folders.
- **Sort by**: Set the order in which you want to view files and folders.
- **Settings**: Manage My Files settings.

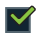

**Mark files**: Touch the box to the left of each file or next to the folder to select all files in the folder. Then touch **Delete** in the Application bar to delete the selected items. Touch **selected** to **Select all** or **Unselect all**.

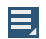

**More options**: Once files or folders are marked, touch this icon to move, copy, or rename the file or folder, or view details about the file or folder.

- **6.** To view a photo file:
	- **•** Touch the file.

The Gallery app is used to open the photo. For more information, refer to *["Viewing Pictures"](#page-94-1)* on page 88.

- **7.** To view a video file:
	- **•** Touch the file.

The Video Player is launched and plays the video. [For more](#page-96-0)  [information, refer to](#page-96-0) *"Video"* on page 90.

# **Navigation**

Navigation is an internet-connected GPS navigation system with voice quidance. You can type or speak your destination.

**Note:** For voice-guided navigation, you need to install text-to-speech support from the Play Store.

To receive better GPS signals, avoid using your device in the following conditions:

- inside a building or between buildings
- in a tunnel or underground passage
- in poor weather
- around high-voltage or electromagnetic fields
- in a vehicle with tinted windows

#### *Launching Navigation*

- **1.** From the Apps screen, touch **Navigation**.
- **2.** Read the Navigation information page and touch **Accept** to continue or **Don't accept** to exit.
- **3.** Select one of the following options:
	- **Speak destination**: Speak your destination.
	- **Type destination**: Use the keyboard to enter your destination.
	- **Contacts**: List your contacts for which addresses are available. Touch a Contact to use its address as a destination.
	- **Map**: Map you present location using GPS.
	- **Starred places**: List the place you have starred in the Maps app.
	- **Recent destinations**: Access information on previous destinations you have used. This option only appears after you have entered one or more destinations.
- **4.** While viewing a map:
	- Touch **III Menu** for options.

To configure Navigation settings:

**•** Touch **Menu** ➔ **Settings**.

Follow the on-screen instructions.

### Phone

The Phone application allows you to access the dialer keypad, call logs, and favorites.

[For more information, refer to](#page-64-0) *"Call Functions"* on page 58.

**Example 3 From the Apps** screen, touch **Apple** 

# Play Books

With Google Play Books, you can find more than 3 million free e-books and hundreds of thousands more to buy in the eBookstore.

- **1.** From the Apps screen, touch **Play Books**.
- **2.** Log on to your Google account. [For more information,](#page-22-0)  refer to *["Creating a New Google Account"](#page-22-0)* on page 16.
- **3.** Follow the on-screen instructions for using the Play Books application.

### Play Magazines

With Google Play Magazines, you can subscribe to your favorite magazines and have them available to read on your phone at any time or any place.

- **1.** From the Apps screen, touch **Play Magazines**.
- **2.** Log on to your Google account if you have not already done so. [For more information, refer to](#page-22-0) *"Creating a [New Google Account"](#page-22-0)* on page 16.
- **3.** At the Welcome! display, touch the shop icon  $\begin{bmatrix} 1 \\ 1 \end{bmatrix}$  to browse the full catalog.
- **4.** Read the Google Play Terms of Service and touch **Accept**.
- **5.** Sweep the screen to the left or right to view Categories, Featured, Top Selling, and New Arrivals.
- **6.** Touch a magazine to see more information and subscribe.
- **7.** Follow the on-screen instructions to subscribe to a magazine.

# Play Movies & TV

With Google Play Movies & TV, you can rent thousands of different movies and television shows. You can watch instantly, or download your movie or show for offline viewing at a later time.

- **1.** From the Apps screen, touch **Play Movies & TV.**
- **2.** Log on to your Google account if you have not already done so.
- **3.** Follow the on-screen instructions for renting and viewing movies and TV shows.
- **4.** Touch the **MOVIES** tab to view movies you can rent.
- **5.** Touch the **TV SHOWS** tab to view shows you can rent.
- **6.** Touch the **PERSONAL VIDEOS** tab to view movies you have on your phone or memory card.
- **7.** Touch  $\equiv$  **Menu** for additional options.

# <span id="page-130-1"></span>Play Music

With Google Play Music, you can play music that you have added to your music file as well as any music you copied from your PC. While offline, you can listen to music you have copied from your PC.

- **1.** From the Apps screen, touch **Play Music**.
- **2.** Follow the on-screen instructions to locate and play music.
- **3.** For more information, touch  $\equiv$  **Menu**  $\rightarrow$  **Help.**

# Play Store

Android Market is now Google Play™ Store, where all your favorite books, movies, apps, and games are all in one place that's accessible from the Web and your Android device.

You'll need to have a Google account set up on your phone to download a new application.

- **1.** From the Apps screen, touch **Play Store**.
- **2.** The first time you open Play Store, read the Terms of Service, then touch **Accept** to continue.
- **3.** Browse for applications to download, then follow the prompts.
- **4.** For more information, touch  $\equiv$  **Menu**  $\rightarrow$  **Help.**

### <span id="page-130-0"></span>*Updates to Downloaded Apps*

You can check for new versions of applications by visiting the Google Play Store. Items that have a new version available will say **Update**.

You can also select apps that you would like to be updated automatically. To do this:

- **1.** From the Apps screen, touch **Play Store**.
- **2.** Touch  $\equiv$  **Menu**  $\rightarrow$  **Mv Apps.**
- **3.** Touch the **INSTALLED** tab to list the Play Store apps installed on your device.

Update is displayed if there is an update available for the app.

- **4.** Touch an app and then touch **IIII Menu → Auto-update** to enable automatic updating.
- **5.** Touch **Open** to open the app on your device.
- **6.** Touch **Update** to immediately update the app on your device.

### S Memo

The S Memo application allows you to create memos using the keypad, your finger, or both. You can add images, handwriting, voice recordings, and typewritten text all in one place.

- **1.** From the **Apps** screen, touch **S Memo**.
- **2.** For more information, touch  $\equiv$  **Menu**  $\rightarrow$  **Help.**

# S Translator

Use S Translator to translate text speech composed of any of 9 written or spoken languages to or from UK English or US English.

- **1.** From the Apps screen, touch **S** Translator.
- **2.** For more information, touch  $\equiv$  **Menu**  $\rightarrow$  **Help**.

# S Voice

With the S Voice application you can use your voice to perform operations that you would normally have to do by hand such as dialing a phone number, texting a message, playing music, and so on.

- **1.** From the Apps screen, touch **S** Voice.
- **2.** Read the Samsung Disclaimer then touch **Confirm** to continue.
- **3.** Read the Vlingo Terms of Service then touch **Agree** to continue.
- **4.** Read the information on the **About S Voice** screen, the **Say what you want** screen, the **Wake up S Voice** screen, and the **Edit what you said** screen, and touch **Next** on each screen.
- **5.** Read the information on the **Help** screen, then touch **Finish**.
- **6.** At the S Voice screen, touch  $\left($ **B** or say "Hi Galaxy" to wake up S voice.
- **7.** Speak into the phone and follow the on-screen instructions.
- **8.** Touch  $\equiv$  **Menu** for additional options.

# Samsung Apps

With Samsung Apps, you can download hundred of applications from a variety of categories.

- **1.** Sign on to your Samsung account if you have not already done so.
- **2.** From the **Apps** screen, touch **Samsung Apps.**
- **3.** Touch an application that you would like, then follow the on-screen instructions to download.
- **4.** Touch  $\equiv$  **Menu**  $\rightarrow$  **Help** for additional information.

# <span id="page-132-0"></span>Samsung Hub

Browse and purchase Music, Video, Books, or Games using Samsung Hub.

### *Samsung Hub Notices*

- Any media item (Media Content) may be rented or purchased after you create an account in Samsung Hub.
- Media Content that is purchased and downloaded may be viewed concurrently on up to five (5) devices with Samsung Hub (or "the service") that are also registered to the same account.
- You may remove a device from your account no more than once every 90 days.
- You may remove Media Content from a device as many times as you'd like. You will have the ability to re-download the Media Content later subject to content re-download availability and content provider permissions.
- You may need network coverage to access Media Content you have acquired through the Service.
- You can use 3G, 4G, or Wi-Fi connectivity to download Media Content.
- Unlike purchased Media Content, rented Media Content will be viewable on only 1 device in your account at a time.
- Media Content is downloaded and saved to your authorized device's SD card. No SD Card included out of box.
- Your Media Content may pause/stop or not download in networks where there is a weak signal.
- You may begin watching downloaded Media Content as soon as a) license acquisition has occurred and b) sufficient amount of the Media Content has been buffered.
- You must finish watching Media Content within the time limit set out for each piece of content (which may be as short as 24 consecutive hours).
	- Stopping, pausing or restarting rented Media Content does not extend the available viewing time.
	- In no event will rented Media Content be available for a period of more than thirty (30) days (or shorter on a title-by-title basis) after the Media Content has been rented (for example, if you begin viewing rented Media Content on the 29th day after the rental transaction, but do not finish viewing the entire title, that rented Media Content may not be available for the entire twenty-four (24) consecutive hour period if such period would extend the viewable time beyond the thirty (30) day rental window).
- Unless otherwise restricted by the Content Providers, you can download Media Content to your TV using HDMI connections; otherwise, you cannot play Media Content downloaded from your mobile device output.

#### *Accessing Samsung Hub*

To access Samsung Hub:

- **1.** From the Apps screen, touch **Samsung Hub**.
- **2.** Select Music, Video, Books, or Games from the Samsung Hub screen.
- **3.** Follow the on-screen instructions to browse, view, or purchase media.
- **4.** Touch **<del>I</del></u> Menu → Help for more information.**

## Samsung Link

This application wirelessly synchronizes your Samsung device with your TV, streams content, and even keeps tabs on who calls or sends text messages with real-time, on-screen monitoring. Samsung Link makes staying connected easy.

Samsung Link allows users to share their in-device media content with other external devices using DLNA certified™ (Digital Living Network Alliance) Devices. These external devices must also be DLNA-compliant. Wi-Fi capability can be provided to TVs via a digital multimedia streamer.

**Important!** You must first connect both of your communicating devices to the same Wi-Fi. [For more information,](#page-142-0)  refer to *["Wi-Fi Settings"](#page-142-0)* on page 136.

- **1.** From the Apps screen, touch **Samsung Link**.
- **2.** Touch **Sign in** to sign into your Samsung Account if you have not already done so. [For more information, refer](#page-173-0)  to *["Signing In to Your Samsung Account"](#page-173-0)* on page 167.
- **3.** If prompted, read the on-screen message about network charges and touch **OK** to continue and return to the main Samsung Link screen.
- **4.** Touch **Start** and follow the on-screen prompts.
- **5.** Scroll across the application screen to view either **MY RECENT CONTENT** or **DEVICES & STORAGE**.
- **6.** The **DEVICES & STORAGE** screen contains two separate streaming media options:
	- **Registered storage**: Receive and playback media stored externally (server, laptop, etc.) directly on your device by allowing you to add a Web storage service for streaming content.
	- **Registered devices**: Stream/share selected multimedia content from your device to DLNA compliant device connected to the same Wireless Access Point.

#### *Configuring Samsung Link Settings*

Samsung Link must first be configured prior to its initial use. You must set up parameters such as connected Wi-Fi, Items to share, source server address, and external device acceptance rights.

- **1.** From the Apps screen, touch  $\Box$  Samsung Link  $\rightarrow$ **DEVICES & STORAGE** tab.
- **2.** Touch **I**s Menu and then touch **Settings** and configure the following settings as desired:
	- **Registered storage**: Add a Web storage location. Without a storage service/location added, you will not be able to use Samsung Link.
	- **My device**: Displays your device name as it is used with Samsung Link. Touch to change the device name.
	- **Save to**: Save your media to your internal phone memory or to an SD card.
- **Auto upload**: Enable automatic upload of images from your device to those storage locations specified within the Web storage list. Touch and slide the slider to the right toturn  $\frac{1}{2}$  . The  $\frac{1}{2}$  on  $\frac{1}{2}$
- **Video optimization**: Set up the video quality for streamed video content. Touch and slide the slider to the right to turn it  $on$   $\sim$   $\sim$   $\sim$   $\sim$
- **Password lock**: Restrict access to Samsung Link by requiring a user enter the currently active and associated Samsung account password. Touch and slide the slider to the right to turn it on  $\Box$  on  $\Box$
- **My account**: Samsung account information.
- **Customer support**: Contact the Samsung Link team by way of a new email from an available email account.
- **About this service**: Displays application information.

#### *Sharing Media via Samsung Link to a Target Device*

**Important!** Make sure all communicating devices are connected to the same Wi-Fi.

- **1.** Launch Samsung Link on the target device (such as an Internet TV, Samsung Tablet, and so on).
- **2.** From the Apps screen, touch **Samsung Link**.

**Note:** You must be signed in to your Samsung Account before you can use this feature.

- **3.** Touch your device name from the **Registered devices** area.
- **4.** Touch **I**I **Menu → Help** for more information.

## **Settings**

This app navigates to the sound and phone settings for your phone. It includes such settings as: display, security, memory, and any extra settings associated with your phone. [For more information, refer to](#page-141-0) *"Changing Your Settings"* on [page 135.](#page-141-0)

■ From the Apps screen, touch Sockettings.

### Slacker

Slacker offers free, internet radio for mobile phones.

**1.** From the **Apps** screen, touch **Slacker**.

**Important!** You must register and create a free account prior to using this service.

**2.** Begin selecting music.

## Story Album

Create an album with your story on one timeline.

■ From the **Apps** screen, touch **Story Album**.

# Tone Room Deluxe

Tone Room Deluxe is a service that enables you to access the latest and hottest content from your favorite artists for ringtones and ring back tones from your phone or the Web.

**Example 3 From the Apps** screen, touch **The Room Deluxe.** 

# **TripAdvisor**

TripAdvisor allows you to access traveler reviews and opinions on hotels, restaurants and more. You can also compare prices and check availability on hotels, flights, car rentals and more.

**Note:** This application requires a Samsung account sign in to access its features.

-From the Apps screen, touch **TripAdvisor.** 

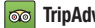

# Video

Video identifies and plays video files (3GP or MP4) stored on your phone or on an optional microSD Memory card. [For more information, refer to](#page-96-0) *"Video"* on page 90.

- **1.** From the **Apps** screen, touch **Video**.
- **2.** Select a video from those listed, if any. For information on downloading videos from Samsung Hub, see *["Samsung Hub"](#page-132-0)* on page 126.

# Voice Recorder

Record your voice or other sounds, and share recordings via Bluetooth, Messaging, or Gmail.

-From the **Apps** screen, touch **Voice Recorder**.

### Voice Search

Voice Search offers voice-activated Google searches. If you agree, Voice Search uses your location to improve search results and offer other services.

-From the **Apps** screen, touch **U** Voice Search.

## VPN Client

VPN Client lets you define multiple Virtual Private Networks (VPNs) to your device and connect to them as needed by simply selecting a connection from the VPN Client list.

-From the **Apps** screen, touch **VPN Client**.

# **WatchON**

Enjoy all of your favorite movies and TV shows with WatchON. Once you have completed the WatchON setup, you can use your phone to control your TV and other devices.

- **Important!** Before you use WatchON, verify that you have an active Internet connection available (either mobile network or Wi-Fi connection). [For more](#page-99-0)  [information, refer to](#page-99-0) *"Wi-Fi"* on page 93.
- **Note:** If you are not connected to an active Wi-Fi, you may be prompted to continue the set up process via a mobile network. Click **Connect** to proceed.

**Note:** Before beginning your initial WatchON application setup, make sure that your TV is turned off.

**Note:** Sign into your Samsung account before using WatchON. [For more information, refer to](#page-173-0) *"Signing In to Your [Samsung Account"](#page-173-0)* on page 167.

#### *Initial Configuration*

- **1.** Touch **WatchON**.
- **2.** Touch **Select country or region** and touch your country or region.
- **3.** Enter your current ZIP code and touch **Done**. This zip code must correspond to the location of your desired TV and set top box.
- **4.** From the **Find your TV service** screen, select a service provider from the available channel listing.
- **5.** From the **Personalize** screen, you can either follow the on-screen prompts to personalize your desired content or touch **Skip** to continue without customizing your content.
- **6.** Read the on-screen Peel Disclaimer and touch **Agree** to complete the set up process.
- **7.** From the top of the main screen, touch  $\widetilde{H}$  (Remote **Control)** ➔ **Set up now**.
- **8.** Follow the on-screen instructions.

## *WatchON Menu*

- **1.** Touch **WatchON**.
- **2.** Touch **I**I **Menu** for the following options.
	- **Change room**: Indicate a room.
	- **Edit channels**: Add or remove channels from your custom list.
	- **Settings**: Configure Samsung WatchON settings. Follow the on-screen instructions.
	- **About**: Displays WatchON version, build, and copyright information.
	- **Help**: Displays Samsung WatchON help information.

# WiFi Now

Wi-Fi Now automatically connects your device to Wi-Fi and helps you save on mobile data usage.

-From the **Apps** screen, touch  $\widehat{\mathcal{F}}$  Wi-Fi Now.

### YouTube

YouTube is a video sharing website on which users can upload and share videos. The site is used to display a wide variety of user-generated video content, including movie clips, TV clips, and music videos, as well as video content such as video blogging, informational shorts and other original videos.

**Note:** YouTube is a data-intensive feature. It is recommended that you upgrade to a large data plan to avoid additional data charges.

- **1.** From the **Apps** screen, touch **YouTube**.
- **2.** At the You Tube introduction screen, touch **OK**.
- **3.** Touch the search field  $\overline{Q}$  to search for specific videos, scroll down to browse through the main page thumbnails, or scroll to the bottom to explore additional options.
- **4.** To view a video, touch an available preview thumbnail or touch the title link.
- **5.** Touch  $\equiv$  **Menu** for additional options.

**Note:** Preloading YouTube videos will use some of your device's storage space and may result in additional charges if your Wi-Fi plan is not unlimited.

# <span id="page-141-0"></span>Section 9: Changing Your Settings

This section explains the settings used for customizing your device.

### Accessing Settings

**1.** From a Home screen, touch  $\frac{1}{2}$  Apps  $\rightarrow \frac{1}{2}$  Settings.  $-$  or  $-$ 

From a Home screen, touch  $\equiv$  **Menu**  $\rightarrow$  **Settings**.

 $-$  or  $-$ 

From any screen, touch the top of the screen and swipe downward, to display the Notifications panel, and then touch **Settings**.

### Settings Tabs

The Settings are divided into 4 main groups. When the Settings screen displays, the following four tabs are located

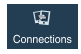

**Connections**: This tab allows you to see all settings related to the connection of your device to external sources, such as, Wi-Fi, Bluetooth, and Nearby devices.

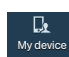

**My device**: This tab provides access to device configuration and customization features, such as, Lock screen, Display, Sound, Power saving mode, and Accessibility.

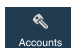

**Accounts**: This tab provides both the ability to create and modify your accounts (such as, Samsung account, Email, and Google account) and access Backup and reset features.

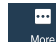

**More**: This tab provides access to the remaining set of device settings not listed under the other three tabs, such as, Location services, Security, Application manager, and About device.

at the top of the screen: **Note:** The settings for your device are described below in the order that they appear within the Settings menu. Options under the Connections tab are listed first, followed by My device, Accounts, and More settings.

# <span id="page-142-0"></span>Wi-Fi Settings

This section describes the Wi-Fi settings. For information on how to use Wi-Fi, see *"Wi-Fi"* [on page 93.](#page-99-0)

### *Activating Wi-Fi*

- **1.** From the **Settings** screen, touch **Connections** ➔ **Wi-Fi**.
- **2.** Touch the ON/OFF slider, located to the right of the Wi-Fi field, to turn Wi-Fi  $ON \fbox{on}$ .
- **3.** Touch **Scan** to scan for available Wi-Fi networks. [For](#page-99-1)  [more information, refer to](#page-99-1) *"Connect to a Wi-Fi Network"* [on page 93.](#page-99-1)

### *Activating Wi-Fi Direct*

Wi-Fi Direct allows device-to-device connections so you can transfer large amounts of data over a Wi-Fi connection.

- **1.** From the Settings screen, touch **Connections → Wi-Fi**.
- **2.** Touch the ON/OFF slider, located to the right of the Wi-Fi field, to turn Wi-Fi  $ON \Box \Box$
- **3.** At the bottom of the Wi-Fi screen, touch the **Wi-Fi Direct** button. [For more information, refer to](#page-102-0)  *["Wi-Fi Direct"](#page-102-0)* on page 96.

### *Advanced Wi-Fi Settings*

The advanced Wi-Fi settings allow you to set up and manage wireless access points.

- **1.** From the **Settings** screen, touch  $\mathbb{R}^{\mathbb{Q}}$  **Connections**  $\rightarrow$ **Wi-Fi**.
- **2.** Touch  $\equiv$  **Menu**  $\rightarrow$  **Advanced**.

The following options are available:

- **Network notification**: Alerts you when a new WAP is available.
- **Passpoint**: Connect to passpoint-enabled Wi-Fi Access Points automatically. Touch and slide the slider to the right to turn it on

 $.8$  ON  $.1$ 

- **Keep Wi-Fi on during sleep**: Cpecify when to disconnect from Wi-Fi.
- **MAC address**: View your device's MAC address, required when connecting to some secured networks (not configurable).
- **IP address**: View your device's IP address.

### Bluetooth Settings

In this menu you can activate Bluetooth, view or assign a device name, activate your phone so other Bluetooth devices can discover it, or scan for other, available Bluetooth devices with which to pair.

### *Activating Bluetooth*

- **1.** From the **Settings** screen, touch **Connections**.
- **2.** Touch the ON/OFF slider, located to the right of the Bluetooth field, to turn Bluetooth ON **New York**,

The Bluetooth icon  $\hat{\mathcal{R}}$  is displayed on the status bar.

### *Additional Bluetooth Settings*

When Bluetooth is on, additional settings are available.

- **1.** From the Settings screen, touch **Connections → Bluetooth**.
- **2.** Touch **Scan** to scan for nearby discoverable devices.
- **3.** After searching, touch a device to pair with it. [For more information, refer to](#page-105-0) *"Pairing Bluetooth Devices"* [on page 99.](#page-105-0)
- **4.** Touch **Menu** and select a Bluetooth setting to configure:
	- **Visibility timeout**: Use this setting to control when to automatically turn off the Discoverable option: 2 minutes, 5 minutes, 1 hour, or Never time out.
	- **Received files**: Shows the list of files received by using **Bluetooth**
	- **Help**: Display additional Bluetooth information.
- **5.** Touch the check box next to **SCH-R960** to remove the check mark, if you do not want your phone visible to other Bluetooth devices.
## Data Usage

From this screen you can view your Mobile data usage and turn your Mobile data capability On or Off.

- **1.** From the **Settings** screen, touch **Connections**  $\rightarrow$ **Data usage**.
- **2.** Touch **Mobile data** to create a check mark and turn Mobile data usage on.
- **3.** Touch **Set mobile data limit** to create a check mark and allow a data limit to be set.

Touch and drag the red limit bar up or down to the GB limit that you desire.

**4.** Touch the **Data usage cycle** drop-down menu and select a date.

The data usage displays as a visual (chart) and also displays a list of each application with a breakdown of how much data was used per application.

**Note:** Data is measured by your device. Your service provider may account for data usage differently.

- **5.** Touch  $\equiv$  **Menu** to display additional options. Touch to activate.
	- **Data roaming**: Enable data roaming on your device.
	- **Restrict background data**: Restrict some apps and services from working unless you are connected to a Wi-Fi network.
	- **Auto-sync data**: Accounts to automatically sync
	- **Show Wi-Fi usage**: Display a Wi-Fi tab that shows Wi-Fi usage.
	- **Mobile hotspots**: Display available mobile hotspots.

## More Networks

This option displays additional Connectivity information.

-From the **Settings** screen, touch **Connections → More networks**.

The following options display.

## *Airplane Mode*

Airplane mode allows you to use many of your phone's features, such as Camera, Games, and more, when you are in an airplane or in any other area where making or receiving calls or data is prohibited.

**Important!** When your phone is in Airplane Mode, it cannot send or receive any calls or access online information or applications.

- **1.** Touch the **Airplane mode** check box to create a check mark and activate the feature.
- **2.** At the **Turn on airplane mode** prompt, touch **OK**. The Airplane mode icon  $\blacksquare$  is displayed at the top of your screen.

## *Mobile Networks*

Before you use applications such as Google Maps and find your location or search for places of interest, you must enable the Mobile networks options.

- - Touch **Mobile networks** to display the following options:
	- **Mobile data**: Touch to create a check mark and activate the feature. To enable data access over the mobile network, this option must be selected. It is set on by default.
	- **Data roaming**: Touch to create a check mark and activate the feature. Data roaming allows you to connect to your service provider's partner networks and access data services when you are out of your service providers area of coverage.
	- **Network mode**: Touch to configure roaming for CDMA and LTE networks.
		- **LTE/CDMA**: Lets your phone automatically access LTE and CDMA mobile networks when available.
		- **CDMA**: Restrict your phone to CDMA mobile networks.
- **System select**: Touch to configure CDMA roaming mode.
	- **Home only**: Restricts your phone to your Wireless Provider's network.
	- **Automatic**: Permits your phone to automatically roam to networks other than that provided by your Wireless Provider.

## *Tethering and Portable Hotspot*

This option allows you to share your phones's mobile data connection with a portable Wi-Fi hotspot, USB tethering, or Bluetooth tethering.

- - Touch **Tethering and portable hotspots** to display the following options:
	- **•** Touch the ON/OFF slider, located to the right of the **Portable Wi-Fi hotspot** field, to turn the option ON **The one**

The Portable Wi-Fi Hotspot icon a displays at the top of your screen.

Follow the on-screen instructions to use Mobile Hotspot.

**•** Connect your phone to your PC using a USB cable and touch **USB tethering** to create a check mark and activate the feature. The USB tethering icon  $\Psi$  displays at the top of your screen. Follow the on-screen instructions to use USB tethering.

**Note:** If **Portable Wi-Fi hotspot** and **USB tethering** are activated,

displays at the top of your screen.

- **•** Activate Bluetooth and make sure your device is visible and then touch **Bluetooth tethering** to create a check mark and activate the feature. [For more information, refer to](#page-143-0) *"Activating Bluetooth"* [on page 137.](#page-143-0)
- **•** Touch **Help** for additional information

## *VPN Settings*

The VPN settings menu allows you to set up and manage Virtual Private Networks (VPNs).

**Important!** Before you can use a VPN you must establish and configure one.

### *Adding a Basic VPN*

Before you add a VPN you must determine which VPN protocol to use: PPTP, L2TP/IPSec PSK, L2TP/IPSec RSA, IPSec Xauth PSK, IPSec Xauth RSA, or IPSec Hybrid RSA.

- **1.** Before using VPN, you must first set up a screen unlock PIN or password. [For more information, refer to](#page-150-0) *"Lock [Screen Settings"](#page-150-0)* on page 144.
- **2.** From the Settings screen, touch **Connections → More networks** ➔ **VPN**.
- **3.** Touch **Basic VPN**.
- **4.** Touch **Add.**
- **5.** Enter a name for the VPN network in the **Name** field.
- **6.** Select a VPN type from the **Type** drop-down menu.
- **7.** Enter the **Server address** and any other required fields that are dependent upon the **Type** you entered previously.
- **8.** Touch the **Show advanced options** check box to display additional VPN options.
- **9.** Touch **Save** to save your VPN settings.

# **NFC**

NFC (Near Field Communication) allows data exchange when you touch your device with another compatible device. This is used for applications such as S Beam.

To activate NFC, follow these steps:

**1.** From the Settings screen, touch  $\frac{Q}{\text{consensus}}$  **Connections → NFC**.

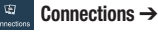

**2.** Touch the ON/OFF slider, located to the right of the NFC field, to turn NFC ON **NAME** 

### *Android Beam*

When Android Beam is activated, you can beam app content to another NFC-capable device by holding the devices close together. You can beam browser pages, YouTube videos, contacts, and more.

- **1.** From the Settings screen, touch **Connections → NFC** ➔ **Android Beam**.
- **2.** Tap the **OFF / ON** icon to turn Android Beam ON **I**
- **3.** Touch the back of your device with another NFCcapable device and the content is transferred.

## S Beam

When S Beam is activated, you can beam files to another NFC-capable device by holding the devices close together. You can beam images and videos from your Gallery, music files from your Music app, and more.

- **1.** From the Settings screen, touch **Connections → S Beam**.
- **2.** Touch the **OFF / ON** icon to turn S Beam on  $\Box$  on .
- **3.** Touch the back of your device with another NFC-capable device and the content is transferred.

# Nearby Devices

This option allows you to share your media files with nearby devices using DLNA and connected to the same Wi-Fi.

- **1.** Connect to a Wi-Fi network. [For more information, refer](#page-142-0)  to *["Activating Wi-Fi"](#page-142-0)* on page 136.
- **2.** From the Settings screen, touch **Connections → Nearby devices**.
- **3.** Touch the **File sharing** check box to create a check mark and activate File sharing.
- **4.** Verify (**Nearby devices**) appears at the top of the screen.
- **5.** At the Nearby devices prompt, touch **OK**.
- **6.** Touch **Shared contents**, then check the media you would like to share. Touch **OK**.
- **7.** Touch **Allowed devices list**, then select the connected devices you would like to allow.
- **8.** Touch **Not-allowed devices list**, then select the connected devices you would like to not allow.
- **9.** Touch **Download to**, then select the destination of any downloaded (shared) content. Choose from Device or SD card.
- **10.** Touch **Upload from other devices**, then select the actions you'll take when you upload content from other devices. Choose from either Always accept, Always ask, or Always reject.

## Screen Mirroring

The Screen Mirroring feature allows you to share the media files on your device screen with an HDMI device such as an HDMI TV.

- **Note:** This feature requires the optional AllShare Cast dongle which is available as an accessory. See your Customer Service Representative for more information.
	- **1.** From the Settings screen, touch **Connections → Screen Mirroring**.
	- **2.** Connect the AllShare Cast dongle to the HDMI device using an HDMI A-to-A cable.
	- **3.** Touch  $\equiv$  **Menu**  $\rightarrow$  **Help** for information on using Screen Mirroring.

# Kies via Wi-Fi

Kies via Wi-Fi allows you to sync your PC wirelessly with your device provided they are both on the same Wi-Fi network. You can view and share videos, photos, music, ringtones, and more.

- **1.** From your PC, download the Samsung Kies application if you have not already done so. You can find it at [samsung.com.](http://www.samsung.com/ca/support/mobilesoftwaremanual/mobilesoftwaremanual.do?page=MOBILE.SOFTWARE.MANUAL)
- **2.** From your PC, launch the Samsung Kies application.
- **3.** From your PC, connect to a Wi-Fi network.
- **4.** From the Settings screen, touch **Connections → Kies via Wi-Fi**.
- **5.** From your device, connect to the same Wi-Fi network that your PC is connected to if you have not already done so. [For more information, refer to](#page-99-0) *"Connect to a [Wi-Fi Network"](#page-99-0)* on page 93.

## <span id="page-150-0"></span>Lock Screen Settings

Choose settings for unlocking your screen. For more information about using the lock and unlock features, [see](#page-17-0)  *["Locking and Unlocking the Touch Screen"](#page-17-0)* on page 11.

## <span id="page-150-1"></span>*Screen Lock*

- **1.** From the **Settings** screen, touch  $\frac{p_i}{N}$  **My device**  $\rightarrow$ **Lock screen**.
- **2.** Touch **Screen lock** for these options then follow the onscreen instructions to set up your Screen lock:
	- **Swipe**: Swipe the screen to unlock it.
	- **Face unlock**: Look at your phone to unlock it.
	- **Face and voice**: Look at your phone and speak to unlock.
	- **Pattern**: A screen unlock pattern is a touch gesture you create and use to unlock your device. Follow the prompts to create or change your screen unlock pattern.
	- **PIN**: Select a PIN to use for unlocking the screen.
	- **Password**: Create a password for unlocking the screen.
	- **None**: No pattern, PIN, or password is required. The screen will never lock.

## *Lock Screen Options*

The following options are available depending on the Screen Lock type that you have selected.

### Swipe Options

The options available when Screen lock is set to Swipe are:

- **Multiple widgets** allows you to display multiple widgets on your lock screen. Appears as an options after a lock mode is enabled.
- **Lock screen widgets** allows you to lock the widgets that are displayed on your home screens.
- **Shortcuts** sets shortcuts to appear at the bottom of the Lock screen. Touch and slide the slider to the right to turn  $\frac{1}{2}$  it on  $\frac{1}{2}$  on  $\frac{1}{2}$ .
- **Unlock effect** sets the effect you receive when unlocking the phone. You can select None or Light effect.
- **Help text** shows help information on the Lock screen.
- **Wake up in lock screen** requires that you say a command to wake-up your phone.
- **Set wake-up command** designates your wake-up commands. Touch Set wake-up command and follow the on-screen prompts to create a new verbal command.

#### Face Unlock Options

These options are available when Screen lock is set to Face unlock or Face and voice:

- **Lock screen widgets** allows you to lock the widgets that are displayed on your home screens.
- **Improve facial recognition** allows you to improve your device's face matching capability by capturing your face in different lighting, with or without glasses, and bearded or clean-shaven. Follow the on-screen instructions.
- **Presence check** requires that you blink when using the Face unlock feature. This will increase the security of the feature.
- **Lock automatically**: Set how long to wait before your device is locked after the screen automatically turns off.
- **Lock instantly with power key**: Use this option to enable the lock screen when the power key is pressed. If this option is not enabled, the screen dims or brightens when the power key is pressed.

#### Pattern Options

These options are available when Screen lock is set to Pattern:

- **Lock screen widgets** allows you to lock the widgets that are displayed on your home screens.
- **Make pattern visible** allows you to see the pattern as you draw it.
- **Lock automatically**: Set how long to wait before your device is locked after the screen automatically turns off.
- **Lock instantly with power key**: Use this option to enable the lock screen when the power key is pressed. If this option is not enabled, the screen dims or brightens when the power key is pressed.

#### PIN and Password Options

These options are available when Screen lock is set to Pin or Password:

- **Lock screen widgets** allows you to lock the widgets that are displayed on your home screens.
- **Lock automatically**: Set how long to wait before your device is locked after the screen automatically turns off.
- **Lock instantly with power key**: Use this option to enable the lock screen when the power key is pressed. If this option is not enabled, the screen dims or brightens when the power key is pressed.

# Display Settings

In this menu, you can change various settings for the display.

-From the **Settings** screen, touch  $\frac{\mathbb{R}}{\mathbb{R}}$  My device  $\rightarrow$ **Display**.

The following options display:

- **Wallpaper**: Set the Wallpaper for your Home screen, Lock screen, or both. [For more information, refer to](#page-42-0) *"Changing the [Wallpaper"](#page-42-0)* on page 36.
- **Notification panel**: Set the brightness of your notification panel and also select the quick setting buttons that you want to display at the top of the notification panel. [For more](#page-43-0)  [information, refer to](#page-43-0) *"Notification Bar"* on page 37.
- **Multi window**: Enable or disable the automatic Multi window feature.
- **Screen mode**: Select from several different color modes.
- **Brightness**: Configures the LCD Brightness levels. Touch Automatic brightness to allow the phone to self-adjust or drag the slider and touch OK.
- **Auto rotate screen**: Switch the display orientation automatically when you rotate the phone.
- **Screen timeout**: Adjusts the delay time before the screen automatically turns off.
- **Daydream**: Control what your screen does when your device is docked or sleeping. Touch the OFF / ON icon next to Daydream to turn it on **Train instructions.** Follow the on-screen instructions.
- **Font style**: Set the font style that your phone will use. You can also touch **Get fonts online** to choose from a wider selection.
- **Font size**: Select which size of font is displayed.
- **Increase legibility**: Enhance the clarity of the text.
- **Touch key light duration**: Adjust the delay before the Touch key light automatically turns off.
- **Show battery percentage: Display the battery charge** percentage next to the battery charge icon at the top of the display.
- **Edit after screen capture**: Go edit a screen immediately after taking a screen capture.

## LED Indicator

This option allows you to turn on your LED lights for charging, missed events, and incoming notifications. The light will turn on by default unless you turn them off.

- -From the **Settings** screen, touch **LED indicator**.  $\frac{D_1}{\sqrt{2}}$  My device  $\rightarrow$
- **3.** Touch the following LED indicator options to turn them on or off:
	- **Charging**: LED lights up when the device is connected to the charger.
	- **Low battery**: LED lights up when the battery level is low.
	- **Notifications**: LED lights up when you have missed calls, messages, or application events.
	- **Voice recording**: LED lights up when you are recording voice. The LED only lights up when the screen is off.

# Sound Settings

From this menu you can control the sounds on the phone.

-From the **Settings** screen, touch **My** device  $\rightarrow$ **Sound**. My device

The following options display:

- **Volume**: Volume option allows you to change the volume for all phone sounds in one easy location. Touch and drag the sliders to adjust the sound volume for Music, video, games and other media, Ringtone, Notifications, and System. Touch **OK**.
- **Vibration intensity**: Select how intense the vibration is for different options. Touch and drag the sliders to adjust the Vibration intensity for Incoming call, Notification, and Haptic feedback.
- **Ringtones**: Set the ringtone. Touch a ringtone and touch **OK**.  $-$  or  $-$

Touch **Add** to select a file from your music files.

**• Vibrations**: Set your phone to vibrate and ring. Select a vibration pattern and touch **OK**.

 $-0r -$ 

Touch **Create** and follow the on-screen instructions to create your own vibration.

- **Default notifications sound**: Set the ringtone that will sound for notifications and alarms. Touch a ringtone and touch **OK**.
- **Vibrate when ringing**: Enable your phone to vibrate whenever it rings. Touch **Vibrate when ringing** to create a check mark and enable the feature.

### **System Tone Settings**

Touch any of the following options to create a check mark and activate the feature:

- **Dialing keypad tone**: Makes a sound when you touch a key on the keyboard.
- **Touch sounds**: Makes a sound when you touch the screen.
- **Screen lock sound:** Makes a sound when your screen is locked or unlocked.
- **Haptic feedback**: Makes a vibration when you touch soft keys and on certain UI interactions.
- **Emergency tone**: You can set your phone to play an alert tone or vibrate during an emergency call (for example, calls to 911).

#### **More Settings**

**• Adapt Sound**: The Adapt sound feature allows you to customize your call sounds. Touch **Adapt Sound**, read the instructions, and touch **Start**.

Follow the on-screen instructions to set up your personal call sound.

# Home Screen Mode

Home screen mode allows you to set your display to the conventional layout of **Standard mode** or provide an easier user experience for the first-time smartphone users using **Easy mode**.

- **1.** From the **Settings** screen, touch **My** device  $\rightarrow$ **Home screen mode**. My device
- **2.** Select one of the following options:
	- **Standard mode**: Provides conventional layout for the apps and widgets on your home screens.
	- **Easy mode**: Provides easier user experience for first-time smartphone users on the home screens.
- **3.** Touch **Apply**.

## Call Settings

To access the Call settings menu:

■ From the **Settings** screen, touch **My device → Call**. My device

 $-$  or  $-$ 

From a Home screen, touch **Phone** ➔ **Menu** ➔ **Call settings**.

The following options display.

### Call Rejection

- **1.** Touch **Auto reject mode** and touch one of the following options:
	- **Off**: Turn Auto reject mode off.
	- **All numbers**: Reject all calls.
	- **Auto reject numbers**: Reject all calls in your Reject list.
- **2.** Touch **Auto reject list** and then touch **Create** to manually add numbers to the Reject list. Touch **Unavailable** to create a check mark and automatically reject all calls that are not in your Contacts list.

### Set Up Call Rejection Messages

**1.** Touch **Create** to manually add a reject message.  $-$  or  $-$ 

Touch one of the pre-written messages to be displayed when you want the call to be rejected. You can edit the message, if desired.

**2.** Touch **Save** to save the reject message.

### Answering/Ending Calls

- **The home key answers calls**: Touch this option to be able to accept incoming calls by pressing the **Home** key.
- **Voice control**: Touch this option to be able to accept incoming calls by using your voice.
- **The power key ends calls**: This option will allow you to end a call by pressing the **Power/Lock** key without turning off the screen.

#### Turn Off Screen During Calls

This option turns on the proximity sensor during calls so that your phone will know to turn the screen off to save power.

- Touch **Turn off screen during calls** to create a check mark and enable the feature.

#### Call Alerts

Touch the following options to create a check mark and activate the features:

- **Vibration on connection to network**: Set your phone to vibrate when it connects to the network.
- **Call-end vibration**: Set your phone to vibrate when the call ends.
- **Call connect tone**: Play a tone when a call is connected.
- **Minute minder**: Beeps twice every minute that you are on a call.
- **Call end tone**: Play a tone when a call is ended.
- **Alerts during calls**: Turn on alarm and message notifications during a call.

#### Call Accessories

The following options are available:

- **Automatic answering**: Configures the device to automatically answer and incoming call when a headset is detected.
- **Automatic answering timer**: Configures the time delay before the device automatically accepts the incoming call.
- **Outgoing call conditions**: Make calls even when the device is locked.

#### Ringtones and Keypad Tones

- **1.** Touch **Ringtones**, select a ringtone, and touch **OK**.
- **2.** Touch **Vibrations**, select a vibration type, and touch **OK**.
- **3.** Touch **Vibrate when ringing** to create a check mark if you want your phone to vibrate when a call is incoming.
- **4.** Touch **Keypad tones** to create a check mark if you want tones to play when the keypad is touched.

#### Personalize Call Sound

This option allows you to personalize the sounds you hear during a call with and without earphones.

At the Personalize call sound display, touch one of the following options:

- **In-call sound EQ**: The In-call sound equalizer allows you to set your call sound during calls. Select from Off, Soft sound, Clear sound, Adapt Sound left, or Adapt Sound right.
- **Adapt sound**: Customize your sounds. Follow the on-screen instructions to set up your personal call sound.

#### Noise Reduction

This option helps to suppress background noise from your side during a call.

**Touch Noise reduction** to create a check mark and enable the feature.

#### Increase Volume in Pocket

This option increases the ringtone volume when the device is in a pocket or a bag. It uses the proximity sensor to detect its location.

- Touch **Increase volume in pocket** to create a check mark and enable the feature.

#### Voicemail Service

**1.** Touch **Voicemail service**.

Voicemail service provided by your carrier is the default.

**2.** Touch **My carrier** to remove the carrier Voicemail service.

#### Voicemail Settings

You can view or modify your voicemail number from this menu.

- **1.** Touch **Voicemail settings**.
- **2.** Touch the **Voicemail number** field, backspace to erase the digits, and enter a new voicemail number using the keypad, then touch **OK**.
- **3.** Touch **OK**.

#### **Sound**

You can select a unique ringtone for Voicemail alerts:

- **1.** Touch **Sound**.
- **2.** Touch a ringtone to hear it played.
- **3.** Select a ringtone and touch **OK**.

#### **Vibrate**

This option allows you select vibration settings for Voicemail alerts.

- Touch **Vibrate** to create a check mark and activate the Vibrate feature.

### Auto Retry

Auto Retry automatically re-dials a number at a preset interval, when there is no answer or the dialed party is busy. Depending upon your location, the number of times your phone re-dials a number may vary.

- Touch **Auto retry** to create a check mark and activate the Auto retry feature.

### TTY Mode

A TTY (also known as a TDD or Text Telephone) is a telecommunications device that allows people who are deaf, hard of hearing, or who have speech or language disabilities. to communicate by telephone.

Your phone is compatible with select TTY devices. Please check with the manufacturer of your TTY device to ensure that it is compatible with digital cell phones.

Your phone and TTY device will connect via a special cable that plugs into your phone's headset jack. If this cable was not provided with your TTY device, contact your TTY device manufacturer to purchase the connector cable.

- **1.** Touch **TTY mode**.
- **2.** Touch **TTY Full**, **TTY HCO**, or **TTY VCO**. A green circle will appear next to your selection.
- **3.** Touch **TTY Off** to turn it off.

### DTMF Tones

DTMF tones let you select the length of the tone (Normal or Long) that the keypad generates each time you press a key.

**Note:** The **Long** setting can be useful with automated systems.

-Touch **DTMF tones** and then touch **Normal** or **Long**.

#### Voice Privacy

Use this setting to activate enhanced privacy mode.

- **Note:** If Enhanced voice security is unavailable at a particular location, you phone reverts temporarily to Standard voice security.
	- **Touch Voice privacy** to create a check mark and activate the feature.

# Blocking Mode

When Blocking mode is enabled, notifications for selected features will be disabled. You will only receive notifications of incoming calls from people on your allowed list.

- **1.** From the **Settings** screen, touch  $\frac{p_i}{\text{Morse}}$  My device  $\rightarrow$ **Blocking mode**.
- **2.** Touch the **OFF / ON** icon next to **Blocking mode** to turn it

### $\overline{\text{on}}$  .

Confirm that the Blocking mode active icon  $\left(\right)$ appears in the Status bar.

- **3.** Place a green check mark adjacent to those features you would like to enable. Choose from: Block incoming calls, Turn off notifications, Turn off alarm and timer, and Turn off LED indicator.
- **4.** Configure a timeframe for these features to be active. Remove the check mark from the **Always** field to configure the **From** and **To** time fields.
- **5.** Touch **Allowed contacts** to assign those contacts that are exempted from these rules. Allowed contacts will then appear in the **Allowed contact list**.

# Driving Mode

When Driving mode is enabled, incoming calls and notifications will be read out automatically.

- **1.** From the **Settings** screen, touch **Musical My device**  $\rightarrow$ **Driving mode**.
- **2.** Touch the **OFF / ON** icon next to **Driving mode** to turn it

Confirm that the Driving mode active icon  $\bigodot$  appears in the Status bar.

All incoming calls and notifications will be read out automatically.

**Note:** You can disable Driving mode by saying "Driving mode off" while in S voice, or by accessing the Settings menu and sliding the Driver mode slider to the off position or by using the Notification panel. OFF

# Power Saving Mode

Power saving mode allows you to manage your phone to conserve power.

- **1.** From the Settings screen, touch **My device →** 1. From the Settings screen, touch **Musical** My device → **Power saving mode**.
	- **2.** Touch the **OFF / ON** icon next to **Power saving mode** to turn Power saving mode on **Figure**.
	- **3.** Touch the following options to create a check mark and conserve power:
		- **CPU power saving**: Limit the maximum performance of the CPU.
		- **Screen power saving**: Lower the screen power level.
		- **Turn off haptic feedback**: Turn off vibration when you touch the screen.
	- **4.** Touch **Learn about Power saving mode** to learn about various ways to conserve battery power.

 $\overline{\text{on}}$  .

## Accessory Settings

This menu allows you to select the Audio output mode when using a car or desk dock.

- **1.** From the **Settings** screen, touch  $\frac{p_i}{N}$  **My device**  $\rightarrow$ **Accessory**.
- **2.** Touch **Dock sound** to play sounds when inserting or removing the phone from the dock.
- **3.** Touch **Audio output mode** to use the external dock speakers when the phone is docked.
- **4.** Touch **Desk home screen display** to display the desk home screen whenever the phone is docked.
- **5.** Touch **Automatic unlock** if you are using a phone cover and you want your phone to unlock when you open the cover.
- **6.** Touch **Audio output** to set your Audio output to Stereo or Surround.

# **Accessibility**

Accessibility services are special features to make using the device easier for those with certain physical disabilities. Use the Accessibility settings to activate these services.

**Note:** You can download accessibility applications from Play Store and manage their use here.

-From the **Settings** screen, touch **My device → Accessibility**. My device

- **Auto rotate screen**: Automatically rotate the screen from landscape to portrait when you rotate your phone.
- **Screen timeout**: Timeout the accessibility feature after a defined amount of time.
- **Lock automatically**: Set how long to wait before your device is locked after the screen automatically turns off. This option only appears depending on the Screen lock setting. [For more](#page-150-1)  [information, refer to](#page-150-1) *"Screen Lock"* on page 144.
- **Speak passwords**: Read out password information.
- **Answering/ending calls**: Accept incoming calls by pressing the **Home** key or end calls using the power key.
- **Show shortcut**: Allow the accessibility shortcut under the device options to be used by pressing and holding the **Power/Lock** key.
- **Manage accessibility**: Save and update your accessibility settings or share them with another device. You can export your settings, import a previously saved file, or share your file with another device.
- **TalkBack**: Activate the TalkBack feature.

**Note:** TalkBack, when installed and enabled, speaks feedback to help blind and low-vision users.

**Important!** TalkBack can collect all of the text you enter, except passwords, including personal data and credit card numbers. It may also log your user interface interactions with the device.

- **Font size**: Change the size of the fonts used on the device within menus, options, etc. Choose from: Tiny, Small, Normal, Large, or Huge.
- **Magnification gestures**: Use exaggerated gestures such as triple-touching, double pinching, and dragging two fingers across the screen.
- **Negative colors**: Reverse the display of on-screen colors from White text on a Black background to Black text on a White background.
- **Color adjustment**: Adjust the display colors, if you are color blind and have difficulty reading the display because of the colors. Touch and slide the slider to the right to turn it on

on Follow the on-screen instructions.

- **Accessibility shortcut**: Quickly enable accessibility features in two quick steps. Touch and slide the slider to the right to turn it on  $\Box$  on  $\Box$ . Follow the on-screen instructions.
- **Text-to-speech options**: Adjust your text-to-speech settings. [For more information, refer to](#page-167-0) *"Speech"* on page 161.
- **Enhance web accessibility**: Allow apps to install scripts from Google that make their Web content more accessible. Touch **Allow**.
- **Sound balance**: Use the slider to set the Left and Right balance when using a stereo device.
- **Mono audio**: Enable stereo audio to be compressed into a single mono audio stream for use with a single earbud/ earphone.
- **Turn off all sounds**: Mute every sound made by the device.
- **Flash notification**: Set your camera light to blink whenever you receive a notification.
- **Assistant menu**: Improve the device accessibility for users with reduced dexterity. Touch and slide the slider to the right to turn it on  $\Box$  on . Follow the on-screen instructions.
- **Press and hold delay**: Select a time interval for this action.
- **Interaction control**: Enable or disable motions and screen timeout. You can also block areas of the screen from touch interaction. Touch and slide the slider to the right to turn it on

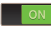

**The I**. Follow the on-screen instructions.

# One-Handed Operation

The One-handed operation settings help you to use your phone keypads easily with only one hand.

-From the **Settings** screen, touch **M<sub>W device</sub> → One-handed operation**.

- **Keypad and in-call buttons**: Adjust the position of the dialing keypad and in-call buttons to the left or the right to make it easier to use with one hand.
- **Calculator**: Adjust the position of the calculator keypad to the left or the right to make it easier to use with one hand.
- **Unlock pattern**: Adjust the scale of the unlock pattern for use with one hand.
- **Learn about one-handed operation**: Provides more information about using one-handed operation.

## Language and Input

This menu allows you to configure the language in which to display the menus. You can also set on-screen keyboard options.

-From the **Settings** screen, touch  $\frac{p_i}{M}$  My device  $\rightarrow$ **Language and input**.

The following options display.

### *Language*

You can change the language used by your device by following these steps:

- **1.** From the Language and input screen, touch **Language**.
- **2.** Touch a language from the list.

## *Keyboards and Input Methods*

You can change the keyboard used by your device by following these steps:

- **1.** From the Language and input screen, touch **Default** and select a keyboard. Select Samsung keyboard or Swype.
- **2.** Touch **Set up input methods**.
- **3.** Touch the **iet** icon next to the input method that you would like to configure the settings for.
- **4.** Based on your selection of input method, the appropriate settings will appear and are explained below.

### Google Voice Typing

To configure Google voice typing:

-From the Language and input screen, touch  $\mathbb{C}$  next to **Google voice typing**.

- **Choose input languages**: Touch a language that you want to input. Select Automatic to use the local language or select a language from the list.
- **Block offensive words**: Create a check mark and enable the blocking of recognized offensive words from the results of your voice-input Google typing.
- **Download offline speech recognition**: Enables voice input while offline.

#### Samsung Keyboard

To configure the Samsung keyboard:

**From the Language and input screen, touch to next** to **Samsung keyboard**.

The following options are available:

- **Alphabets**: Choose a keyboard configuration to be used when entering letters (Qwerty keyboard [default] or 3x4 keyboard).
- **Numbers and symbols**: Choose a keyboard configuration to be used when you are entering numbers or symbols (Qwerty keyboard [default] or 3x4 keyboard).
- **Input languages**: Set the input language. Touch a language from the available list. The keyboard is updated to the selected language.
- **Predictive text**: Enables predictive text entry mode. This must be enabled to gain access to the advanced settings. Touch and hold to access the advanced settings. Touch and slide the slider to the right to turn it on  $\Box$  on  $\Box$

- **Personalized data**: Use personal language that you have added to make your prediction results better.
- **Learn from Facebook**: Log in to your Facebook account so your phone can learn your Facebook style.
- **Learn from Gmail**: Log in to your Gmail account so your phone can learn your Gmail style.
- **Learn from Twitter**: Log in to your Twitter account so your phone can learn your Twitter style.
- **Learn from Messaging**: Allow your device to learn from your Messages.
- **Learn from Contacts**: Allow your device to learn from your **Contacts**
- **Clear remote data**: Delete anonymous data that is stored on the personalization server.
- **Clear personal data**: Remove all personalized data that you have entered.
- **Privacy policy**: Read the privacy policy. Follow the on-screen instructions.
- **SwiftKey Flow:** Enable or disable the SwiftKey Flow feature. When enabled, you can enter text by sliding your finger across the keyboard.
- **Cursor control**: Move the cursor by sliding your finger across the keyboard.
- **Key-tap vibration**: Enable or disable vibration feedback when you touch an on-screen key.
- **Key-tap sound**: Enable or disable auditory feedback when you touch an on-screen key.
- **Handwriting**: Touch to display the following options:
	- **Recognition type:** Set the stroke recognition for the content.
	- **Recognition time**: Set the recognition time in milliseconds.
	- **Pen thickness**: Set the pen thickness in pixels.
	- **Pen color**: Choose a pen color.
	- **About**: Displays information about the handwriting software.
- **Advanced**: Touch to display the following advanced options:
	- **Auto capitalization**: Automatically capitalize the first letter of the first word in each sentence (standard English style).
	- **Auto spacing**: Automatically insert spaces between words.
	- **Auto punctuate**: Automatically insert a full stop in a sentence by touching the space bar twice when using the on-screen QWERTY keyboard.
	- **Character preview**: Provide an automatic preview of the current character selection within the text string. This is helpful when multiple characters are available within one key.
- **Help**: Displays more information about using the Samsung keyboard.
- **Reset settings**: Reset the keyboard settings back to their original configuration.

#### Swype Keypad

To configure Swype settings:

- **From the Language and input screen, touch to next** to **Swype** to display the following options:
	- **Settings**: Configure basic Swype settings. When an option is enabled, a check mark  $\triangledown$  appears in the check box.
	- **My Words**: Set options for managing your dictionary and data.
	- **Languages**: Manage the language used for Swype. The default language is English. Touch **Download languages**, to download additional languages.
	- **Gestures**: Displays helpful information on using gestures while using Swype.
	- **Help**: Touch **How to Swype** to view an on-screen manual for Swype. Touch **Show helpful tips** for more Swype information.
	- **Updates**: Check for available Swype updates.

## <span id="page-167-0"></span>*Speech*

This menu allows you to set the speech settings for Voice input.

- - From the Language and input screen, touch **Voice search** to configure the following:
	- **Language**: Choose a language for your voice input.
	- **Speech output**: Sets whether you will use speech output always or only when using hands-free.
	- **Block offensive words**: Enable or disable blocking of recognized offensive words from the results of your voice-input Google searches.
	- **Hotword detection**: Enable to being able to launch voice search by saying the word "Google".
	- **Download offline speech recognition**: Enables voice input while offline.
	- **Bluetooth headset**: Record audio through a Bluetooth headset if available.

Voice output provides audible readout of text, for example, the contents of email messages.

- **1.** From the Language and input screen, touch **Text-to-speech options** and select the preferred TTS engine, **Samsung text-to-speech engine** or **Google Text-to-speech Engine**.
- **2.** Touch **10.** next to the preferred TTS engine and configure.
- **3.** Under General, configure the following:
	- **Speech rate**: Set the speed at which the text is spoken.
	- **Listen to an example**: Play a sample of speech synthesis (available if voice data is installed).

## *Pointer Speed*

This option sets your Pointer speed for your mouse or trackpad when you are using a keyboard dock accessory.

- **1.** From the Language and input screen, touch **Pointer speed**.
- **2.** Drag the slider to the right to go faster or to the left to go slower.
- **3.** Touch **OK** to save your setting.

# Motions and Gestures

The Motions and Gestures settings allow you to set up various Motion activation services. For more information on using gestures, see *["Using Motions and Gestures"](#page-31-0)* on [page 25](#page-31-0).

■ From the **Settings** screen, touch **My device** → **Motions and gestures**. My device

### *Motion*

Motion allows you to control your device by performing natural movements.

- **1.** From the Motions and gestures screen, touch **Motion**.
- **2.** Touch the ON/OFF icon **a** on at the top of your screen to activate Motion.
- **3.** Touch the ON/OFF icon **The CON** to the right of each of the following options to turn the option on:
	- **Direct call**: Once enabled, the device will dial the currently displayed on-screen Contact entry as soon as you place the device to your ear.
	- **Smart alert**: Once enabled, pickup the device to be alerted and notified of you have missed any calls or messages.
- **Zoom**: Once enabled, you must be on a screen where content can be zoomed. In a single motion, touch and hold two points on the display then tilt the tilt the device back and forth to zoom in or out.
- **Move an icon**: Once enable, you can move an icon to another page by holding the icon, then moving the device to the left or right.
- **Browse an image**: Once enabled, touch and hold a desired on-screen image to pan around it. Move the device left or right to pan vertically or up and down to pan horizontally.
- **Mute/pause**: Once enabled, mute incoming calls and any playing sounds by turning the device display down on a surface.

### *Palm Motion*

Palm motion allows you to control your device by touching your screen with the palm of your hand.

- **1.** From the Motions and gestures screen, touch **Palm motion**.
- **2.** Touch the ON/OFF icon **a** on at the top of your screen to activate Palm motion.
- **3.** Touch the ON/OFF icon **the low** to the right of each of the following options to turn the option on:
	- **Capture screen**: Once enabled, you can capture any on-screen information by swiping across the screen. In a single motion, press the side of your hand on the screen and swipe form left to right. The image is then copied to the clipboard.
	- **Mute/pause**: Once enabled, you can pause any on-screen video or mute any current sound by simply covering the screen with your hand. Once you remove your hand from the screen, the device goes back to normal by either continuing to play the current video or unmuting the current sound.

### *Gyroscope Calibration*

Gyroscope calibration allows you to calibrate motion correctly using the device's built-in gyroscope.

- **1.** From the Motions and gestures screen, touch **Gyroscope calibration**.
- **2.** Place your device on a flat surface.
- **3.** Touch **Calibrate**.
- **4.** When finished, **Calibrated** will appear on your screen. Touch **Back** to return to the previous screen.

# Smart Screen

The Smart screen options allow you to customize your screen settings to make the screen more responsive and easier to use.

- **1.** From the **Settings** screen, touch **My** device  $\rightarrow$ **Smart screen**. My device
- **2.** To set the screen to stay on as long as you look at it, touch **Smart stay** to create a check mark and activate the feature.

# Air View

The Air view feature shows helpful information when you hover your finger over the screen. For example, you can hover your finger over a scheduled item in your calendar to see more details.

- **1.** From the **Settings** screen, touch **M**<sub>M</sub><sub>Mossics</sub> My device  $\rightarrow$ **Air view**.
- **2.** Touch the ON/OFF icon **a at the top of your** screen to activate Air view.
- **3.** Touch the ON/OFF icon **The CON** to the right of each of the following options to turn the option on:
	- **Information preview**: Display information previews, extended text, and enlarged images when you hover your finger over the screen.
	- **Progress preview**: Preview a scene or show elapsed time when you hover your finger over the progress bar while watching a video.
	- **Speed dial preview**: Display the contacts and their speed dial numbers when you hover your finger over them in your contacts list.
- **Webpage magnifier**: Display magnified links on webpages when you hover your finger over them.
- **4.** Touch the following option to create a check mark and activate the feature.
	- **Sound and haptic feedback**: Play sound and feel vibration when you hover your finger over Air view items.

# Voice Control

The Voice control settings allow you to set up voice commands to control your device.

- **1.** From the **Settings** screen, touch  $\frac{p_i}{N}$  **My device**  $\rightarrow$ **Voice control**.
- **2.** Touch the ON/OFF icon **a** on at the top of your screen to activate Voice control.
- **3.** The following options are available. Touch an option to create a check mark and activate the feature.
	- **Incoming calls:** Answer or reject calls using the commands **Answer** and **Reject**.
	- **Alarm**: Stop or snooze an alarm by using the commands **Stop** and **Snooze**.
- **Camera**: Take pictures using the voice commands **Capture**, **Shoot**, **Smile**, or **Cheese**.
- **Music**: Control your Music app using the voice commands **Next**, **Previous**, **Play**, **Pause**, **Volume up**, and **Volume down**.

**Note:** If you set the alert type for calls or alarms to vibration, voice control will not be available.

## **Accounts**

This menu allows you to set up, manage, and synchronize accounts, including your Google and email accounts.

### *Adding an Account*

- **1.** From the **Settings** screen, touch **Accounts**  $\rightarrow$ **Add account**.
- **2.** Touch one of the account types.
- **3.** Use the keyboard and follow the prompts to enter your credentials and set up the account.

A green circle will appear next to an account type once you have created it. Your account will also be displayed in the **My accounts** section of the main Accounts menu.

### *Removing an Account*

**Important!** Removing an account also deletes all of its messages, contacts, and other data from the device.

**1.** From the **Settings** screen, touch **Accounts**.

- **2.** Touch the account you want to delete, which is located in the **My accounts** section.
- **3.** Touch the account name.
- **4.** At the bottom of the screen, touch **Remove account**.
- **5.** At the Remove account? prompt, touch

### **Remove account**.

The account, and all its messages, contacts, and other data, is deleted.

### *Synchronizing Accounts*

Select the items you want to synchronize on your account such as Books, Calendar, Contacts, and more.

- **1.** From the **Settings** screen, touch **Accounts**.
- **2.** Touch the account you want to synchronize, which is located in the **My accounts** section.
- **3.** Touch the account name.

The Sync settings screen displays.

- **•** Touch **Sync now** to synchronize your account or only touch the Sync items that you want to synchronize.
- **•** Touch **Cancel sync** to stop the synchronization.
- **4.** Touch **Settings** to access your account settings.
- **5.** Touch **Sync all** to synchronize all accounts of this type.

### <span id="page-173-0"></span>*Signing In to Your Samsung Account*

Several applications and options require that you create and sign in to a Samsung Account.

To sign in to your Samsung account:

- **1.** From the **Settings** screen, touch **Accounts**  $\rightarrow$ **Add account**.
- 
- **2.** Touch **S** Samsung account.

The Samsung account sign in screen displays.

- **3.** Touch **variety of services** to display information about Samsung services that are available.
- **4.** If you have no Samsung account, touch **Create new account**.

 $-$  or  $-$ 

If you do have a Samsung account, touch **Sign in**.

The Samsung account screen displays.

**5.** Use the keyboard to enter the required information and touch **Sign up** or **Sign in**.

- **Tip:** The password is for your Samsung account, not the password you use for the email address you are entering. Plus, you can use only letters, numbers,  $!, \mathcal{Q}, \mathsf{\$}, \mathcal{V}_0, \mathsf{\&}, \wedge, \mathsf{R}$ and \* for your Samsung account password.
	- **6.** If you are creating a new account, the Terms and Conditions screen displays. Read the Terms and conditions, Special terms, and Privacy policy and touch **I accept all the terms above**.

The Settings screen displays with Samsung account listed under Accounts.

## Cloud

Back up your personal data using your Samsung Account or use Dropbox to sync your device content.

**1.** From the **Settings** screen, touch **Accounts**.

- **2.** Touch **Cloud**.
- **3.** Under **Personal data management**:

If you have not signed in to your Samsung Account, touch **Add account**. For more information about Samsung accounts, see *["Signing In to Your Samsung](#page-173-0)  Account"* [on page 167](#page-173-0).

If you have signed in to your Samsung Account:

- **•** Touch your Samsung Account to manage your sync settings or remove your Samsung Account.
- **•** Touch **Storage usage** to show the storage used and the remaining storage available.
- **•** Touch **Sync settings** to sync your calendar, contacts, Internet, and Memo settings with your Samsung Account.
- **•** Touch **Backup** to manage your back up and restore options.
- **•** Touch **Restore** to retrieve data from your Samsung account.
- **4.** Under **Content sync (with Dropbox)**:

If you have not signed in to you Dropbox account, touch **Link Dropbox account**. [For more information, refer to](#page-116-0)  *"Dropbox"* [on page 110.](#page-116-0)

# Back Up and Reset

The Back up and reset settings allow you to back up your data, back up accounts, automatically restore your phone, and reset your phone settings to the factory settings.

## *Back Up My Data*

By setting this option, the Google server will back up all of your settings and data.

- **1.** From the Settings screen, touch **A**<sup>€</sup> Accounts → **Back up and reset**.
- **2.** Touch **Back up my data** to enable or disable back up of application data, WI-Fi passwords, and other settings to the Google server.

### *Backup Account*

If you have enabled the **Back up my data** option, then the **Backup account** option is available.

- **1.** From the **Settings** screen, touch **Accounts**  $\rightarrow$ **Back up and reset**.
- **2.** Touch **Backup account** and touch your Google Gmail account or touch **Add account** to set your Google Gmail account to be backed up to the Google server.

### *Automatic Restore*

By setting this option, when you reinstall an application, all of your backed up settings and data will be restored.

- **1.** From the **Settings** screen, touch **Accounts**  $\rightarrow$ **Back up and reset**.
- **2.** Touch **Automatic restore** to enable or disable automatic restoration of settings from the Google server.

## *Factory Data Reset*

From this menu you can reset your phone and sound settings to the factory default settings.

- **1.** From the **Settings** screen, touch  $\uparrow$  **Accounts**  $\rightarrow$ **Back up and reset**.
- **2.** Touch **Factory data reset**.

The Factory data reset screen displays reset information.

- **3.** Touch **Reset device**, then follow the prompts to perform the reset.
- **Warning!** Performing a Factory data reset will erase all data from your phone and internal SD card, including your Google account, system and application data and settings, and downloaded applications. It will not erase current system software, bundled applications, and external SD card files such as music and photos.

## Location Services

The Location services settings allow you to set up how the phone will determine your location and the sensor settings for your phone.

- **1.** From the **Settings** screen, touch **More**  $\rightarrow$ **Location services**.
- **2.** Touch any of the following options to create a check mark and activate the service:
	- **Access to my location**: Allow apps that have asked your permission to use your location information. Touch the ON/OFF  $\overline{\phantom{a}}$  icon  $\overline{\phantom{a}}$  on to turn it on.
	- **Use GPS satellites**: Allow applications to use GPS to pinpoint your location.
	- **Use wireless networks**: Allow applications to use data from mobile networks and Wi-Fi to help determine your location.
	- **My places**: Add location information for your Home, Office, and Car.

# **Security**

The Security settings allow you to determine the security level for your phone.

### *Encryption*

To require a numeric PIN or password to decrypt your phone each time you power it on or encrypt the data on your SD card each time it is connected:

- **1.** From the **Settings** screen, touch **More**  $\rightarrow$ **Security**.
- **2.** You must first set up a screen lock type if you have not already done so. [For more information, refer to](#page-150-1) *"Screen Lock"* [on page 144.](#page-150-1)
- **3.** Touch **Encrypt device**. For more information, read the displayed help screen.
- **4.** Touch **Encrypt external SD card** to enable the encryption on SD card data that requires a password be entered each time the microSD card is connected.
- **Tip:** Make sure your battery is charged more than 80 percent. Encryption may take an hour or more.

### *Passwords*

When enabled, password characters display briefly as you touch them while entering passwords.

- **1.** From the **Settings** screen, touch  $\mathbb{R}^n$  More  $\rightarrow$ **Security**.
- **2.** Touch **Make passwords visible** to enable or disable brief displays of password characters.

When enabled, a check mark  $\triangledown$  appears in the check box.

## *Device Administrators*

The Device Administration feature allows you to select one or more administration applications that control your device for security purposes (for example, if your phone is lost of stolen). These applications enforce remote or local device security policies.

Some of the features a device administration application might control are:

- Setting the number of failed password attempts before the device is restored to factory settings.
- Automatically locking the device.
- Restoring factory settings on the device.

**Note:** If a device uses multiple enabled administration applications, the strictest policy is enforced.

- **1.** From the **Settings** screen, touch **More**  $\rightarrow$ **Security**.
- **2.** Touch **Device administrators**.
- **3.** Select a device administrator and follow the prompts. If no device administrators are listed, you can download them from the Play Store.

### *Unknown Sources*

This feature allows you to download and install non-Market applications.

- **1.** From the Settings screen, touch  $\mathbb{R}^m$  More → **Security**.
- **2.** Touch **Unknown sources**.

When enabled, a check mark  $\triangledown$  appears in the check box.

**Warning!** Enabling this option causes your phone and personal data to be more vulnerable to attack by applications from unknown sources.

## *Verify Apps*

This feature allows you to either block or warn you before installing apps that may cause harm to your phone.

- **1.** From the **Settings** screen, touch **More**  $\rightarrow$ **Security**.
- **2.** Touch **Verify apps**.

When enabled, a check mark  $\blacktriangledown$  appears in the check box.

## *Trusted Credentials*

If a certificate authority (CA) certificate gets compromised or for some other reason you do not trust it, you can disable or remove it.

- **1.** From the Settings screen, touch **Mu** More → **Security**.
- **2.** Touch **Trusted credentials**.

The trusted credentials screen has two tabs:

- **System**: Displays CA certificates that are permanently installed in the ROM of your device.
- **User**: Displays any CA certificates that you installed, for example, in the process of installing a client certificate.
- **3.** Touch a CA certificate to examine its details. A scrolling screen displays the details.
- **4.** Scroll to the bottom of the details screen and touch **Turn off** to disable a System certificate.
- **Caution!** When you disable a system CA certificate, the **Turn off** button changes to **Turn on**, so you can enable the certificate again, if necessary.

**5.** Touch **OK** to return to the certificate list. When enabled, a check mark  $\sqrt{\ }$  appears in the check box.

### *Install from Device Storage*

Install encrypted certificates from an installed memory card.

**Note:** You must have installed a memory card containing encrypted certificates to use this feature.

- **1.** From the **Settings** screen, touch **More**  $\rightarrow$ **Security**.
- **2.** Touch **Install from device storage**, then choose a certificate and follow the prompts to install.

## *Clear Credentials*

Clear stored credentials.

**Note:** This setting only appears if you have installed encrypted certificates.

- **1.** From the **Settings** screen, touch **More**  $\rightarrow$ **Security**.
- **2.** Touch **Clear credentials** to remove all certificates.

# Application Manager

You can download and install applications from Play Store or create applications using the Android SDK and install them on your device. Use Application manager settings to manage applications.

**Warning!** Because this device can be configured with system software not provided by or supported by Google or any other company, end-users operate these devices at their own risk.

## *Memory Usage*

See how memory is being used by Downloaded or Running applications.

- **1.** From the **Settings** screen, touch **More**  $\rightarrow$ **Application manager**.
- **2.** Touch **DOWNLOADED**, **ON SD CARD**, **RUNNING**, or **ALL** to display memory usage for that category of applications.

The graph at the bottom of the DOWNLOADED tab shows used and free device memory. The graph at the bottom of the RUNNING tab shows used and free RAM.
### *Downloaded*

Displays apps you have downloaded onto your device.

- **1.** From the **Settings** screen, touch **More**  $\rightarrow$ **Application manager**.
- **2.** Touch the **DOWNLOADED** tab to view a list of all the downloaded applications on your device.
- **3.** To switch the order of the lists displayed in the Downloaded tabs, touch **Menu** ➔ **Sort by size** or **Sort by name**.
- **4.** To reset your application preferences, touch **III Menu** ➔ **Reset app preferences**.
- **Note:** This will reset the preferences for disabled apps, disabled app notifications, default applications for actions, and background data restrictions for apps. You will not lose any app data.
	- **5.** Touch an application to view and update information about the application, including memory usage, default settings, and permissions.

# *On SD Card*

Displays apps you have downloaded onto your SD card.

- **1.** From the **Settings** screen, touch **More**  $\rightarrow$ **Application manager**.
- **2.** Touch the **ON SD CARD** tab to view a list of all the downloaded applications on your device.
- **3.** To switch the order of the lists displayed in the **ON SD CARD** tab, touch  $\equiv$  **Menu → Sort by size** or **Sort by name**.
- **4.** To reset your application preferences, touch **III Menu** ➔ **Reset app preferences**.

**Note:** When you Reset app preferences, you will not lose any app data.

**5.** Touch an application to view and update information about the application, including memory usage, default settings, and permissions.

### *Running Services*

View and control services running on your device.

- **1.** From the **Settings** screen, touch **More**  $\rightarrow$ **Application manager**.
- **2.** Touch the **RUNNING** tab. All the applications that are currently running on the device display.
- **3.** Touch **Show cached processes** to display all the cached processes that are running. Touch **Show services in use** to switch back.
- **4.** Touch one of the applications to view application information.

The following options display:

**• Stop**: Stops the application from running on the device. This is usually done prior to uninstalling the application.

**Warning!** Not all services can be stopped. Stopping services may have undesirable consequences on the application or Android System.

**• Report**: Report failure and other application information.

**Note:** Options vary by application.

# **Battery**

See how much battery power is used for device activities.

**1.** From the **Settings** screen, touch **More**  $\rightarrow$ **Battery**.

The battery level displays in percentage. The amount of time the battery was used also displays. Battery usage displays in percentages per application.

**2.** Touch **Screen**, **Android OS** or any other listed application to view how it is affecting battery use.

**Note:** Other applications may be running that affect battery use.

## Storage

From this menu you can view the memory allocation for the memory card and USB as well as mount or unmount the SD card.

For more information about mounting or unmounting the SD card, see *["Memory Card"](#page-44-0)* on page 38.

To view the memory allocation for your external SD card:

-**From the Settings** screen, touch **More** → **Storage**.

The available memory displays under the **Total space** and **Available space** headings for both Device memory and SD card.

### *SD Card*

- - Touch **Unmount SD card** to unmount your SD card so that you can safely remove it, then touch **OK**.  $-$  or  $-$
- **1.** Touch **Format SD card** to format your SD card. This will delete all data on your SD card including music, videos, and photos.
- **2.** Touch **Format SD card** again.
- **3.** Touch **Delete all** to continue or touch **b Back** to cancel.
- **Note:** The **Format SD card** option is only available when your SD card is mounted.

# Date and Time

This menu allows you to change the current time and date displayed.

- **1.** From the **Settings** screen, touch **More**  $\rightarrow$ **Date and time**.
- **2.** Configure the following settings:
	- **Automatic date and time**: Allow the network to set the date and time. Deactivate **Automatic date and time** to use the **Set date** and **Set time** options.
	- **Set date**: Touch the up and down arrows to set the month, day, and year, and then touch **Set**.
	- **Set time**: Touch the up and down arrows to set the hour, minute, and AM or PM, and then touch **Set**.
	- **Automatic time zone**: Allow the network to set the time zone. Deactivate **Automatic time zone** to use the **Select time zone** option.
- **• Select time zone**: Choose your local time zone.
- **Use 24-hour format**. Touch to create a check mark. If this is not selected, the phone automatically uses a 12-hour format.
- **Select date format**: Set the format for date displays.

## About Device

This menu contains legal information, system tutorial information, and other phone information such as the model number, firmware version, baseband version, kernal version, and software build number.

To access phone information:

- **1.** From the Settings screen, touch **More → About device**.
- **2.** The following information displays:
	- **Software update**: Update your phone software, if available. [For](#page-184-0)  [more information, refer to](#page-184-0) *"Software Update"* on page 178.
	- **Status**: View the status of your device. Battery status, Battery level, Network, Signal strength, and so on, are displayed as described on the screen.
	- **Legal information**: Touch an option to display open source licenses or Google legal information.
- **Device name**: Enter the name for your device. The default is the model number: SCH-R960.
- **Model number**: Displays the phone's model number.
- **Android version**: Displays the Android version loaded on this handset.
- **Baseband version**: Displays the baseband version loaded on this handset.
- **Kernel version**: Displays the kernel version loaded on this handset.
- **Build number**: Displays the software, build number.
- **SELinux status**: Displays the status of SELinux. SELinux is a set of security policies and modules that is applied to the device to improve the overall security.
- **Secure boot status**: Displays the status of the Secure boot.
- **Hardware version**: Displays the hardware version.

**Note:** Baseband, kernal and build numbers are usually used for updates to the handset or support. For additional information please contact your service representative.

### <span id="page-184-0"></span>*Software Update*

The Software Update feature enables you to use your phone to connect to the network and upload any new phone software directly to your phone. The phone automatically updates with the latest available software when you access this option.

**1.** From the Settings screen, touch **More → About device** ➔ **Software update**.

The Terms and conditions and Privacy policy screen displays.

**2.** Read the displayed information, touch **I accept all the terms abov**e, and then touch **Confirm**.

Your device is connected to the server and a search is performed for a software update.

- **3.** At the **Software update** prompt, touch **OK** to continue. The phone automatically updates the software (if available), otherwise, **The latest updates have already been installed** message is displayed.
- **4.** Touch **OK**.
- **5.** When updating software, once the update file is downloaded, you can delay the update on the start screen by postponing it for a certain period of time. If you want to resume the update before the selected time, touch **Continue update**.

# Section 10: Health and Safety Information

This device is capable of operating in Wi-Fi mode in the 2.4 and 5 GHz bands. The FCC requires that devices operating within 5.15-5.25 GHz may only be used indoors, not outside, in order to avoid interference with Mobile Satellite Services (MSS). Therefore, do not use this device outside as a Wi-Fi hotspot or in Wi-Fi Direct mode outside when using the 5.15-5.25 GHz band.

This section outlines the safety precautions associated with using your phone. The terms "mobile device" or "cell phone" are used in this section to refer to your phone. **Read this information before using your mobile device**.

# Exposure to Radio Frequency (RF) **Signals**

The U.S. Food and Drug Administration (FDA) has published information for consumers relating to Radio Frequency (RF) exposure from wireless phones. The FDA publication includes the following information:

### *Do cell phones pose a health hazard?*

Many people are concerned that cell phone radiation will cause cancer or other serious health hazards. The weight of scientific evidence has not linked cell phones with any health problems.

Cell phones emit low levels of Radio Frequency (RF) energy. Over the past 15 years, scientists have conducted hundreds of studies looking at the biological effects of the radio frequency energy emitted by cell phones. While some researchers have reported biological changes associated with RF energy, these studies have failed to be replicated. The majority of studies published have failed to show an association between exposure to radio frequency from a cell phone and health problems.

The low levels of RF cell phones emit while in use are in the microwave frequency range. They also emit RF at substantially reduced time intervals when in the stand-by mode. Whereas high levels of RF can produce health effects (by heating tissue), exposure to low level RF that does not produce heating effects causes no known adverse health effects.

The biological effects of radio frequency energy should not be confused with the effects from other types of electromagnetic energy.

Very high levels of electromagnetic energy, such as is found in X-rays and gamma rays, can ionize biological tissues. Ionization is a process where electrons are stripped away from their normal locations in atoms and molecules. It can permanently damage biological tissues including DNA, the genetic material.

The energy levels associated with radio frequency energy, including both radio waves and microwaves, are not great enough to cause ionization of atoms and molecules. Therefore, RF energy is a type of non-ionizing radiation. Other types of non-ionizing radiation include visible light, infrared radiation (heat), and other forms of electromagnetic radiation with relatively low frequencies.

While RF energy does not ionize particles, large amounts can increase body temperatures and cause tissue damage. Two areas of the body, the eyes and the testes, are particularly vulnerable to RF heating because there is relatively little blood flow in them to carry away excess heat.

#### Research Results to Date: Is there a connection between RF and certain health problems?

The results of most studies conducted to date say no. In addition, attempts to replicate and confirm the few studies that have shown a connection have failed.

The scientific community at large therefore believes that the weight of scientific evidence does not show an association between exposure to Radio Frequency (RF) from cell phones and adverse health outcomes. Still the scientific community has supported additional research to address gaps in knowledge. Some of these studies are described below.

#### Interphone Study

Interphone is a large international study designed to determine whether cell phones increase the risk of head and neck cancer. A report published in the International Journal of Epidemiology (June, 2010) compared cell phone usage for more than 5,000 people with brain tumors (glioma and meningioma) and a similar number of healthy controls.

Results of this study did NOT show that cell phones caused brain cancer. In this study, most people had no increased risk of brain cancer from using cell phones. For people with the heaviest use of cell phones (an average of more than ½ hour per day, every day, for over 10 years) the study suggested a

slight increase in brain cancer. However, the authors determined that biases and errors prevented any conclusions being drawn from this data. Additional information about Interphone can be found at

#### [http://www.iarc.fr/en/media-centre/pr/2010/pdfs/pr200\\_E.pdf.](http://www.iarc.fr/en/media-centre/pr/2010/pdfs/pr200_E.pdf)

Interphone is the largest cell phone study to date, but it did not answer all questions about cell phone safety. Additional research is being conducted around the world, and the FDA continues to monitor developments in this field.

#### International Cohort Study on Mobile Phone Users (COSMOS)

The COSMOS study aims to conduct long-term health monitoring of a large group of people to determine if there are any health issues linked to long-term exposure to radio frequency energy from cell phone use. The COSMOS study will follow approximately 300,000 adult cell phone users in Europe for 20 to 30 years. Additional information about the COSMOS study can be found at

 [http://www.ukcosmos.org/index.html.](http://www.ukcosmos.org/index.html)

### Risk of Brain Cancer from Exposure to Radio Frequency Fields in Childhood and Adolescence (MOBI-KIDS)

MOBI-KIDS is an international study investigating the relationship between exposure to radio frequency energy from communication technologies including cell phones and brain cancer in young people. This is an international multi-center study involving 14 European and non-European countries. Additional information about MOBI-KIDS can be found at

[http://www.creal.cat/programes-recerca/en\\_projectes-creal/](http://www.creal.cat/programes-recerca/en_projectes-creal/view.php?ID=39) view.php?ID=39.

#### Surveillance, Epidemiology, and End Results (SEER) Program of the National Cancer Institute

The National Cancer Institute (NCI) actively follows cancer statistics in the United States to detect any change in rates of new cases for brain cancer. If cell phones play a role in risk for brain cancer, rates should go up, because heavy cell phone use has been common for quite some time in the U.S. Between 1987 and 2005, the overall age-adjusted incidence of brain cancer did not increase. Additional information about SEER can be found at [http://seer.cancer.gov/.](http://seer.cancer.gov/)

#### Cell Phone Industry Actions

Although the existing scientific data do not justify FDA regulatory actions, the FDA has urged the cell phone industry to take a number of steps, including the following:

- **•** Support-needed research on possible biological effects of RF for the type of signal emitted by cell phones;
- **•** Design cell phones in a way that minimizes any RF exposure to the user; and
- **•** Cooperate in providing users of cell phones with the current information on cell phone use and human health concerns.

The FDA also is working with voluntary standard-setting bodies such as the Institute of Electrical and Electronics Engineers (IEEE), the International Commission on Non-Ionizing Radiation Protection (ICNIRP), and others to assure that safety standards continue to adequately protect the public.

### *Reducing Exposure: Hands-Free Kits and Other Accessories*

#### Steps to Reduce Exposure to Radio Frequency Energy

If there is a risk from being exposed to radio frequency energy (RF) from cell phones - and at this point we do not know that there is - it is probably very small. But, if you are concerned about avoiding even potential risks, you can take a few simple steps to minimize your RF exposure.

- Reduce the amount of time spent using your cell phone:
- Use speaker mode or a headset to place more distance between your head and the cell phone.

### Hands-Free Kits

Hands-free kits may include audio or Bluetooth® headsets and various types of body-worn accessories such as belt-clips and holsters. Combinations of these can be used to reduce RF energy absorption from cell phones.

Headsets can substantially reduce exposure because the phone is held away from the head in the user's hand or in approved body-worn accessories. Cell phones marketed in the U.S. are required to meet RF exposure compliance requirements when used against the head and against the body.

Because there are no known risks from exposure to RF emissions from cell phones, there is no reason to believe that hands-free kits reduce risks. Hands-free kits can be used for convenience and comfort. They are also required by law in many states if you want to use your phone while driving.

### Cell Phone Accessories that Claim to Shield the Head from RF Radiation

Because there are no known risks from exposure to RF emissions from cell phones, there is no reason to believe that accessories which claim to shield the head from those emissions reduce risks. Some products that claim to shield the user from RF absorption use special phone cases, while others involve nothing more than a metallic accessory attached to the phone.

Studies have shown that these products generally do not work as advertised. Unlike "hands-free" kits, these so-called "shields" may interfere with proper operation of the phone. The phone may be forced to boost its power to compensate, leading to an increase in RF absorption.

### *Children and Cell Phones*

The scientific evidence does not show a danger to any users of cell phones from RF exposure, including children and teenagers. The steps adults can take to reduce RF exposure apply to children and teenagers as well.

- Reduce the amount of time spent on the cell phone:
- Use speaker mode or a headset to place more distance between the head and the cell phone.

Some groups sponsored by other national governments have advised that children be discouraged from using cell phones at all. For example, The Stewart Report from the United Kingdom made such a recommendation in December 2000. In this report, a group of independent experts noted that no evidence exists that using a cell phone causes brain tumors or other ill effects. Their recommendation to limit cell phone use by children was strictly precautionary; it was not based on scientific evidence that any health hazard exists.

Additional information on the safety of RF exposures from various sources can be obtained from the following organizations (updated 10/1/2010):

• FCC RF Safety Program:

<http://www.fcc.gov/oet/rfsafety/>.

- Environmental Protection Agency (EPA): <http://www.epa.gov/radtown/wireless-tech.html>.
- Occupational Safety and Health Administration (OSHA): [http://www.osha.gov/SLTC/radiofrequencyradiation/.](http://www.osha.gov/SLTC/radiofrequencyradiation/) (Note: This web address is case sensitive.)
- National Institute for Occupational Safety and Health (NIOSH): <http://www.cdc.gov/niosh/>.
- World Health Organization (WHO): [http://www.who.int/peh-emf/en/.](http://www.who.int/peh-emf/en/)
- International Commission on Non-Ionizing Radiation Protection: [http://www.icnirp.de.](http://www.icnirp.de)
- Health Protection Agency: [http://www.hpa.org.uk/Topics/Radiation/.](http://www.hpa.org.uk/Topics/Radiation/)
- US Food and Drug Administration: [http://www.fda.gov/Radiation-EmittingProducts/](http://www.fda.gov/Radiation-EmittingProducts/RadiationEmittingProductsandProcedures/HomeBusinessandEntertainment/CellPhones/default.htm) RadiationEmittingProductsandProcedures/ [HomeBusinessandEntertainment/CellPhones/default.htm](http://www.fda.gov/Radiation-EmittingProducts/RadiationEmittingProductsandProcedures/HomeBusinessandEntertainment/CellPhones/default.htm).

# Specific Absorption Rate (SAR) Certification Information

Your wireless phone is a radio transmitter and receiver. It is designed and manufactured not to exceed the exposure limits for Radio Frequency (RF) energy set by the Federal Communications Commission (FCC) of the U.S. Government.

These FCC RF exposure limits are derived from the recommendations of two expert organizations: the National Council on Radiation Protection and Measurement (NCRP) and the Institute of Electrical and Electronics Engineers (IEEE). In both cases, the recommendations were developed by scientific and engineering experts drawn from industry, government, and academia after extensive reviews of the scientific literature related to the biological effects of RF energy.

The RF exposure limit set by the FCC for wireless mobile phones employs a unit of measurement known as the Specific Absorption Rate (SAR). The SAR is a measure of the rate of absorption of RF energy by the human body expressed in units of watts per kilogram (W/kg). The FCC requires wireless phones to comply with a safety limit of 1.6 watts per kilogram (1.6 W/kg).

The FCC SAR limit incorporates a substantial margin of safety to give additional protection to the public and to account for any variations in measurements.

SAR tests are conducted using standard operating positions accepted by the FCC with the phone transmitting at its highest certified power level in all tested frequency bands. Although the SAR is determined at the highest certified power level, the actual SAR level of the phone while operating can be well below the maximum reported value. This is because the phone is designed to operate at multiple power levels so as to use only the power required to reach the network. In general, the closer you are to a wireless base station antenna, the lower the power output of the phone.

Before a new model phone is available for sale to the public, it must be tested and certified to the FCC that it does not exceed the SAR limit established by the FCC. Tests for each model phone are performed in positions and locations (e.g. at the ear and worn on the body) as required by the FCC. For body-worn operation, this phone has been tested and meets FCC RF exposure guidelines when used with an accessory that contains no metal and that positions the mobile device a minimum of 1.0 cm from the body.

Use of other accessories may not ensure compliance with FCC RF exposure guidelines. The FCC has granted an Equipment Authorization for this mobile device with all reported SAR levels evaluated as in compliance with the FCC RF exposure guidelines. This mobile phone has a FCC ID number: A3LSCHR960 [Model Number: SCH-R960] and the specific SAR levels for this mobile phone can be found at the following FCC website:

#### [http://www.fcc.gov/oet/ea/.](http://www.fcc.gov/oet/ea/)

The SAR information for this device can also be found on Samsung's website:

#### [http://www.samsung.com/sar.](http://www.samsung.com/sar)

SAR information on this and other model phones can be accessed online on the FCC's website through [http://](http://transition.fcc.gov/oet/rfsafety/sar.html) [transition.fcc.gov/oet/rfsafety/sar.html.](http://transition.fcc.gov/oet/rfsafety/sar.html) To find information that pertains to a particular model phone, this site uses the phone FCC ID number which is usually printed somewhere on the case of the phone. Sometimes it may be necessary to remove the battery pack to find the number. Once you have the FCC ID number for a particular phone, follow the instructions on the website and it should provide values for typical or maximum SAR for a particular phone. Additional

SAR information can also be obtained at [http://www.fcc.gov/encyclopedia/specific-absorption-rate-sar](http://www.fcc.gov/encyclopedia/specific-absorption-rate-sar-cellular-telephones)[cellular-telephones.](http://www.fcc.gov/encyclopedia/specific-absorption-rate-sar-cellular-telephones)

# FCC Part 15 Information to User

Pursuant to part 15.21 of the FCC Rules, you are cautioned that changes or modifications not expressly approved by Samsung could void your authority to operate the device.

This device complies with part 15 of the FCC Rules. Operation is subject to the following two conditions: (1) This device may not cause harmful interference, and (2) this device must accept any interference received, including interference that may cause undesired operation.

Note: This equipment has been tested and found to comply with the limits for a Class B digital device, pursuant to part 15 of the FCC Rules. These limits are designed to provide reasonable protection against harmful interference in a residential installation. This equipment generates, uses and can radiate radio frequency energy and, if not installed and used in accordance with the instructions, may cause harmful interference to radio communications.

However, there is no guarantee that interference will not occur in a particular installation. If this equipment does cause harmful interference to radio or television reception, which can be determined by turning the equipment off and on, the user is encouraged to try to correct the interference by one or more of the following measures:

- Reorient or relocate the receiving antenna.
- Increase the separation between the equipment and receiver.
- Connect the equipment into an outlet on a circuit different from that to which the receiver is connected.
- Consult the dealer or an experienced radio/TV technician for help.

# Commercial Mobile Alerting System (CMAS)

This device is designed to receive Wireless Emergency Alerts from CMAS. If your wireless provider has chosen to participate in CMAS, alerts are available while in the provider's coverage area. If you travel outside your provider's coverage area, wireless emergency alerts may not be available. For more information, please contact your wireless provider.

## Smart Practices While Driving

### On the Road - Off the Phone

The primary responsibility of every driver is the safe operation of his or her vehicle.

Responsible drivers understand that no secondary task should be performed while driving whether it be eating, drinking, talking to passengers, or talking on a mobile phone - unless the driver has assessed the driving conditions and is confident that the secondary task will not interfere with their primary responsibility. **Do not engage in any activity while driving a moving vehicle which may cause you to take your eyes off the road or become so absorbed in the activity that your ability to concentrate on the act of driving becomes impaired**. Samsung is committed to promoting responsible driving and giving drivers the tools they need to understand and address distractions.

**Check the laws and regulations on the use of mobile devices and their accessories in the areas where you drive. Always obey them. The use of these devices may be prohibited or restricted in certain areas. For example, only hands-free use may be permitted in certain areas.**

Before answering calls, consider your circumstances. Let the call go to voicemail when driving conditions require. Remember, driving comes first, not the call!

If you consider a call necessary and appropriate, follow these tips:

- Use a hands-free device:
- Secure your phone within easy reach:
- Place calls when you are not moving:
- Plan calls when your car will be stationary:
- Do not engage in stressful or emotional conversations:
- Let the person with whom you are speaking know that you are driving and will suspend the call if necessary;
- Do not take notes or look up phone numbers while driving; Notice regarding legal restrictions on mounting this device in an automobile:

Laws in some states may prohibit mounting this device on or near the windshield of an automobile. In other states, the law may permit mounting this device only in specific locations in the automobile. Be sure to consult the state and local laws or ordinances where you drive before mounting this device in an automobile. Failure to comply with these restrictions could result in fines, penalties, or other damages.

Never mount this device in a manner that will obstruct the driver's clear view of the street and traffic.

**Never use wireless data services such as text messaging, Web browsing, or e-mail while operating a vehicle.**

**Never watch videos, such as a movie or clip, or play video games while operating a vehicle.**

For more information, go to <http://www.ctia.org>.

# Battery Use and Safety

**Important! Handle and store batteries properly to avoid injury or damage**. Most battery issues arise from improper handling of batteries and, particularly, from the continued use of damaged batteries.

• **Do not disassemble, crush, puncture, shred, or otherwise attempt to change the form of your battery**. Do not put a high degree of pressure on the battery. This can cause leakage or an internal short-circuit, resulting in overheating.

- **Do not let the phone or battery come in contact with liquids.**  Liquids can get into the phone's circuits, leading to corrosion. Even when the phone appears to be dry and appears to operate normally, the circuitry could slowly corrode and pose a safety hazard. If the phone and/or battery get wet, have them checked by your service provider or contact Samsung, even if they appear to be working properly.
- **Do not place your battery in or near a heat source**. Excessive heating can damage the phone or the battery and could cause the phone or the battery to explode. Do not dry a wet or damp battery with an appliance or heat source such as a microwave oven, hair dryer, iron, or radiator. Avoid leaving your phone in your car in high temperatures.
- **Do not dispose of the phone or the battery in a fire**. The phone or the battery may explode when overheated.
- **Do not handle a damaged or leaking battery**. Do not let leaking battery fluid come in contact with your eyes, skin or clothing. For safe disposal options, contact your nearest Samsung-authorized service center.
- **Avoid dropping the cell phone**. Dropping the phone or the battery, especially on a hard surface, can potentially cause damage to the phone and battery. If you suspect damage to the phone or battery, take it to a service center for inspection.
- **Never use any charger or battery that is damaged in any way**.
- **Do not allow the battery to touch metal objects**. Accidental short-circuiting can occur when a metallic object (coin, key, iewelry, clip, or pen) causes a direct connection between the  $+$ and - terminals of the battery (metal strips on the battery), for example when you carry a spare battery in a pocket or bag. Short-circuiting the terminals may damage the battery or the object causing the short-circuiting.

**Important!** Use only Samsung-approved batteries, and recharge your battery only with Samsung-approved chargers which are specifically designed for your phone.

### **WARNING!**

**Use of a non-Samsung-approved battery or charger may present a risk of fire, explosion, leakage, or other hazard**. Samsung's warranty does not cover damage to the phone caused by non-Samsung-approved batteries and/or chargers.

- **Do not use incompatible cell phone batteries and chargers**. Some websites and second-hand dealers not associated with reputable manufacturers and carriers, might be selling incompatible or even counterfeit batteries and chargers. Consumers should purchase manufacturer or carrier-recommended products and accessories. If unsure about whether a replacement battery or charger is compatible, contact the manufacturer of the battery or charger.
- **Misuse or use of incompatible phones, batteries, and charging devices could result in damage to the equipment and a possible risk of fire, explosion, or leakage, leading to serious injuries, damages to your phone, or other serious hazard**.

# Samsung Mobile Products and **Recycling**

Samsung cares for the environment and encourages its customers to recycle Samsung mobile devices and genuine Samsung accessories.

Proper disposal of your mobile device and its battery is not only important for safety, it benefits the environment. Batteries must be recycled or disposed of properly.

Recycling programs for your mobile device, batteries, and accessories may not be available in your area.

We've made it easy for you to recycle your old Samsung mobile device by working with respected take-back companies in every state in the country.

#### **Drop It Off**

You can drop off your Samsung-branded mobile device and batteries for recycling at one of our numerous Samsung Recycling Direct (SM) locations. A list of these locations may be found at:

[http://pages.samsung.com/us/recyclingdirect/](http://pages.samsung.com/us/recyclingdirect/usactivities_environment_samsungrecyclingdirect_locations.jsp)

[usactivities\\_environment\\_samsungrecyclingdirect\\_locations.jsp](http://pages.samsung.com/us/recyclingdirect/usactivities_environment_samsungrecyclingdirect_locations.jsp)

Samsung-branded devices and batteries will be accepted at these locations for no fee.

Consumers may also recycle their used mobile device or batteries at many retail or carrier-provided locations where mobile devices and batteries are sold. Additional information regarding specific locations may be found at: [http://www.epa.gov/epawaste/partnerships/plugin/cellphone/](http://www.epa.gov/epawaste/partnerships/plugin/cellphone/index.htm) [index.htm](http://www.epa.gov/epawaste/partnerships/plugin/cellphone/index.htm) or at [http://www.call2recycle.org/.](http://www.call2recycle.org/)

### **Mail It In**

The Samsung Mobile Take-Back Program will provide Samsung customers with a free recycling mailing label. Just go to

[http://www.samsung.com/us/aboutsamsung/citizenship/](http://www.samsung.com/us/aboutsamsung/citizenship/usactivities_environment_samsungrecyclingdirect.html?INT=STA_recyle_your_phone_page) [usactivities\\_environment\\_samsungrecyclingdirect.html?INT=ST](http://www.samsung.com/us/aboutsamsung/citizenship/usactivities_environment_samsungrecyclingdirect.html?INT=STA_recyle_your_phone_page)

A recyle your phone page and follow the instructions to print out a free pre-paid postage label and then send your old mobile device or battery to the address listed, via U.S. Mail, for recycling.

Dispose of unwanted electronics through an approved recycler.

To find the nearest recycling location, go to our website:

<www.samsung.com/recyclingdirect> Or call, (877) 278-0799.

.

#### Follow local regulations regarding disposal of mobile devices and batteries

Dispose of your mobile device and batteries in accordance with local regulations. In some areas, the disposal of these items in household or business trash may be prohibited. Help us protect the environment - recycle!

**Warning!** Never dispose of batteries in a fire because they may explode.

## UL Certified Travel Charger

The Travel Charger for this phone has met applicable UL safety requirements. Please adhere to the following safety instructions per UL guidelines:

> **FAILURE TO FOLLOW THE INSTRUCTIONS OUTLINED MAY LEAD TO SERIOUS PERSONAL INJURY AND POSSIBLE PROPERTY DAMAGE.**

**IMPORTANT SAFETY INSTRUCTIONS - SAVE THESE INSTRUCTIONS.**

> **DANGER - TO REDUCE THE RISK OF FIRE OR ELECTRIC SHOCK, CAREFULLY FOLLOW THESE INSTRUCTIONS.**

FOR CONNECTION TO A SUPPLY NOT IN NORTH AMERICA, USE AN ATTACHMENT PLUG ADAPTOR OF THE PROPER CONFIGURATION FOR THE POWER OUTLET.

THIS POWER UNIT IS INTENDED TO BE CORRECTLY ORIENTED IN A VERTICAL OR HORIZONTAL OR FLOOR MOUNT POSITION.

# Display / Touch-Screen

Please note the following information when using your mobile device:

#### **WARNING REGARDING DISPLAY**

The display on your mobile device is made of glass or acrylic and could break if your mobile device is dropped or if it receives significant impact. Do not use if screen is broken or cracked as this could cause injury to you.

### **WARRANTY DISCLAIMER: PROPER USE OF A TOUCH-SCREEN MOBILE DEVICE**

If your mobile device has a touch-screen display, please note that a touch-screen responds best to a light touch from the pad of your finger or a non-metallic stylus. Using excessive force or a metallic object when pressing on the touch-screen may damage the tempered glass surface and void the warranty. For more information, please refer to the "Standard Limited Warranty".

## GPS

Certain Samsung mobile devices can use a Global Positioning System (GPS) signal for location-based applications. A GPS uses satellites controlled by the U.S. Government that are subject to changes implemented in accordance with the Department of Defense policy and the 2008 Federal Radio navigation Plan (FRP). Changes may affect the performance of location-based technology on your mobile device. Even with GPS, when you make an emergency call:

• Always tell the emergency responder your location to the best of your ability; and

• Remain on the mobile device for as long as the emergency responder instructs you.

#### **Navigation**

Maps, directions, and other navigation-data, including data relating to your current location, may contain inaccurate or incomplete data, and circumstances can and do change over time. In some areas, complete information may not be available. **Therefore, you should always visually confirm that the navigational instructions are consistent with what you see before following them. All users should pay attention to road conditions, closures, traffic, and all other factors that may impact safe driving or walking. Always obey posted road signs.**

## Emergency Calls

This mobile device, like any wireless mobile device, operates using radio signals, wireless and landline networks, as well as user-programmed functions, which cannot guarantee connection in all conditions, areas, or circumstances.

Therefore, you should never rely solely on any wireless mobile device for essential communications (medical emergencies, for example). Before traveling in remote or underdeveloped areas, plan an alternate method of contacting emergency services personnel. Remember, to make or receive any calls, the mobile device must be switched on and in a service area with adequate signal strength.

Emergency calls may not be possible on all wireless mobile device networks or when certain network services and/or mobile device features are in use. Check with local service providers.

#### **To make an emergency call:**

- **1.** If the mobile device is not on, switch it on.
- **2.** From a Home screen, touch **the launch the Phone** Dialer.
- **3.** Key in the emergency number for your present location (for example, 911 or other official emergency number). Emergency numbers vary by location.
- **4.** Touch **to place the call.**

If certain features are in use (call blocking, for example), you may first need to deactivate those features before you can make an emergency call. Consult your User Manual and your local cellular service provider. When making an emergency call, remember to give all the necessary information as accurately as possible. Remember that your mobile device

may be the only means of communication at the scene of an accident; do not cut off the call until given permission to do so.

## Care and Maintenance

Your mobile device is a product of superior design and craftsmanship and should be treated with care. The suggestions below will help you fulfill any warranty obligations and allow you to enjoy this product for many years:

#### **Keep your Samsung Mobile Device away from:**

### **Liquids of any kind**

Keep the mobile device dry. Precipitation, humidity, and liquids contain minerals that will corrode electronic circuits. If the mobile device does get wet, do not accelerate drying with the use of an oven, microwave, or dryer, because this may damage the mobile device and could cause a fire or explosion.

Do not use the mobile device with a wet hand. Doing so may cause an electric shock to you or damage to the mobile device.

113°F. **Microwaves**

#### **Dust and dirt**

Do not expose your mobile device to dust, dirt, or sand.

Doing so may cause a fire or explosion.

Do not try to dry your mobile device in a microwave oven.

Avoid temperatures below 0°C / 32°F or above 45°C /

#### **Cleaning solutions**

**Extreme heat or cold**

Do not use harsh chemicals, cleaning solvents, or strong detergents to clean the mobile device. Wipe it with a soft cloth slightly dampened in a mild soap-and-water solution.

#### **Shock or vibration**

Do not drop, knock, or shake the mobile device. Rough handling can break internal circuit boards.

#### **Paint**

Do not paint the mobile device. Paint can clog the device's moving parts or ventilation openings and prevent proper operation.

### Responsible Listening

#### **Caution! Avoid potential hearing loss**.

Damage to hearing occurs when a person is exposed to loud sounds over time. The risk of hearing loss increases as sound is played louder and for longer durations. Prolonged exposure to loud sounds (including music) is the most common cause of preventable hearing loss. Some scientific research suggests that using portable audio devices, such as portable music players and cell phones, at high volume settings for long durations may lead to permanent noise-induced hearing loss.

This includes the use of headphones (including headsets, earbuds, and Bluetooth® or other wireless devices). Exposure to very loud sound has also been associated in some studies with tinnitus (a ringing in the ear), hypersensitivity to sound, and distorted hearing. Individual susceptibility to noise-induced hearing loss and potential hearing problem varies. Additionally, the amount of sound produced by a portable audio device varies depending on the nature of the sound, the device settings, and the headphones that are used. As a result, there is no single volume setting that is appropriate for everyone or for every combination of sound, settings, and equipment.

You should follow some common sense recommendations when using any portable audio device:

- Always turn the volume down before plugging the earphones into an audio source.
- Set the volume in a quiet environment and select the lowest volume at which you can hear adequately.
- Be aware that you can adapt to higher volume settings over time, not realizing that the higher volume may be harmful to your hearing.
- When using headphones, turn the volume down if you cannot hear the people speaking near you or if the person sitting next to you can hear what you are listening to.
- Do not turn the volume up to block out noisy surroundings. If you choose to listen to your portable device in a noisy environment, use noise-cancelling headphones to block out background environmental noise. By blocking background environment noise, noise cancelling headphones should allow you to hear the music at lower volumes than when using earbuds.
- Limit the amount of time you listen. As the volume increases, less time is required before you hearing could be affected.
- Avoid using headphones after exposure to extremely loud noises, such as rock concerts, that might cause temporary hearing loss. Temporary hearing loss might cause unsafe volumes to sound normal.
- Do not listen at any volume that causes you discomfort. If you experience ringing in your ears, hear muffled speech, or experience any temporary hearing difficulty after listening to your portable audio device, discontinue use and consult your doctor.

You can obtain additional information on this subject from the following sources:

#### **American Academy of Audiology**

11730 Plaza American Drive, Suite 300 Reston, VA 20190 Voice: (800) 222-2336 Email: info@audiology.org Internet: [http://www.audiology.org/Pages/](http://www.audiology.org/Pages/default.aspx) [default.aspx](http://www.audiology.org/Pages/default.aspx)

#### **National Institute on Deafness and Other Communication Disorders**

National Institutes of Health 31 Center Drive, MSC 2320 Bethesda, MD 20892-2320 Email: nidcdinfo@nih.gov Internet:

<http://www.nidcd.nih.gov/>

### **National Institute for Occupational Safety and Health (NIOSH)**

395 E Street, S.W., Suite 9200 Patriots Plaza Building Washington, DC 20201 Voice: 1-800-35-NIOSH (1-800-356-4674) 1-800-CDC-INFO (1-800-232-4636) Outside the U.S. 513-533-8328

Email: cdcinfo@cdc.gov Internet: [http://www.cdc.gov/niosh/topics/noise/](http://www.cdc.gov/niosh/topics/noise/default.html) default.html 1-888-232-6348 TTY

# Operating Environment

Remember to follow any special regulations in force in any area, and always switch your mobile device off whenever it is forbidden to use it, or when it may cause interference or danger. When connecting the mobile device or any accessory to another device, read its user's guide for detailed safety instructions. Do not connect incompatible products.

### Using Your Mobile Device Near Other Electronic **Devices**

Most modern electronic equipment is shielded from Radio Frequency (RF) signals. However, certain electronic equipment may not be shielded against the RF signals from your wireless mobile device. Consult the manufacturer to discuss alternatives.

#### Implantable Medical Devices

A minimum separation of six (6) inches should be maintained between a handheld wireless mobile device and an implantable medical device, such as a pacemaker or implantable cardioverter defibrillator, to avoid potential interference with the device.

Persons who have such devices:

- Should ALWAYS keep the mobile device more than six (6) inches from their implantable medical device when the mobile device is turned ON;
- Should not carry the mobile device in a breast pocket:
- Should use the ear opposite the implantable medical device to minimize the potential for interference;
- Should turn the mobile device OFF immediately if there is any reason to suspect that interference is taking place;
- Should read and follow the directions from the manufacturer of your implantable medical device. If you have any questions about using your wireless mobile device with an implantable medical device, consult your health care provider.

For more information see: [http://www.fcc.gov/oet/rfsafety/rf](http://www.fcc.gov/oet/rfsafety/rf-faqs.html#)[faqs.html#.](http://www.fcc.gov/oet/rfsafety/rf-faqs.html#)

#### Other Medical Devices

If you use any other personal medical devices, consult the manufacturer of your device to determine if it is adequately shielded from external RF energy. Your physician may be able to assist you in obtaining this information. Switch your mobile device off in health care facilities when any regulations posted in these areas instruct you to do so. Hospitals or health care facilities may be using equipment that could be sensitive to external RF energy.

#### Vehicles

RF signals may affect improperly installed or inadequately shielded electronic systems in motor vehicles. Check with the manufacturer or its representative regarding your vehicle before using your mobile device in a motor vehicle. You should also consult the manufacturer of any equipment that has been added to your vehicle.

#### Posted Facilities

Switch your mobile device off in any facility where posted notices require you to do so.

### Potentially Explosive Environments

Switch your mobile device off when in any area with a potentially explosive atmosphere and obey all signs and instructions. Sparks in such areas could cause an explosion or fire resulting in bodily injury or even death. Users are advised to switch the mobile device off while at a refueling point (service station).

Users are reminded of the need to observe restrictions on the use of radio equipment in fuel depots (fuel storage and distribution areas), chemical plants, or where blasting operations are in progress. Areas with a potentially explosive atmosphere are often, but not always, clearly marked. They include below deck on boats, chemical transfer or storage facilities, vehicles using liquefied petroleum gas (such as propane or butane), areas where the air contains chemicals or particles, such as grain, dust, or metal powders, and any other area where you would normally be advised to turn off your vehicle engine.

#### When your Device is Wet

Do not turn on your device if it is wet. If your device is already on, turn it off and remove the battery immediately (if the device will not turn off or you cannot remove the battery, leave it as-is). Then, dry the device with a towel and take it to a service center.

## FCC Hearing Aid Compatibility (HAC) Regulations for Wireless Devices

The U.S. Federal Communications Commission (FCC) has established requirements for digital wireless mobile devices to be compatible with hearing aids and other assistive hearing devices.

When individuals employing some assistive hearing devices (hearing aids and cochlear implants) use wireless mobile devices, they may detect a buzzing, humming, or whining noise. Some hearing devices are more immune than others to this interference noise, and mobile devices also vary in the amount of interference they generate.

The wireless telephone industry has developed a rating system for wireless mobile devices to assist hearing device users find mobile devices that may be compatible with their hearing devices. Not all mobile devices have been rated. Mobile devices that are rated have the rating on their box or a label located on the box.

The ratings are not guarantees. Results will vary depending on the user's hearing device and hearing loss. If your hearing device happens to be vulnerable to interference, you may not be able to use a rated mobile device successfully. Trying out the mobile device with your hearing device is the best way to evaluate it for your personal needs.

**M-Ratings**: Wireless mobile devices rated M3 or M4 meet FCC requirements and are likely to generate less interference to hearing devices than mobile devices that are not labeled. M4 is the better/higher of the two ratings. M-ratings refer to enabling acoustic coupling with hearing aids that do not operate in telecoil mode.

**T-Ratings**: Mobile devices rated T3 or T4 meet FCC requirements and are likely to generate less interference to hearing devices than mobile devices that are not labeled. T4 is the better/higher of the two ratings. T-ratings refer to enabling inductive coupling with hearing aids operating in telecoil mode.

Hearing devices may also be rated. Your hearing aid manufacturer or hearing health professional may help you find this rating. Higher ratings mean that the hearing device is relatively immune to interference noise.

Under the current industry standard, American National Standards Institute (ANSI) C63.19, the hearing aid and wireless mobile device rating values are added together to indicate how usable they are together. For example, if a

hearing aid meets the M2 level rating and the wireless mobile device meets the M3 level rating, the sum of the two values equals M5.

Under the standard, this should provide the hearing aid user with normal use while using the hearing aid with the particular wireless mobile device. A sum of 6 or more would indicate excellent performance.

However, these are not guarantees that all users will be satisfied. T ratings work similarly.

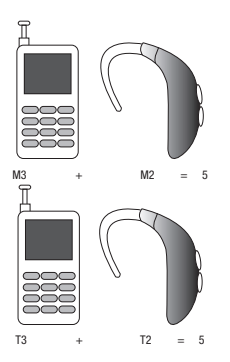

The HAC rating and measurement procedure are described in the American National Standards Institute (ANSI) C63.19 standard.

### HAC for Newer Technologies

This phone has been tested and rated for use with hearing aids for some of the wireless technologies that it uses. However, there may be some newer wireless technologies used in this phone that have not been tested yet for use with hearing aids.

It is important to try the different features of this phone thoroughly and in different locations, using your hearing aid or cochlear implant, to determine if you hear any interfering noise. Consult your service provider or the manufacturer of this phone for information on hearing aid compatibility. If you have questions about return or exchange policies, consult your service provider or phone retailer.

## Restricting Children's Access to Your Mobile Device

Your mobile device is not a toy. Do not allow children to play with it because they could hurt themselves and others, damage the mobile device, or make calls that increase your mobile device bill.

Keep the mobile device and all its parts and accessories out of the reach of small children.

## FCC Notice and Cautions FCC Notice

The mobile device may cause TV or radio interference if used in close proximity to receiving equipment. The FCC can require you to stop using the mobile device if such interference cannot be eliminated. Vehicles using liquefied petroleum gas (such as propane or butane) must comply with the National Fire Protection Standard (NFPA-58). For a copy of this standard, contact the National Fire Protection Association.

#### **Cautions**

Any changes or modifications to your mobile device not expressly approved in this document could void your warranty for this equipment and void your authority to operate this equipment. Only use approved batteries, antennas, and chargers. The use of any unauthorized accessories may be dangerous and void the mobile device warranty if said accessories cause damage or a defect to the mobile device.

Although your mobile device is quite sturdy, it is a complex piece of equipment and can be broken. Avoid dropping, hitting, bending, or sitting on it.

# Other Important Safety Information

- Only qualified personnel should service the mobile device or install the mobile device in a vehicle. Faulty installation or service may be dangerous and may invalidate any warranty applicable to the device.
- Ensure that any mobile devices or related equipment installed in your vehicle are securely mounted.
- Check regularly that all wireless mobile device equipment in your vehicle is mounted and operating properly.
- When using a headset in dry environments, static electricity can build up in the headset and cause a small quick static electrical shock. To minimize the risk of electrostatic discharge from the headset avoid using the headset in extremely dry environments or touch a grounded unpainted metal object to discharge static electricity before inserting the headset.
- Do not store or carry flammable liquids, gases, or explosive materials in the same compartment as the mobile device, its parts, or accessories.
- For vehicles equipped with an air bag, remember that an air bag inflates with great force. Do not place objects, including installed or portable wireless equipment near or in the area over the air bag or in the air bag deployment area. If wireless equipment is improperly installed and the air bag inflates, serious injury could result.
- Switch your mobile device off before boarding an aircraft. The use of wireless mobile devices in aircraft is illegal and may be dangerous to the aircraft's operation. Check with appropriate authorities before using any function of a mobile device while on an aircraft.
- Failure to observe these instructions may lead to the suspension or denial of cell phone services to the offender, or legal action, or both.
- While using your device, leave some lights on in the room and do not hold the screen too close to your eyes.
- Seizures or blackouts can occur when you are exposed to flashing lights while watching videos or playing games for extended periods. If you feel any discomfort, stop using the device immediately.
- Reduce risk of repetitive motion injuries. When you repetitively perform actions, such as pressing keys, drawing characters on a touch screen with your fingers, or playing games, you may experience occasional discomfort in your hands, neck, shoulders, or other parts of your body. When using your device for extended periods, hold the device with a relaxed grip, press the keys lightly, and take frequent breaks. If you continue to have discomfort during or after such use, stop use and see a physician.
- If your device has a camera flash or light, do not use the flash or light close to the eyes of people or pets. [122011]

# Standard Limited Warranty

### **What is covered and for how long?**

SAMSUNG TELECOMMUNICATIONS AMERICA, LLC ("SAMSUNG") warrants that SAMSUNG's handsets and accessories ("Products") are free from defects in material and workmanship under normal use and service for the period commencing upon the date of purchase by the first consumer purchaser and continuing for the following specified period of time after that date:

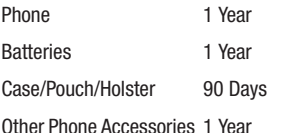

#### **What is not covered?**

This Limited Warranty is conditioned upon proper use of the Product.

This Limited Warranty does not cover: (a) defects or damage resulting from accident, misuse, abnormal use, abnormal conditions, improper storage, exposure to liquid, moisture, dampness, sand or dirt, neglect, or unusual physical, electrical or electromechanical stress; (b) scratches, dents and cosmetic damage, unless caused by SAMSUNG; (c) defects or damage resulting from excessive force or use of a metallic object when pressing on a touch screen; (d) equipment that has the serial number or the enhancement data code removed, defaced, damaged, altered or made illegible; (e) ordinary wear and tear; (f) defects or damage resulting from the use of Product in conjunction or connection with accessories, products, or ancillary/peripheral equipment not furnished or approved by SAMSUNG; (g) defects or damage resulting from improper testing, operation, maintenance, installation, service, or adjustment not furnished or approved by SAMSUNG; (h) defects or damage resulting from external causes such as collision with an object, fire, flooding, dirt, windstorm, lightning, earthquake, exposure to weather conditions, theft, blown fuse, or improper use of any electrical source; (i) defects or damage resulting from cellular signal reception or transmission, or viruses or other software problems introduced into the Product; or (j) Product used or purchased outside the United States. This Limited Warranty covers batteries only if battery capacity falls below 80% of rated capacity or the battery leaks, and this Limited Warranty does not cover any battery if (i) the battery has been charged by a battery charger not specified or approved by SAMSUNG for charging the battery; (ii) any of the seals on the battery are broken or show evidence of tampering; or (iii) the battery has been used in equipment other than the SAMSUNG phone for which it is specified.

#### **What are SAMSUNG's obligations?**

During the applicable warranty period, provided the Product is returned in accordance with the terms of this Limited Warranty, SAMSUNG will repair or replace the Product, at SAMSUNG's sole option, without charge. SAMSUNG may, at SAMSUNG's sole option, use rebuilt, reconditioned, or new parts or components when repairing any Product, or may replace the Product with a rebuilt, reconditioned or new Product.

Repaired/replaced cases, pouches and holsters will be warranted for a period of ninety (90) days. All other repaired/ replaced Products will be warranted for a period equal to the remainder of the original Limited Warranty on the original Product or for ninety (90) days, whichever is longer. All replaced Products, parts, components, boards and equipment shall become the property of SAMSUNG. Except to any extent expressly allowed by applicable law, transfer or assignment of this Limited Warranty is prohibited.

### **What must you do to obtain warranty service?**

To obtain service under this Limited Warranty, you must return the Product to an authorized phone service facility in an adequate container for shipping, accompanied by the sales receipt or comparable proof of sale showing the original date of purchase, the serial number of the Product and the seller's name and address.

To obtain assistance on where to deliver the Product, please call SAMSUNG Customer Care at 1-888-987-4357. If SAMSUNG determines that any Product is not covered by this Limited Warranty, you must pay all parts, shipping, and labor charges for the repair or return of such Product.

You should keep a separate backup copy of any contents of the Product before delivering the Product to SAMSUNG for warranty service, as some or all of the contents may be deleted or reformatted during the course of warranty service.

#### **What are the limits on SAMSUNG's liability?**

THIS LIMITED WARRANTY SETS OUT THE FULL EXTENT OF SAMSUNG'S RESPONSIBILITIES, AND THE EXCLUSIVE REMEDY REGARDING THE PRODUCTS.

ALL IMPLIED WARRANTIES, INCLUDING WITHOUT LIMITATION, IMPLIED WARRANTIES OF MERCHANTABILITY AND FITNESS FOR A PARTICULAR PURPOSE, ARE LIMITED TO THE DURATION OF THIS LIMITED WARRANTY. IN NO EVENT SHALL SAMSUNG BE LIABLE FOR DAMAGES IN EXCESS OF THE PURCHASE PRICE OF THE PRODUCT OR FOR, WITHOUT LIMITATION, COMMERCIAL LOSS OF ANY SORT; LOSS OF USE, TIME, DATA, REPUTATION, OPPORTUNITY, GOODWILL, PROFITS OR SAVINGS; INCONVENIENCE; INCIDENTAL, SPECIAL, CONSEQUENTIAL OR PUNITIVE DAMAGES; OR DAMAGES ARISING FROM THE USE OR INABILITY TO USE THE PRODUCT. SOME STATES AND JURISDICTIONS DO NOT ALLOW LIMITATIONS ON HOW LONG AN IMPLIED WARRANTY LASTS, OR THE DISCLAIMER OR LIMITATION OF INCIDENTAL OR CONSEQUENTIAL DAMAGES, SO THE ABOVE LIMITATIONS AND DISCLAIMERS MAY NOT APPLY TO YOU.

SAMSUNG MAKES NO WARRANTIES OR REPRESENTATIONS, EXPRESS OR IMPLIED, STATUTORY OR OTHERWISE, AS TO THE QUALITY, CAPABILITIES, OPERATIONS, PERFORMANCE

OR SUITABILITY OF ANY THIRD-PARTY SOFTWARE OR EQUIPMENT USED IN CONJUNCTION WITH THE PRODUCT, OR THE ABILITY TO INTEGRATE ANY SUCH SOFTWARE OR EQUIPMENT WITH THE PRODUCT, WHETHER SUCH THIRD-PARTY SOFTWARE OR EQUIPMENT IS INCLUDED WITH THE PRODUCT DISTRIBUTED BY SAMSUNG OR OTHERWISE. RESPONSIBILITY FOR THE QUALITY, CAPABILITIES, OPERATIONS, PERFORMANCE AND SUITABILITY OF ANY SUCH THIRD-PARTY SOFTWARE OR EQUIPMENT RESTS SOLELY WITH THE USER AND THE DIRECT VENDOR, OWNER OR SUPPLIER OF SUCH THIRD-PARTY SOFTWARE OR EQUIPMENT.

Nothing in the Product instructions or information shall be construed to create an express warranty of any kind with respect to the Products. No agent, employee, dealer, representative or reseller is authorized to modify or extend this Limited Warranty or to make binding representations or claims, whether in advertising, presentations or otherwise, on behalf of SAMSUNG regarding the Products or this Limited Warranty.

This Limited Warranty gives you specific legal rights, and you may also have other rights that vary from state to state.

#### **What is the procedure for resolving disputes?**

ALL DISPUTES WITH SAMSUNG ARISING IN ANY WAY FROM THIS LIMITED WARRANTY OR THE SALE, CONDITION OR PERFORMANCE OF THE PRODUCTS SHALL BE RESOLVED. EXCLUSIVELY THROUGH FINAL AND BINDING ARBITRATION, AND NOT BY A COURT OR JURY.

Any such dispute shall not be combined or consolidated with a dispute involving any other person's or entity's Product or claim, and specifically, without limitation of the foregoing, shall not under any circumstances proceed as part of a class action. The arbitration shall be conducted before a single arbitrator, whose award may not exceed, in form or amount, the relief allowed by the applicable law. The arbitration shall be conducted according to the American Arbitration Association (AAA) Commercial Arbitration Rules applicable to consumer disputes. This arbitration provision is entered pursuant to the Federal Arbitration Act. The laws of the State of Texas, without reference to its choice of laws principles, shall govern the interpretation of the Limited Warranty and all disputes that are subject to this arbitration provision. The arbitrator shall decide all issues of interpretation and application of this arbitration provision and the Limited Warranty.

For any arbitration in which your total damage claims, exclusive of attorney fees and expert witness fees, are \$5,000.00 or less ("Small Claim"), the arbitrator may, if you prevail, award your reasonable attorney fees, expert witness fees and costs as part of any award, but may not grant SAMSUNG its attorney fees, expert witness fees or costs unless it is determined that the claim was brought in bad faith. In a Small Claim case, you shall be required to pay no more than half of the total administrative, facility and arbitrator fees, or \$50.00 of such fees, whichever is less, and SAMSUNG shall pay the remainder of such fees. Administrative, facility and arbitrator fees for arbitrations in which your total damage claims, exclusive of attorney fees and expert witness fees, exceed \$5,000.00 ("Large Claim") shall be determined according to AAA rules. In a Large Claim

case, the arbitrator may grant to the prevailing party, or apportion among the parties, reasonable attorney fees, expert witness fees and costs. Judgment may be entered on the arbitrator's award in any court of competent jurisdiction.

This arbitration provision also applies to claims against SAMSUNG's employees, representatives and affiliates if any such claim arises from the Product's sale, condition or performance.

**You may opt out of this dispute resolution procedure by providing notice to SAMSUNG no later than 30 calendar days from the date of the first consumer purchaser's purchase of the Product. To opt out, you must send notice by e-mail to optout@sta.samsung.com, with the subject line: "Arbitration Opt Out." You must include in the opt out e-mail (a) your name and address; (b) the date on which the Product was purchased; (c) the Product model name or model number; and (d) the IMEI or MEID or Serial Number, as applicable, if you have it (the IMEI or MEID or Serial Number can be found (i) on the Product box; (ii) on the Product information screen, which can be found under "Settings;" (iii) on a label on the back of the Product beneath the battery, if the battery is removable; and (iv) on the outside of the Product if the battery is not removable). Alternatively, you may opt out by calling 1-888-987-4357 no later than 30 calendar days from the date of the first consumer purchaser's purchase of the Product and providing the same information. These are the only two forms of notice that will be effective to opt out of this dispute resolution procedure. Opting out of this dispute resolution procedure will not affect the coverage of the Limited Warranty in any way, and you will continue to enjoy the benefits of the Limited Warranty.**

### **Severability**

If any portion of this Limited Warranty is held to be illegal or unenforceable, such partial illegality or unenforceability shall not affect the enforceability of the remainder of the Limited Warranty.

## *Precautions for Transfer and Disposal*

If data stored on this device is deleted or reformatted using the standard methods, the data only appears to be removed on a superficial level, and it may be possible for someone to retrieve and reuse the data by means of special software.

To avoid unintended information leaks and other problems of this sort, it is recommended that the device be returned to Samsung's Customer Care Center for an Extended File System (EFS) Clear which will eliminate all user memory and return all settings to default settings. Please contact the **Samsung Customer Care Center** for details.

**Important!** Please provide warranty information (proof of purchase) to Samsung's Customer Care Center in order to provide this service at no charge. If the warranty has expired on the device, charges may apply.

Samsung Telecommunications America, LLC 1301 E. Lookout Drive

Richardson, Texas 75082

Phone: 1-800-SAMSUNG Phone: 1-888-987-HELP (4357)

No reproduction in whole or in part allowed without prior written approval. Specifications and availability subject to change without notice. [111611]

## End User License Agreement for **Software**

IMPORTANT. READ CAREFULLY: This End User License Agreement ("EULA") is a legal agreement between you (either an individual or a single entity) and Samsung Electronics Co., Ltd. ("Samsung") for software, owned by Samsung and its affiliated companies and its third party suppliers and licensors, that accompanies this EULA, which includes computer software and may include associated media, printed materials, "online" or electronic documentation in connection with your use of this device ("Software").

This device requires the use of preloaded software in its normal operation. BY USING THE DEVICE OR ITS PRELOADED SOFTWARE, YOU ACCEPT THE TERMS OF THIS EULA. IF YOU DO NOT ACCEPT THESE TERMS, DO NOT USE THE DEVICE OR THE SOFTWARE.

1. **GRANT OF LICENSE**. Samsung grants you the following rights provided that you comply with all terms and conditions of this EULA: You may install, use, access, display and run one copy of the Software on the local hard disk(s) or other permanent storage media of one computer and use the Software on a single computer or a mobile device at a time, and you may not make the Software available over a network where it could be used by multiple computers at the same time. You may make one copy of the Software in machine readable form for backup purposes only; provided that the backup copy must include all copyright or other proprietary notices contained on the original.

Certain items of the Software may be subject to open source licenses. The open source license provisions may override some of the terms of this EULA. We make the applicable open source licenses available to you on the Legal Notices section of the Settings menu of your device.

2. **RESERVATION OF RIGHTS AND OWNERSHIP**. Samsung reserves all rights not expressly granted to you in this EULA. The Software is protected by copyright and other intellectual property laws and treaties. Samsung or its suppliers own the title, copyright and other intellectual property rights in the Software. The Software is licensed, not sold.

3. **LIMITATIONS ON END USER RIGHTS**. You may not reverse engineer, decompile, disassemble, or otherwise attempt to discover the source code or algorithms of, the Software (except and only to the extent that such activity is expressly permitted by applicable law not withstanding this limitation), or modify, or disable any features of, the Software, or create derivative works based on the Software. You may not rent, lease, lend, sublicense or provide commercial hosting services with the Software.

4. **CONSENT TO USE OF DATA**. You agree that Samsung and its affiliates may collect and use technical information gathered as part of the product support services related to the Software provided to you, if any, such as IMEI (your device's unique identification number), device number, model name, customer code, access recording, your device's current SW version, MCC (Mobile Country Code), MNC (Mobile Network Code). Samsung and its affiliates may use this information solely to improve their products or to provide customized

services or technologies to you and will not disclose this information in a form that personally identifies you. At all times your information will be treated in accordance with Samsung's Privacy Policy, which can be viewed at: [http://account.samsung.com/membership/pp.](http://account.samsung.com/membership/pp)

5. **SOFTWARE UPDATES**. Samsung may provide to you or make available to you updates, upgrades, supplements and add-on components (if any) of the Software, including bug fixes, service upgrades (parts or whole), products or devices, and updates and enhancements to any software previously installed (including entirely new versions), (collectively "Update") after the date you obtain your initial copy of the Software to improve the Software and ultimately enhance your user experience with your device. This EULA applies to all and any component of the Update that Samsung may provide to you or make available to you after the date you obtain your initial copy of the Software, unless we provide other terms along with such Update. To use Software provided through Update, you must first be licensed for the Software identified by Samsung as eligible for the Update. After the Update, you may no longer use the Software that formed the basis for your Update eligibility. The updated Software version may add new functions and, in some limited cases, may delete existing functions.
While the Update will be generally available, in some limited circumstances, the Software updates will only be offered by your network carrier, and such Software updates will be governed by your contractual relationship with your network carrier.

With the "Automatic Update" function enabled (as in the default setting in the System Update menu in the Setting), your device downloads some Updates automatically from time to time. Your device will, however, ask for your consent before installing any Update If you choose to disable the "Automatic Update" function, then you can check the availability of new Updates by clicking on the "Check Update" menu in the Setting. We recommend that you check availability of any new Updates periodically for optimal use of your device. If you want to avoid any use of network data for the Update downloads, then you should choose the "Wi-Fi Only" option in the Setting. (Regardless of the option you choose, the "Automatic Update" function downloads Updates only through Wi-Fi connection.)

6. Some features of the Software may require your device to have access to the internet and may be subject to restrictions imposed by your network or internet provider. Unless your device is connected to the internet through Wi-Fi connection, the Software will access through your mobile

network, which may result in additional charges depending on your payment plan. In addition, your enjoyment of some features of the Software may be affected by the suitability and performance of your device hardware or data access.

7. **SOFTWARE TRANSFER**. You may not transfer this EULA or the rights to the Software granted herein to any third party unless it is in connection with the sale of the mobile device which the Software accompanied. In such event, the transfer must include all of the Software (including all component parts, the media and printed materials, any upgrades, this EULA) and you may not retain any copies of the Software. The transfer may not be an indirect transfer, such as a consignment. Prior to the transfer, the end user receiving the Software must agree to all the EULA terms.

8. **EXPORT RESTRICTIONS**. You acknowledge that the Software is subject to export restrictions of various countries. You agree to comply with all applicable international and national laws that apply to the Software, including all the applicable export restriction laws and regulations.

9. **TERMINATION** This FULA is effective until terminated. Your rights under this License will terminate automatically without notice from Samsung if you fail to comply with any of the

terms and conditions of this EULA. Upon termination of this EULA, you must cease all use of the Software and destroy all copies, full or partial, of the Software.

10. **DISCLAIMER OF WARRANTY**. UNLESS SEPARATELY STATED IN A WRITTEN EXPRESS LIMITED WARRANTY ACCOMPANYING YOUR DEVICE, ALL SOFTWARE PROVIDED BY SAMSUNG WITH THIS MOBILE DEVICE (WHETHER INCLUDED WITH THE DEVICE, DOWNLOADED, OR OTHERWISE OBTAINED) IS PROVIDED "AS IS" AND ON AN "AS AVAILABLE" BASIS, WITHOUT WARRANTIES OF ANY KIND FROM SAMSUNG, EITHER EXPRESS OR IMPLIED. TO THE FULLEST EXTENT POSSIBLE PURSUANT TO APPLICABLE LAW, SAMSUNG DISCLAIMS ALL WARRANTIES EXPRESS, IMPLIED, OR STATUTORY, INCLUDING, BUT NOT LIMITED TO, IMPLIED WARRANTIES OF MERCHANTABILITY, SATISFACTORY QUALITY OR WORKMANLIKE EFFORT, FITNESS FOR A PARTICULAR PURPOSE, RELIABILITY OR AVAILABILITY, ACCURACY, LACK OF VIRUSES, QUIET ENJOYMENT, NON INFRINGEMENT OF THIRD PARTY RIGHTS OR OTHER VIOLATION OF RIGHTS. SOME JURISDICTIONS DO NOT ALLOW EXCLUSIONS OR LIMITATIONS OF IMPLIED WARRANTIES, SO THE ABOVE EXCLUSIONS OR LIMITATIONS MAY NOT APPLY TO YOU. NO ADVICE OR INFORMATION, WHETHER ORAL OR WRITTEN, OBTAINED BY YOU FROM

SAMSUNG OR ITS AFFILIATES SHALL BE DEEMED TO ALTER THIS DISCLAIMER BY SAMSLING OF WARRANTY REGARDING THE SOFTWARE, OR TO CREATE ANY WARRANTY OF ANY SORT FROM SAMSUNG.

11. **THIRD-PARTY APPLICATIONS**. Certain third party applications may be included with, or downloaded to this mobile device. Samsung makes no representations whatsoever about any of these applications. Since Samsung has no control over such applications, you acknowledge and agree that Samsung is not responsible for the availability of such applications and is not responsible or liable for any content, advertising, products, services, or other materials on or available from such applications. You expressly acknowledge and agree that use of third party applications is at your sole risk and that the entire risk of unsatisfactory quality, performance, accuracy and effort is with you. It is up to you to take precautions to ensure that whatever you select to use is free of such items as viruses, worms, Trojan horses, and other items of a destructive nature. References on this mobile device to any names, marks, products, or services of any third-parties are provided solely as a convenience to you, and do not constitute or imply an endorsement, sponsorship, or recommendation of, or affiliation with the third party or its products and services. You agree that Samsung shall not be

responsible or liable, directly or indirectly, for any damage or loss, including but not limited to any damage to the mobile device or loss of data, caused or alleged to be caused by, or in connection with, use of or reliance on any such third party content, products, or services available on or through any such application. You acknowledge and agree that the use of any third-party application is governed by such third party application provider's Terms of Use, License Agreement, Privacy Policy, or other such agreement and that any information or personal data you provide, whether knowingly or unknowingly, to such third-party application provider, will be subject to such third party application provider's privacy policy, if such a policy exists. SAMSUNG DISCLAIMS ANY RESPONSIBILITY FOR ANY DISCLOSURE OF INFORMATION OR ANY OTHER PRACTICES OF ANY THIRD PARTY APPLICATION PROVIDER. SAMSUNG EXPRESSLY DISCLAIMS ANY WARRANTY REGARDING WHETHER YOUR PERSONAL INFORMATION IS CAPTURED BY ANY THIRD PARTY APPLICATION PROVIDER OR THE USE TO WHICH SUCH PERSONAL INFORMATION MAY BE PUT BY SUCH THIRD PARTY APPLICATION PROVIDER.

12. **SAMSUNG APPLICATIONS**. Certain Samsung applications and services may be included with, or downloaded to, this mobile device. Many of them require Samsung Services

membership registration ("Samsung Account"), and your rights and obligations will be set forth in separate Samsung Account terms and conditions and privacy policies. There are non-Samsung Account applications and services that require your consent to their separate terms and conditions and privacy policies. You expressly acknowledge and agree that your use of such applications and services will be subject to the applicable terms and conditions and privacy policies.

13. **LIMITATION OF LIABILITY**. SAMSUNG WILL NOT BE LIABLE FOR ANY DAMAGES OF ANY KIND ARISING OUT OF OR RELATING TO THE USE OR THE INABILITY TO USE THE SOFTWARE OR ANY THIRD PARTY APPLICATION, ITS CONTENT OR FUNCTIONALITY, INCLUDING BUT NOT LIMITED TO DAMAGES CAUSED BY OR RELATED TO ERRORS, OMISSIONS, INTERRUPTIONS, DEFECTS, DELAY IN OPERATION OR TRANSMISSION, COMPUTER VIRUS, FAILURE TO CONNECT, NETWORK CHARGES, IN-APP PURCHASES, AND ALL OTHER DIRECT, INDIRECT, SPECIAL, INCIDENTAL, EXEMPLARY, OR CONSEQUENTIAL DAMAGES EVEN IF SAMSUNG HAS BEEN ADVISED OF THE POSSIBILITY OF SUCH DAMAGES. SOME JURISDICTIONS DO NOT ALLOW THE EXCLUSION OR LIMITATION OF INCIDENTAL OR CONSEQUENTIAL DAMAGES, SO THE ABOVE EXCLUSIONS OR LIMITATIONS MAY NOT APPLY TO YOU. NOTWITHSTANDING

THE FOREGOING, SAMSUNG ELECTRONIC CO.'S TOTAL LIABILITY TO YOU FOR ALL LOSSES, DAMAGES, CAUSES OF ACTION, INCLUDING BUT NOT LIMITED TO THOSE BASED ON CONTRACT, TORT, OR OTHERWISE, ARISING OUT OF YOUR USE OF THE SOFTWARE OR THIRD PARTY APPLICATIONS ON THIS MOBILE DEVICE, OR ANY OTHER PROVISION OF THIS EULA, SHALL NOT EXCEED THE AMOUNT PURCHASER PAID SPECIFICALLY FOR THIS MOBILE DEVICE OR ANY SLICH THIRD PARTY APPLICATION THAT WAS INCLUDED WITH THIS MOBILE DEVICE. THE FOREGOING LIMITATIONS, EXCLUSIONS, AND DISCLAIMERS (INCLUDING SECTIONS 10, 11, 12 AND 13) SHALL APPLY TO THE MAXIMUM EXTENT PERMITTED BY APPLICABLE LAW, EVEN IF ANY REMEDY FAILS ITS ESSENTIAL PURPOSE.

14. **U.S. GOVERNMENT END USERS RESTRICTED RIGHTS**. The Software is licensed only with "restricted rights" and as "commercial items" consisting of "commercial software" and "commercial software documentation" with only those rights as are granted to all other end users pursuant to the terms and conditions herein. All Products are provided only with "restricted rights" with only those rights as are granted to all other end users pursuant to the terms and conditions herein. All Software and Products are provided subject to Federal Acquisition Regulation (FAR) 52.227.19.

15. **APPLICABLE LAW**. This EULA is governed by the laws of the jurisdiction where you are a resident or, if a resident of the United States, by the laws of the state of Texas, without regard to its conflict of law provisions. This EULA shall not be governed by the UN Convention on Contracts for the International Sale of Goods, the application of which is expressly excluded.

### 16. **DISPUTE RESOLUTION**.

(a) Non-United States residents. If a dispute, controversy or difference arising in any way from this EULA or your use of the Software is not amicably settled, it shall be subject to the non-exclusive jurisdiction of the courts of the jurisdiction where you are a resident. Notwithstanding the foregoing, Samsung may apply for injunctive remedies (or an equivalent type of urgent legal relief) in any jurisdiction.

(b) United States residents. ALL DISPUTES WITH SAMSUNG ARISING IN ANY WAY FROM THIS EULA OR YOUR USE OF THE SOFTWARE SHALL BE RESOLVED EXCLUSIVELY THROUGH FINAL AND BINDING ARBITRATION, AND NOT BY A COURT OR JURY. Any such dispute shall not be combined or consolidated with any other person's or entity's claim or dispute, and specifically, without limitation of the foregoing, shall not under any circumstances proceed as part of a class action. The arbitration shall be conducted before a single arbitrator, whose award may not exceed, in form or amount, the relief allowed by the applicable law. The arbitration shall be conducted according to the American Arbitration Association (AAA) Commercial Arbitration Rules applicable to consumer disputes. This arbitration provision is entered pursuant to the Federal Arbitration Act. The laws of the State of Texas, without reference to its choice of laws principles, shall govern the interpretation of the EULA and all disputes that are subject to this arbitration provision. The arbitrator shall decide all issues of interpretation and application of this arbitration provision and the EULA. For any arbitration in which your total damage claims, exclusive of attorney fees and expert witness fees, are \$5,000.00 or less ("Small Claim"), the arbitrator may, if you prevail, award your reasonable attorney fees, expert witness fees and costs as part of any award, but may not grant Samsung its attorney fees, expert witness fees or costs unless it is determined that the claim was brought in bad faith. In a Small Claim case, you shall be required to pay no more than half of the total administrative, facility and arbitrator fees, or \$50.00 of such fees, whichever is less, and Samsung shall pay the remainder of such fees. Administrative, facility and arbitrator fees for arbitrations in which your total damage claims,

exclusive of attorney fees and expert witness fees, exceed \$5,000.00 ("Large Claim") shall be determined according to AAA rules. In a Large Claim case, the arbitrator may grant to the prevailing party, or apportion among the parties, reasonable attorney fees, expert witness fees and costs. Judgment may be entered on the arbitrator's award in any court of competent jurisdiction. This arbitration provision also applies to claims against Samsung's employees, representatives and affiliates if any such claim arises from the licensing or use of the Software. You may opt out of this dispute resolution procedure by providing notice to Samsung no later than 30 calendar days from the date of the first consumer purchaser's purchase of this device. To opt out, you must send notice by e-mail to optout@sta.samsung.com, with the subject line: "Arbitration Opt Out." You must include in the opt out e-mail (a) your name and address; (b) the date on which the device was purchased; (c) the device model name or model number; and (d) the IMEI or MEID or Serial Number, as applicable, if you have it (the IMEI or MEID or Serial Number can be found (i) on the device box; (ii) on the device information screen, which can be found under "Settings;" (iii) on a label on the back of the device beneath the battery, if the battery is removable; and (iv) on the outside of the device if the battery is not

removable). Alternatively, you may opt out by calling 1-888-987-4357 no later than 30 calendar days from the date of the first consumer purchaser's purchase of the device and providing the same information. These are the only two forms of notice that will be effective to opt out of this dispute resolution procedure. Opting out of this dispute resolution procedure will not affect your use of the device or its preloaded Software, and you will continue to enjoy the benefits of this license.

17. **ENTIRE AGREEMENT; SEVERABILITY**. This EULA is the entire agreement between you and Samsung relating to the Software and supersedes all prior or contemporaneous oral or written communications, proposals and representations with respect to the Software or any other subject matter covered by this EULA. If any provision of this EULA is held to be void, invalid, unenforceable or illegal, the other provisions shall continue in full force and effect. [050113]

# Index

# **A**

**About Device** [177](#page-183-0) **Accounts** [165](#page-171-0) **Add accounts** [165](#page-171-0) **Adding a New [Contact](#page-55-0)** Idle Screen 49 **Address Book** Adding a New Contact [49](#page-55-1) Adding Paus[es to Contact](#page-55-2)  Numbers 49 Deleting Address [Book Entries](#page-56-1) [50](#page-56-0) Dialing a Number 50 Group Settings [55](#page-61-0) **Air view** [164](#page-170-0) **Airplane mode** [139](#page-145-0) **Alarm** [107](#page-113-0) **Android Beam** [141](#page-147-0) **Android keyboard** Configuring [41](#page-47-0) **Applications** Downloading new [124](#page-130-0) Using the Camcorder [87](#page-93-0)

Using the Camera [81](#page-87-0) World Clock [108](#page-114-0) **Applications settings** Managing [174](#page-180-0) Running services [175](#page-181-0) **B Backing up your data** [168](#page-174-0) **Battery** Charging [9](#page-15-0) Display P[ercentage](#page-14-0) [10](#page-16-0) Installing 8 Low Battery Indicator [10](#page-16-1) **Battery Use & Safety** [188](#page-194-0) **Bigger Font** Setting [156](#page-162-0) **Blocking Mode** [153](#page-159-0) **Bluetooth** Outgoing Headset Condition [150](#page-156-0) Sending contacts [101](#page-107-0) **Books** Play Books [122](#page-128-0)

**Bubble** Options [73](#page-79-0)

### **C**

**Calculator** [104](#page-110-0) **Calendar** [105](#page-111-0) **Calibration** [164](#page-170-1) **Call Functions** [58](#page-64-0) Address Book [60](#page-66-0) Adjusting the Call Volume [65](#page-71-0) Answering a Call [62](#page-68-0) Call Back Missed Call [63](#page-69-0) Call Duration [65](#page-71-1) Correcting the Number [59](#page-65-0) Dialing a Rec[ent Number](#page-65-1) [58](#page-64-1) Ending a Call 59 International Call [59](#page-65-2) Making a Call [58](#page-64-2) Manual Pause Dialing [59](#page-65-3) Options During a Call [65](#page-71-2) Recent Calls [63](#page-69-1) Saving a number to Contacts [63](#page-69-2)

Searching for a N[umber in](#page-74-0)  Address Book 68 Using the S[peakerphone](#page-155-0) [67](#page-73-0) **Call rejection** 149 **Call Sound** Adding Mor[e Volume](#page-72-0) [65](#page-71-3) Personalize 66 **Camcorder** [87](#page-93-1) Settings [84](#page-90-0) Shooting Video [87](#page-93-2) **Camcorder Options** Camcorder [Options after a Video](#page-93-3)  is Taken 87 **Camera** Modes [82](#page-88-0) Quick Settings [83](#page-89-0) Settings [84](#page-90-0) Taking Pictures [81](#page-87-1) **Care and Maintenance** [193](#page-199-0) **Changing Your S[ettings](#page-15-0)** [135](#page-141-0) **Chargin[g battery](#page-86-0)** 9 **ChatON** 80

**Childr[en and Cell Phones](#page-113-1)** [183](#page-189-0) **Clock** 107

**Commercial M[obile Alerting System](#page-192-0)  (CMAS)** [74,](#page-80-0) 186 **Creating a Playlist** [118](#page-124-0)

### **D**

**Dialing Options** [62](#page-68-1) **Display** icons [22](#page-28-0) Using Negative Colors [156](#page-162-1) **Display / Touch-Screen** [191](#page-197-0) **Do cell pho[nes pose a health](#page-185-0)  hazard?** 179 **Downloads** [110](#page-116-0) **Draft Messages** [70](#page-76-0) **Driving Mode** [154](#page-160-0)

## **E**

**Editin[g a Picture](#page-81-0)** [85](#page-91-0) **Email** 75 Creating a [Corporate Email](#page-82-0)  Account 76 Creating Add[itional Email](#page-82-1)  Accounts 76 Switching B[etween Email](#page-83-0)  Accounts 77 **Emergency alert settings** [74](#page-80-1) **Emergency Alerts (CMAS)** [74](#page-80-2) **Emergency Calls** [192](#page-198-0) Making [60](#page-66-1) With SIM [60](#page-66-2) Without SIM [60](#page-66-3) **Entering Text** Using Swype [46](#page-52-0) **Exposure t[o Radio Frequency \(RF\)](#page-185-1)  Signals** 179 **Extra Volume** [65](#page-71-4)

### **F**

**FCC Hearing Aid Compatibility (HAC) Regulati[ons for Wireless](#page-204-0)  Devices** 198 **FCC Notic[e and Cautions](#page-117-0)** [200](#page-206-0) **Flipboard** 111 **Font Size** Changing [156](#page-162-2)

### **G**

**Gallery** [88,](#page-94-0) [111](#page-117-1) Viewing pictures [88](#page-94-1) Viewing videos [89](#page-95-0) **Gestures** [162](#page-168-0) Overview [25](#page-31-0)

**Getting Started** 6 Setting Up [Your Phone](#page-22-0) [6](#page-12-0) Voice mail 16 **Gmail** [77](#page-83-1) **Google** Play Store [124](#page-130-0) Settings [112](#page-118-0) your account [13](#page-19-0), [14](#page-20-0) **Google Chrome** [106](#page-112-0) **Google Maps** [116](#page-122-0) **Google Settings** [112](#page-118-1) **Google voice typing settings** [158](#page-164-0) **Google+** Settings [112](#page-118-2) **GPS** [192](#page-198-1) **Group** Adding [a contact](#page-62-1) [56](#page-62-0) Editing 56 Removing a contact [56](#page-62-2) **Group Settings** Editing a Caller Group [56](#page-62-3) **H Handwriting** [44](#page-50-0)

**Hangouts** [79](#page-85-0)

**Health and Safety Information** [179](#page-185-2) **Home screen mode** [148](#page-154-0)

# **I**

**Icons** Indicator [22](#page-28-0) **Icons, description** [22](#page-28-0) **In-Call Options** [66](#page-72-1) **Incognito** [114](#page-120-0) Create Window [114](#page-120-1) Exit Window [115](#page-121-0) **International Call** [59](#page-65-4) **K**

**Keyboard Input Methods** [158](#page-164-1) **Keyboard settings** [159](#page-165-0) **Kies via Wi-Fi** [143](#page-149-0)

# **L**

**Language and input** [158](#page-164-2) **Language and [keyboard settings](#page-164-3)** select locale 158 **Linkin[g Contacts](#page-121-1)** [51](#page-57-0) **Local** 115 **Location services** [170](#page-176-0) **Location Services Settings** [170](#page-176-1)

**Lock Screen** Say Wak[e-Up Command](#page-150-1) [144](#page-150-0)

Settings 144 Shortcuts [144](#page-150-2)

### **M**

**Maps** [116](#page-122-1) **Memory Card** [38](#page-44-0) **Message** Register a Num[ber as Spam](#page-78-1) [72](#page-78-0) Thread Options 72 **Message Options** [70](#page-76-1) **Message Search** [74](#page-80-3) **Messaging** Creating and [Sending Text](#page-76-2)  Messages 70 Deleti[ng a message](#page-76-3) [73](#page-79-1) Draft 70 Gmail [77](#page-83-2) Locked [71](#page-77-0) Options [70](#page-76-4) Schedul[ed Messages](#page-80-4) [71](#page-77-1) Settings 74 Signing into Email [75](#page-81-1) Signing into Gmail [77](#page-83-3)

Spam [71](#page-77-2) Translate Text [71](#page-77-3) Types of Messages [69](#page-75-0) **microSD card** [38](#page-44-1) **microSDHC card** [38](#page-44-2) **Mobile Hotspots** [138, 140](#page-146-0) **Mobile Web** Entering Te[xt in the Mobile Web](#page-119-0)  Browser 113 Using Bookmarks [115](#page-121-2) **Mono** Audio Setup [157](#page-163-0) **Motion** [162](#page-168-1) Overview [25](#page-31-1) **Movies** [123](#page-129-0) **Multi Window** Activate/Deactivate [29](#page-35-0) Customizing [30](#page-36-0) Increase App [Window Size](#page-38-1) [32](#page-38-0) Maximize App 32 Panel Relocation [29](#page-35-1) Rearrange Apps [30](#page-36-1) Removing Apps [30](#page-36-2) Restoring Apps [30](#page-36-2)

Running Multiple Apps [31](#page-37-0) Switch Arrangement [31](#page-37-1) Tab R[epositioning](#page-34-0) [29](#page-35-2) Using 28 **Music** [117](#page-123-0) **Music Player** [117](#page-123-0) Adding music [119](#page-125-0) Creating a playlist [118](#page-124-1) Removing music [119](#page-125-1) **Mute** [66](#page-72-2), [67](#page-73-1) **My Files** [120](#page-126-0) **My Phone Number** [58](#page-64-3)

### **N**

**Navigation** [121](#page-127-0) Context-sen[sitive menus](#page-31-2) [26](#page-32-0) Terms used 25 Touch gestures [25](#page-31-2) **Nearby Devices** Status [25](#page-31-3) **Nearby devices** [142](#page-148-0) **Negative Colors** [156](#page-162-3) **NFC** On [89](#page-95-1) **Noise Reduction** [67](#page-73-2)

**Notification Bar** [19](#page-25-0) **O Operating Environment** [196](#page-202-0) **Other Important Safety Information** [201](#page-207-0) **P PC Connections** [102](#page-108-0) **Personal [Localized Alerting Network](#page-80-5)  (PLAN)** 74 **Phone** Front View [19](#page-25-1) Icons [22](#page-28-0) Rear View [22](#page-28-1) Side View [21](#page-27-0) Switching On/Off [11](#page-17-0) **Photo** Editing [85](#page-91-1) **Picture** Face C[orrections](#page-92-1) [86](#page-92-0) Frame 86 **Pictures** [88,](#page-94-0) [111](#page-117-1) Gallery [88](#page-94-2)[,](#page-95-2) [111](#page-117-2) Sharing 89 **Places** [122](#page-128-0)

**Play Books** [122](#page-128-0) **Play Movies & TV** [123](#page-129-0) **Play Store** [124](#page-130-0) **Pointer speed** [162](#page-168-2) **Portable Hotspot** [140](#page-146-1) **Power Saving Mode** [154](#page-160-1) **Powering** Off [11](#page-17-1) On [11](#page-17-2) **Privacy settings** Factory data reset [169](#page-175-0) **R Red Eye** Correction [86](#page-92-2) **Reducing Exposure** Hands-Free Kit[s and Other](#page-188-0) 

Accessories 182 **Reject list** [64](#page-70-0) **Reset**

Factory data [169](#page-175-0) **Responsible Listening** [194](#page-200-0) **Restricting Child[ren](#page-206-1)'[s Access to Your](#page-206-1)  Mobile device** 200

## **S**

**S Beam** [142](#page-148-1) On [89](#page-95-3) Sharing Multiple [Pictures](#page-95-2) [90](#page-96-0) Sharing Pictures 89 **S Voice** [125](#page-131-0) Set Wake-Up Command [144](#page-150-3) **Samsung Account** Signing in [167](#page-173-0) **Samsung Keyboard** Entering text [40](#page-46-0) **Samsung Link** [128](#page-134-0) Sharing Media [130](#page-136-0) **Samsung Link Settings** [129](#page-135-0) **Samsung M[obile Products and](#page-196-0)  Recycling** 190 **Scientifi[c calculator](#page-44-3)** [104](#page-110-1) **SD Card** 38 **Security** [170](#page-176-2) **Security settings** device administration [171](#page-177-0) passwords [171](#page-177-1) trusted credentials [172](#page-178-0) **Settings** [84,](#page-90-0) [135](#page-141-1)

**SIM card** Installation [7](#page-13-0) Installing [7](#page-13-1) **Smart Practic[es While Driving](#page-170-2)** [186](#page-192-1) **Smart screen** 164 **Smart Switch** [18](#page-24-0) **Snooze** [108](#page-114-1) **Software Update** [178](#page-184-0) **Sound Settings** [147](#page-153-0) **Spam** Add Number [72](#page-78-2) Settings [74](#page-80-6) **Spam Messages** Assigning [71](#page-77-4) **Speakerphone Key** [67](#page-73-3) **Specific Absorption Rate (SAR) Certification Information** [184](#page-190-0) **Standard Li[mited Warranty](#page-115-0)** [203](#page-209-0) **Stopwatch** 109 **SWYPE** entering text using [46](#page-52-0) **Swype Keypad [Settings](#page-53-0)** [161](#page-167-0) **Swype Settings** 47 **Synchronizing Accounts** [166](#page-172-0)

## **T**

**Tethering** [140](#page-146-1) **Text Input** Methods [40](#page-46-1) **Timer** [109](#page-115-1) Automatic A[nswering](#page-17-3) [150](#page-156-1) **Touch Screen** 11 Lock/Unlock [11](#page-17-4) **Transferri[ng Large Files](#page-77-5)** [89](#page-95-4) **Translate** 71 **Translate Mess[age Bubble](#page-15-1)** [73](#page-79-2) **Travel C[harger](#page-15-2)** 9 Using 9 **TTY Mode** [152](#page-158-0)

## **U**

**UL Certified Travel Charger** [191](#page-197-1) **Understanding Your Phone** [18](#page-24-1) Features of [Your Phone](#page-25-2) [18](#page-24-2) Front View 19 Rear View [22](#page-28-2) Side Views [21](#page-27-1) **Unmute** [66](#page-72-3) **Updating Applications** [103](#page-109-0) **USB settings** Mass storage device [102](#page-108-1) **V**

**Video App** [90](#page-96-1) **Voice control** [165](#page-171-1) **Voice Mail** Accessing [17](#page-23-0) From [Another Phone](#page-22-1) [17](#page-23-1) Setup 16 **Volume** [147](#page-153-1)

### **W**

**Warranty [Information](#page-138-0)** [203](#page-209-1) **WatchON** 132 Help [133](#page-139-0) Initial Configuration [133](#page-139-1) Settings [133](#page-139-2) **Wi-Fi** [93](#page-99-0) Using Kies via Wi-Fi [143](#page-149-1) **Wi-Fi Direct** [96](#page-102-0), [136](#page-142-0) **Wi-Fi Settings** [136](#page-142-1) **World Clock** Deleting an Entry [109](#page-115-2) **World clock** [108](#page-114-2) **Y**

**YouTube** 134